# **CCS Technical Documentation NSM-9DX Series Transceivers**

# **Troubleshooting Instructions**

This page left intentionally blank.

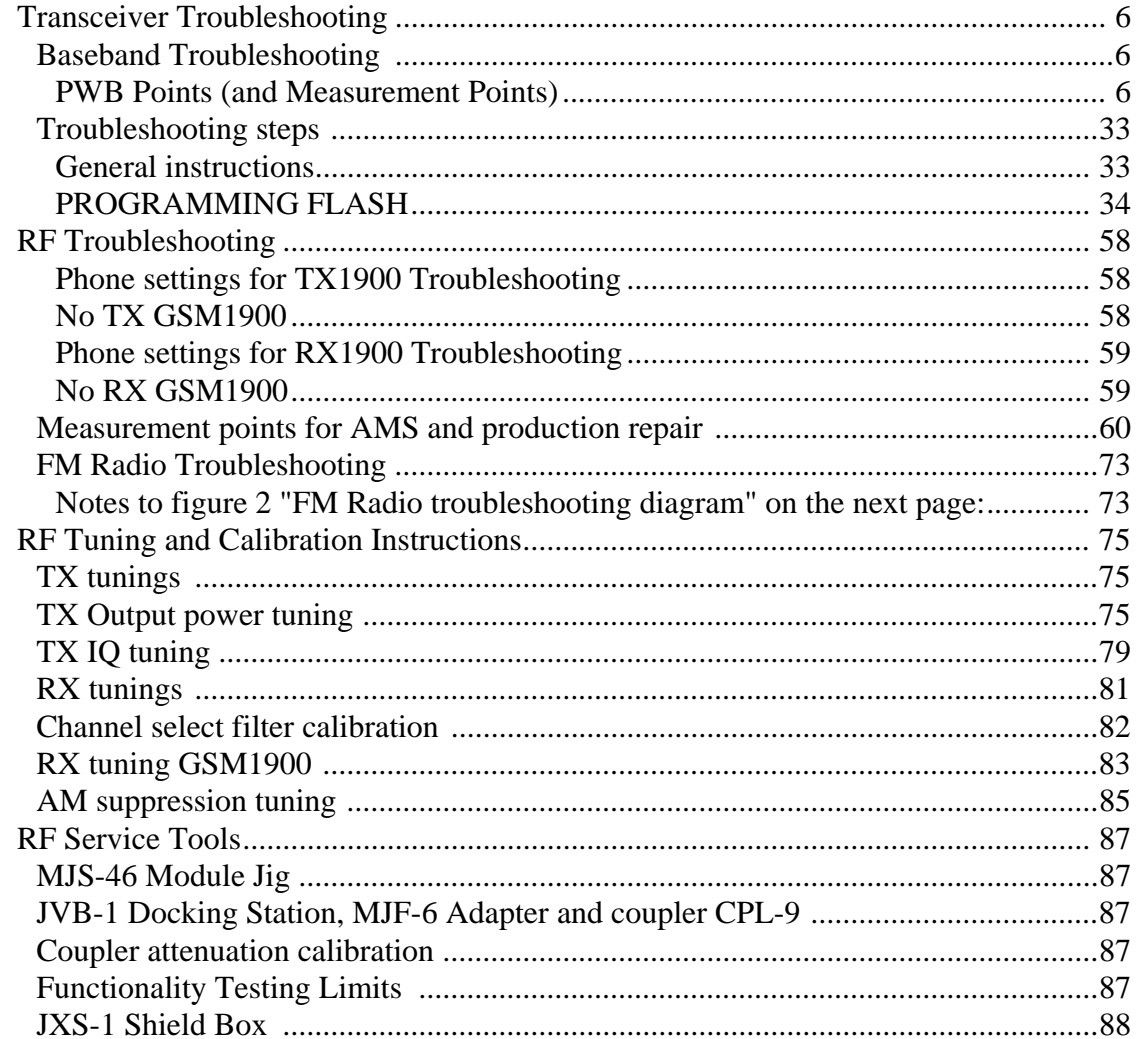

# **CCS Technical Documentation NSM-9DX Series Transceivers**

# **Baseband Troubleshooting Instructions**

## **List of Figures**

Page No

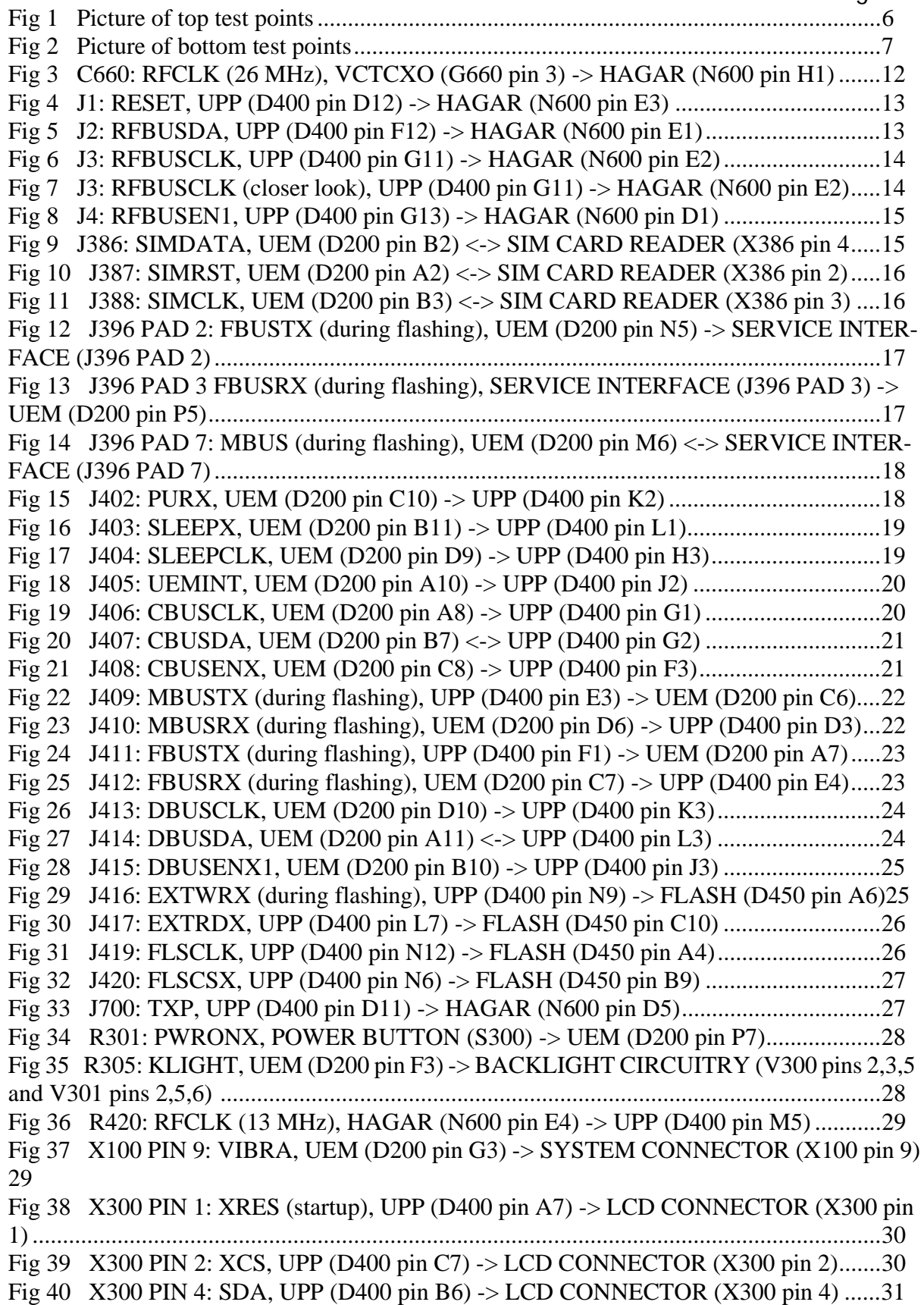

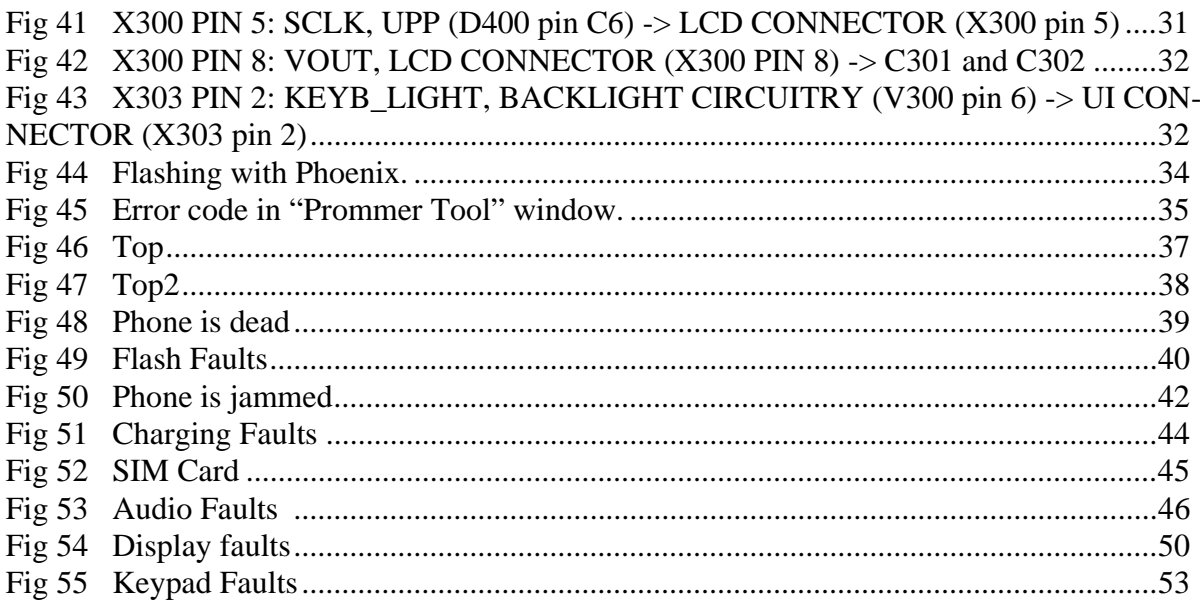

## **Transceiver Troubleshooting**

### **Baseband Troubleshooting**

### **PWB Points (and Measurement Points)**

The following figures are the most needed test points in the NSM-9DX transceiver.

<span id="page-7-0"></span>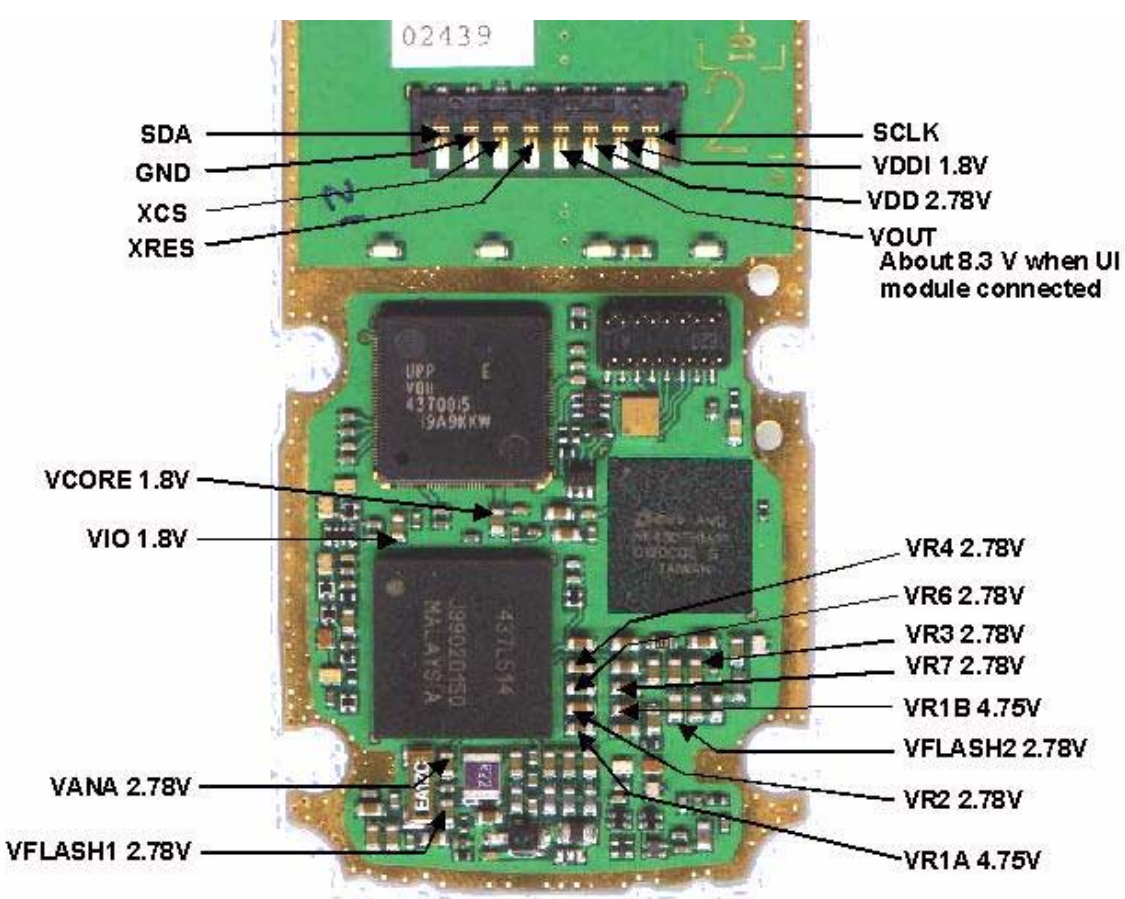

**Figure 1: Picture of top test points**

See FM Radio Troubleshooting for information on FM-radio.

<span id="page-8-0"></span>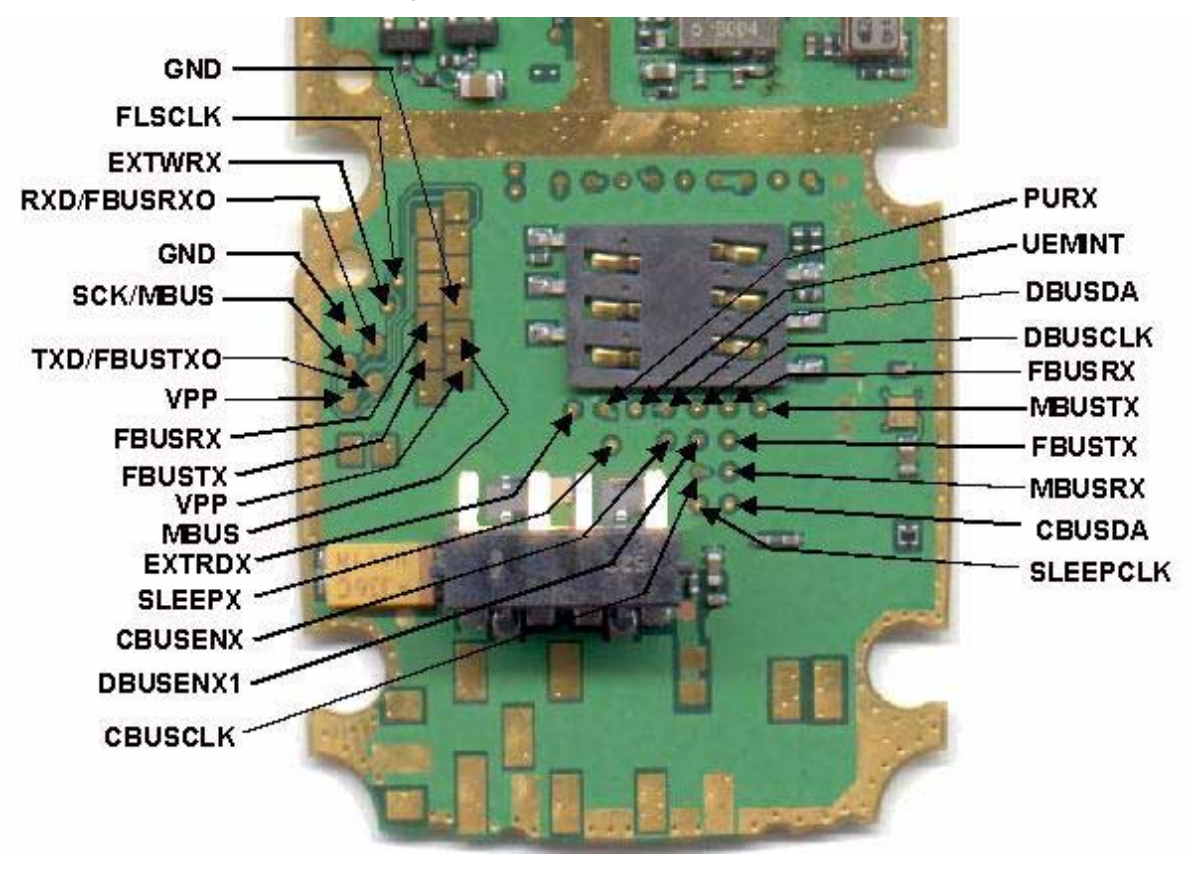

**Figure 2: Picture of bottom test points**

*Note! For test point pictures with references, see section Schematic Diagrams pages 19 and 20 for pictures of both Top test points and Bottom test points.*

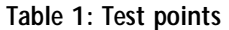

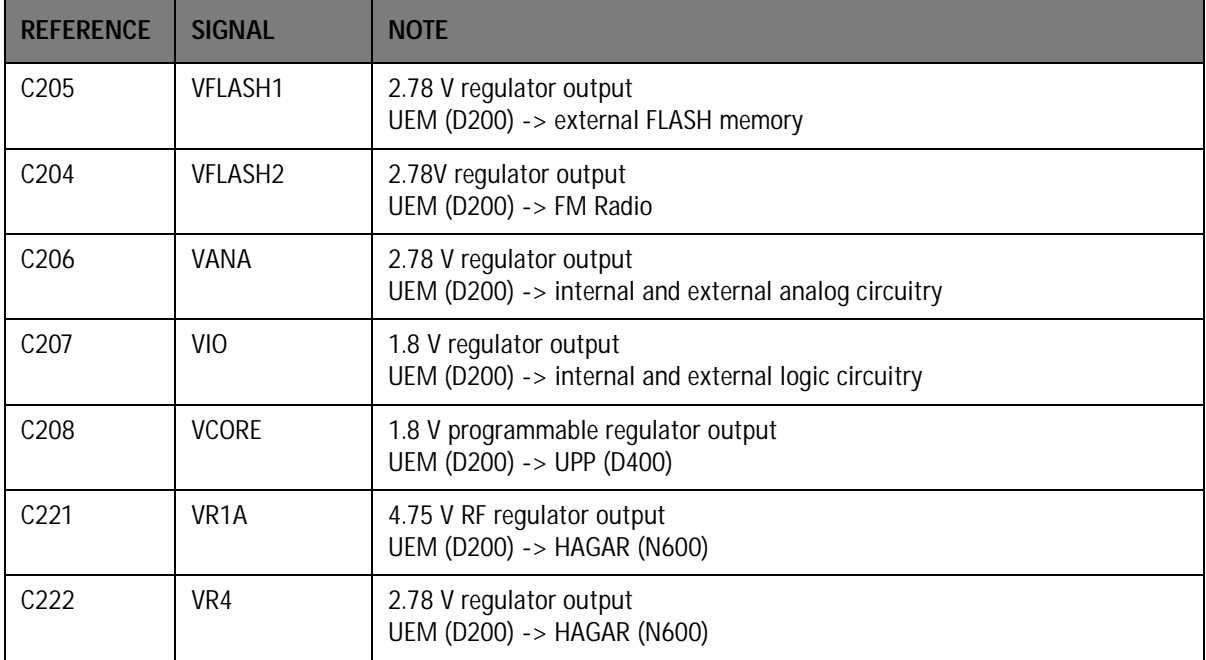

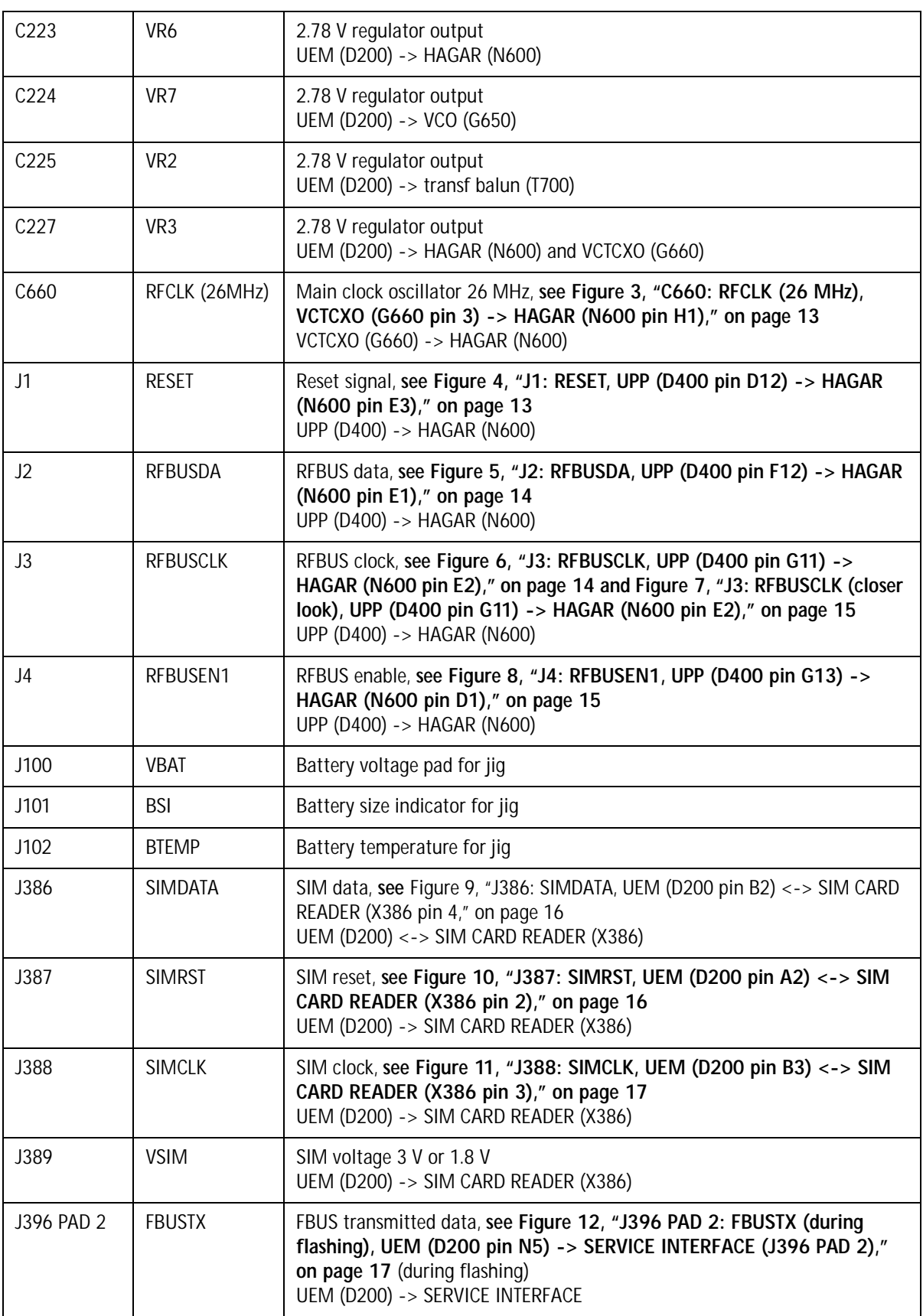

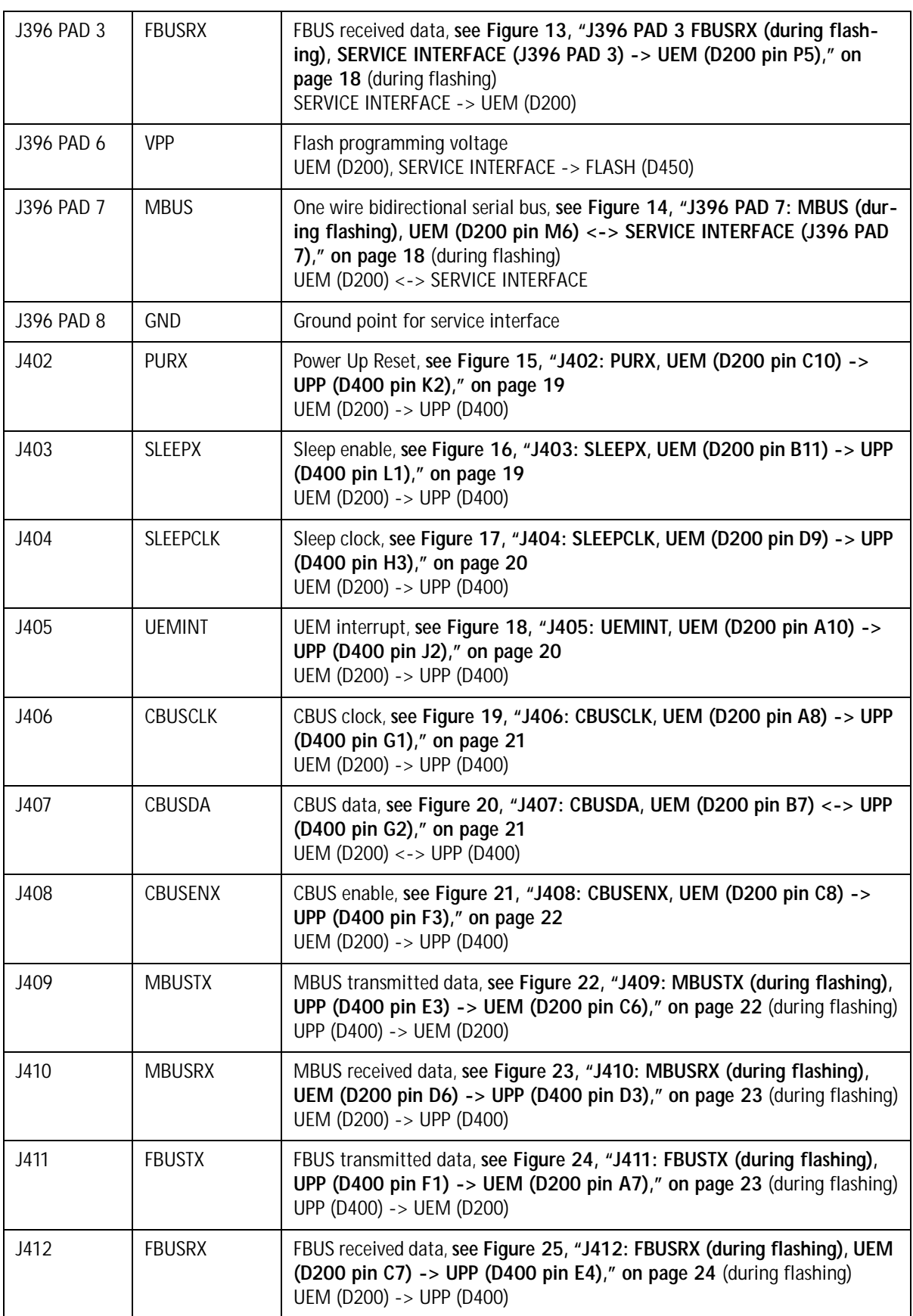

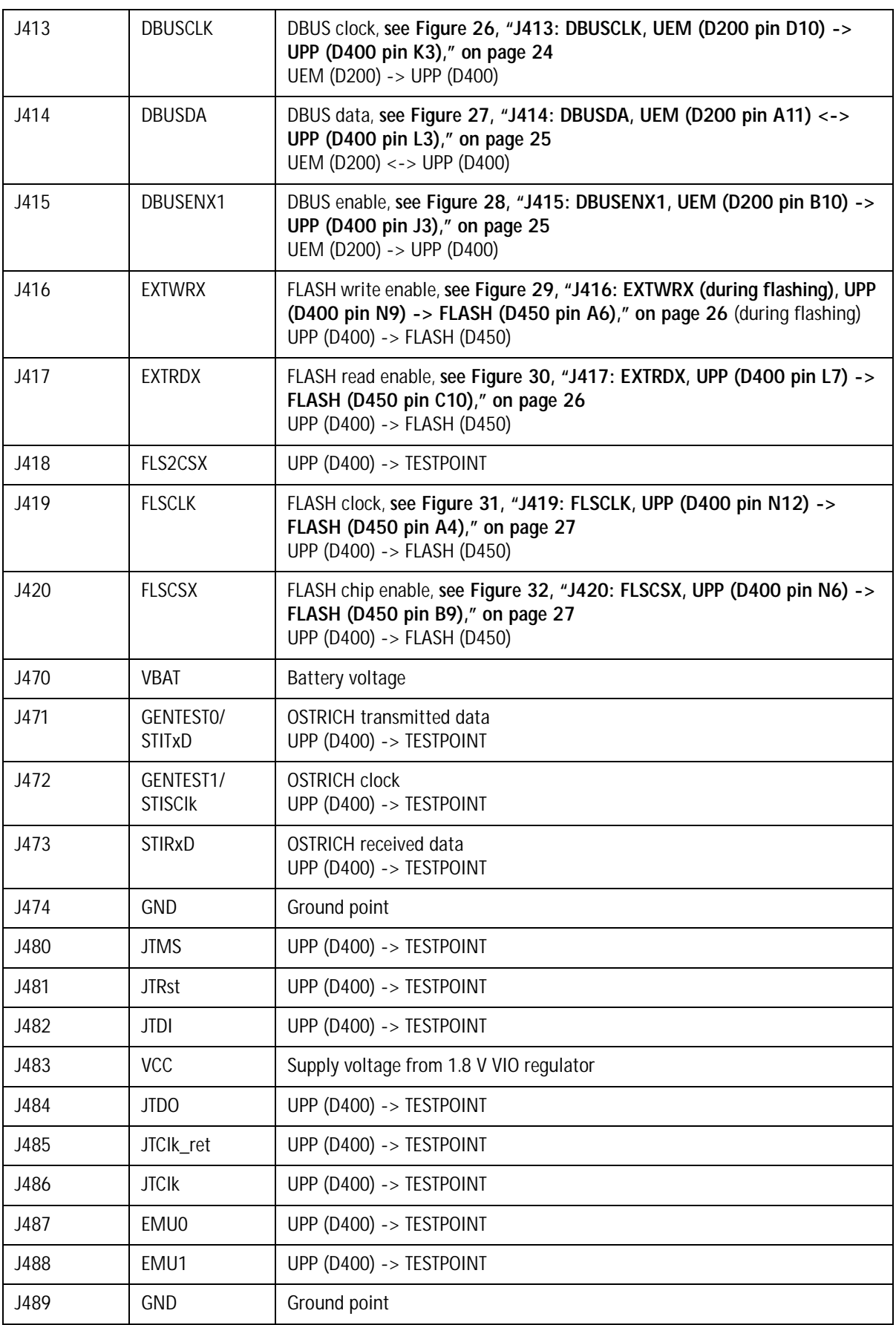

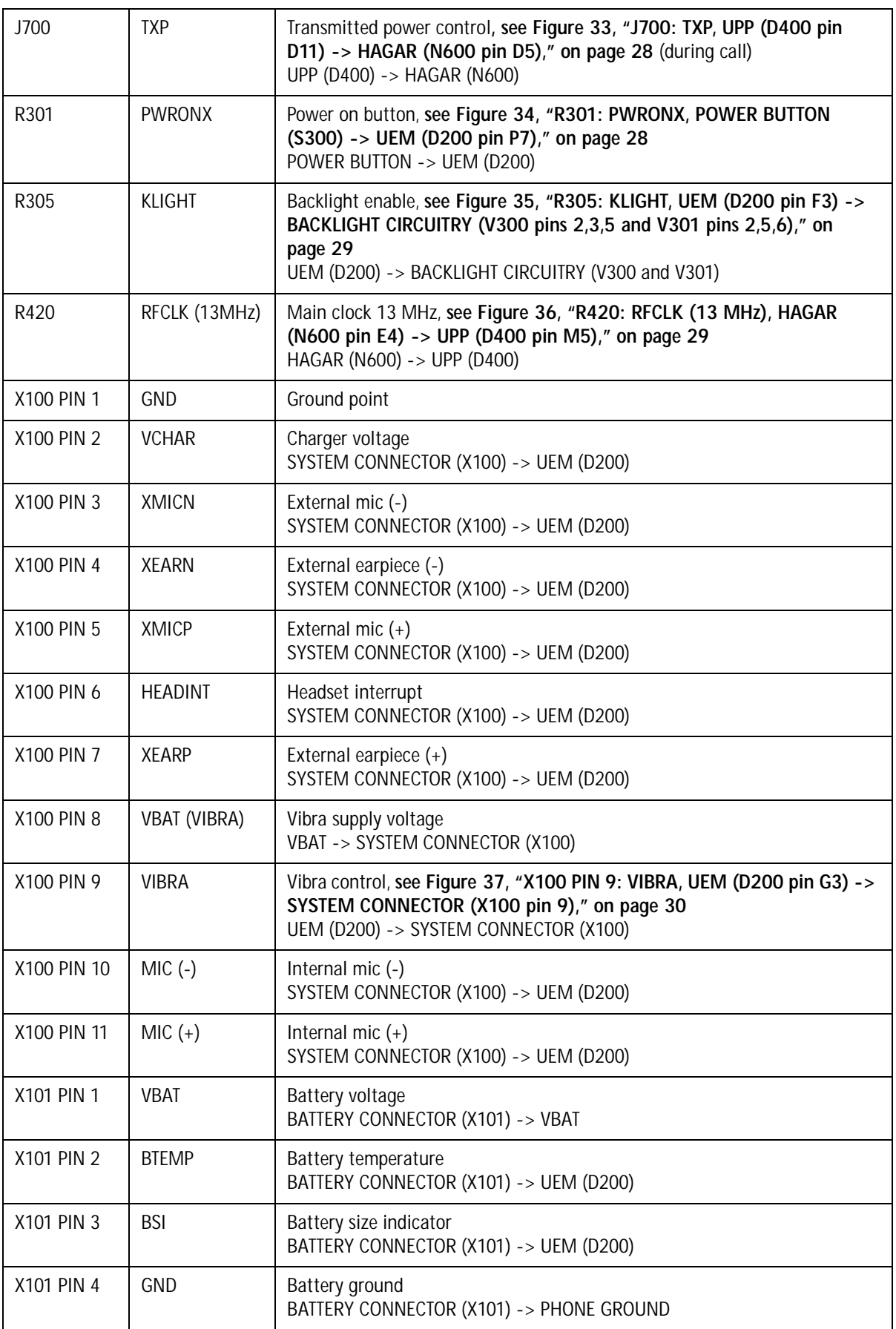

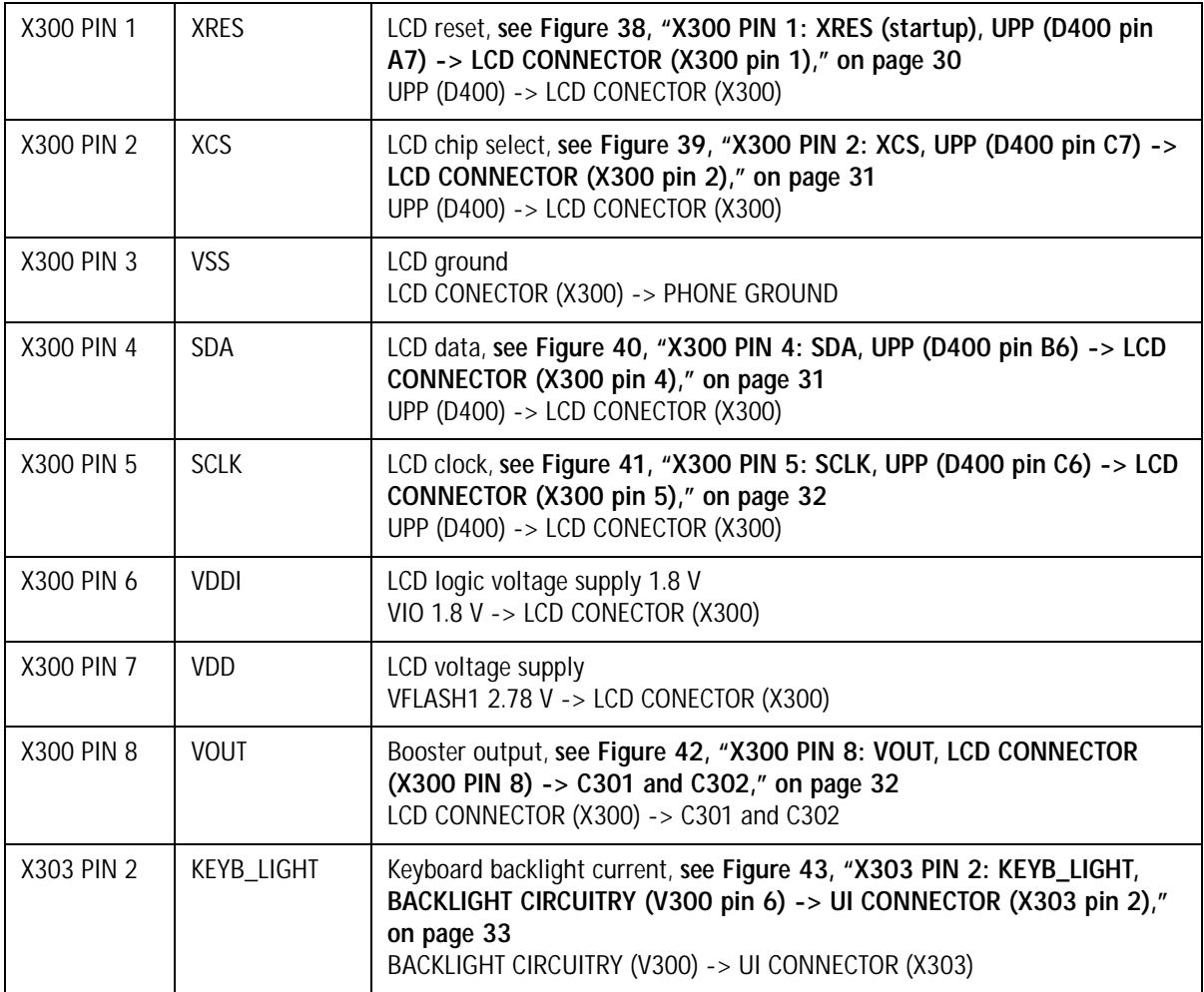

<span id="page-14-0"></span>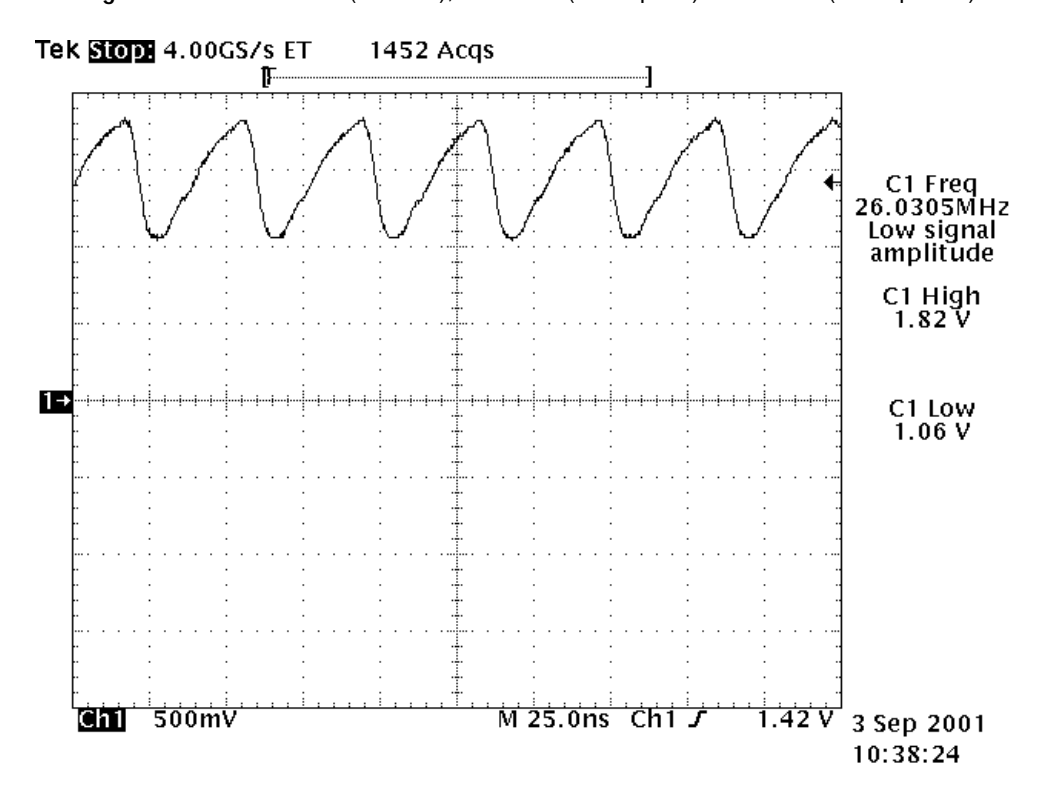

**Figure 3:** C660: **RFCLK** (26 MHz), VCTCXO (G660 pin 3) -> HAGAR (N600 pin H1)

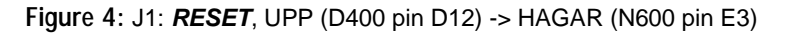

<span id="page-14-1"></span>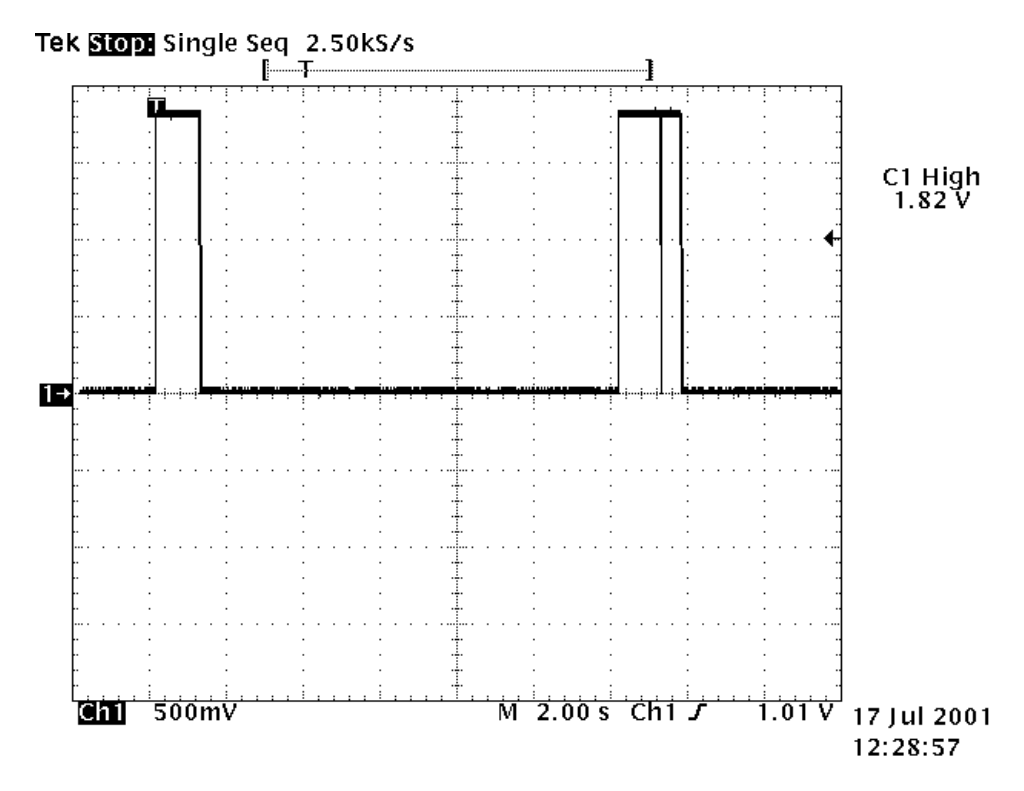

<span id="page-15-0"></span>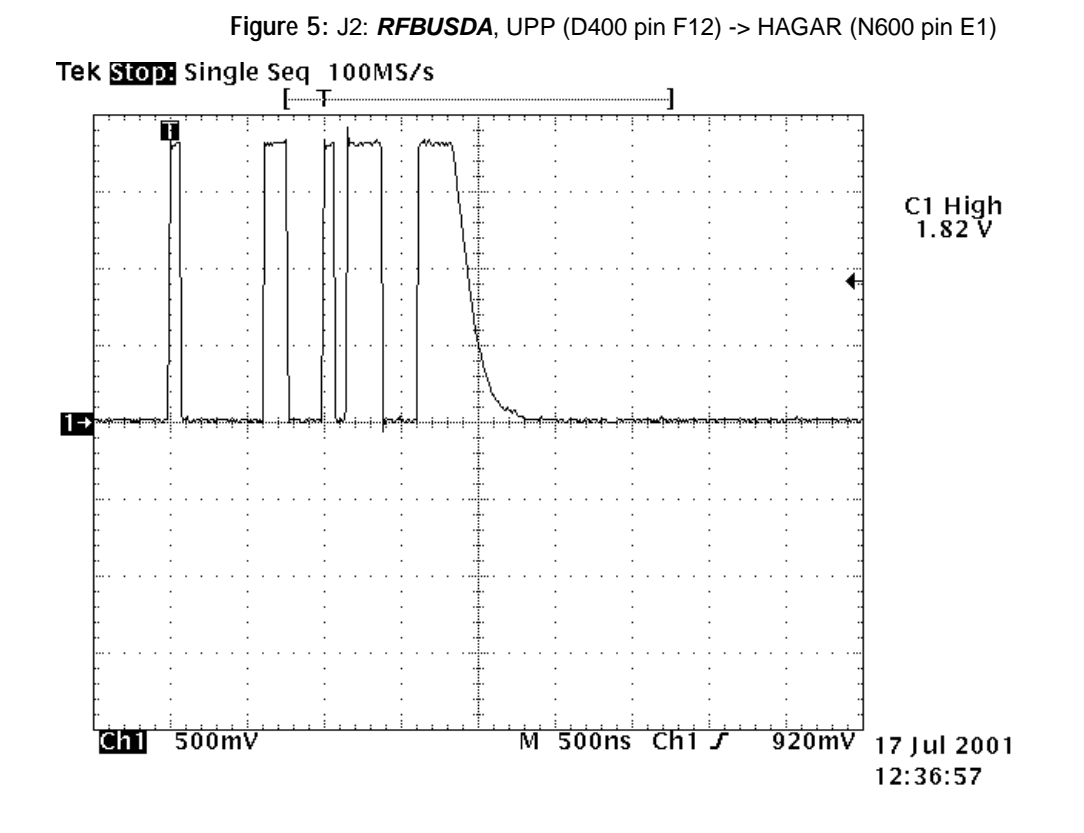

<span id="page-15-1"></span>**Figure 6:** J3: **RFBUSCLK**, UPP (D400 pin G11) -> HAGAR (N600 pin E2)Tek Stop Single Seq 100MS/s<br>———————————————————— C1 High<br>1.82 V Œ  $\frac{1}{20}$ 000 $^{\prime\prime}$  17 Jul 2001 **Chi** soomv <u>M 500ns Chiナ</u> 12:37:40

<span id="page-16-0"></span>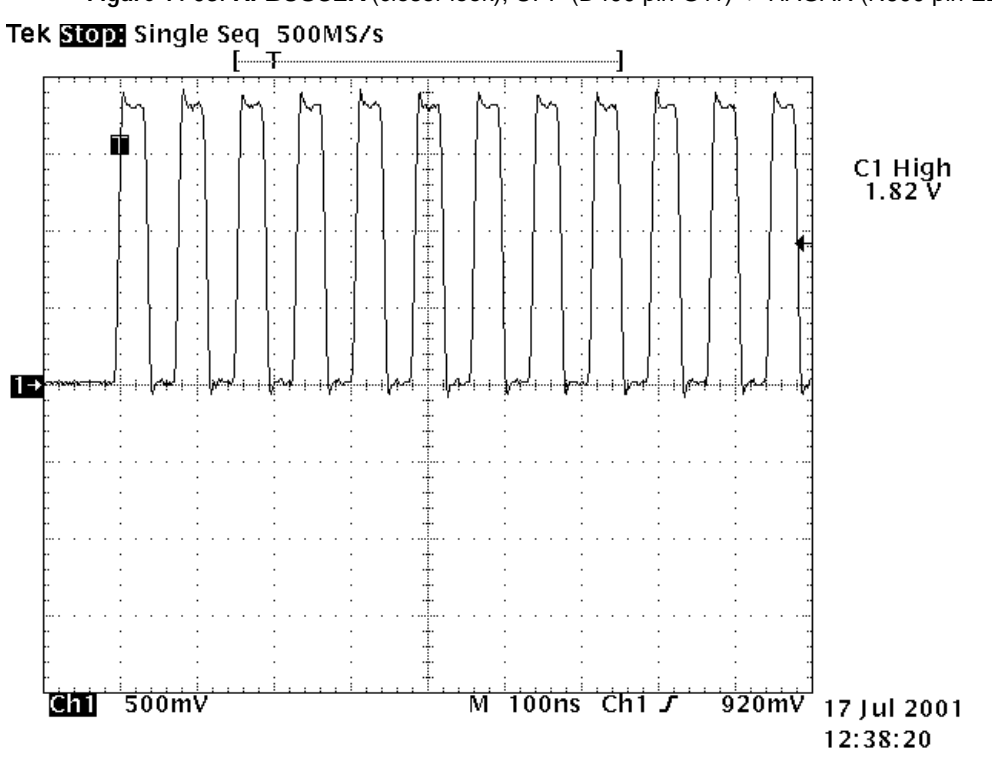

**Figure 7:** J3: **RFBUSCLK** (closer look), UPP (D400 pin G11) -> HAGAR (N600 pin E2)

**Figure 8:** J4: **RFBUSEN1**, UPP (D400 pin G13) -> HAGAR (N600 pin D1)

<span id="page-16-1"></span>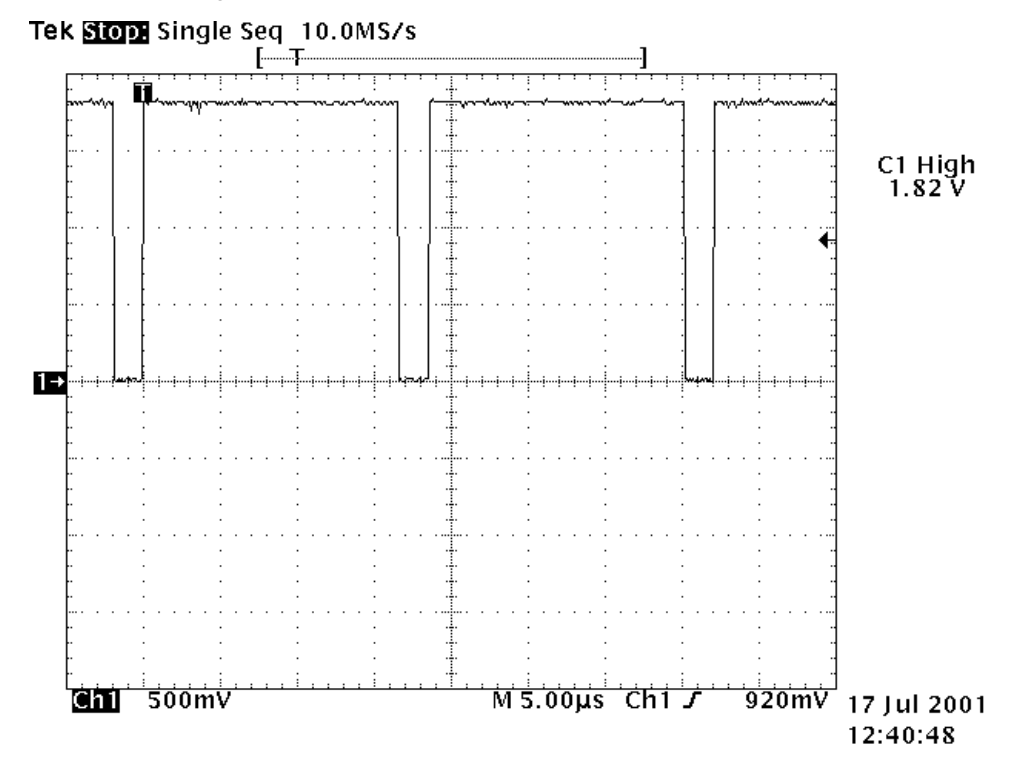

<span id="page-17-0"></span>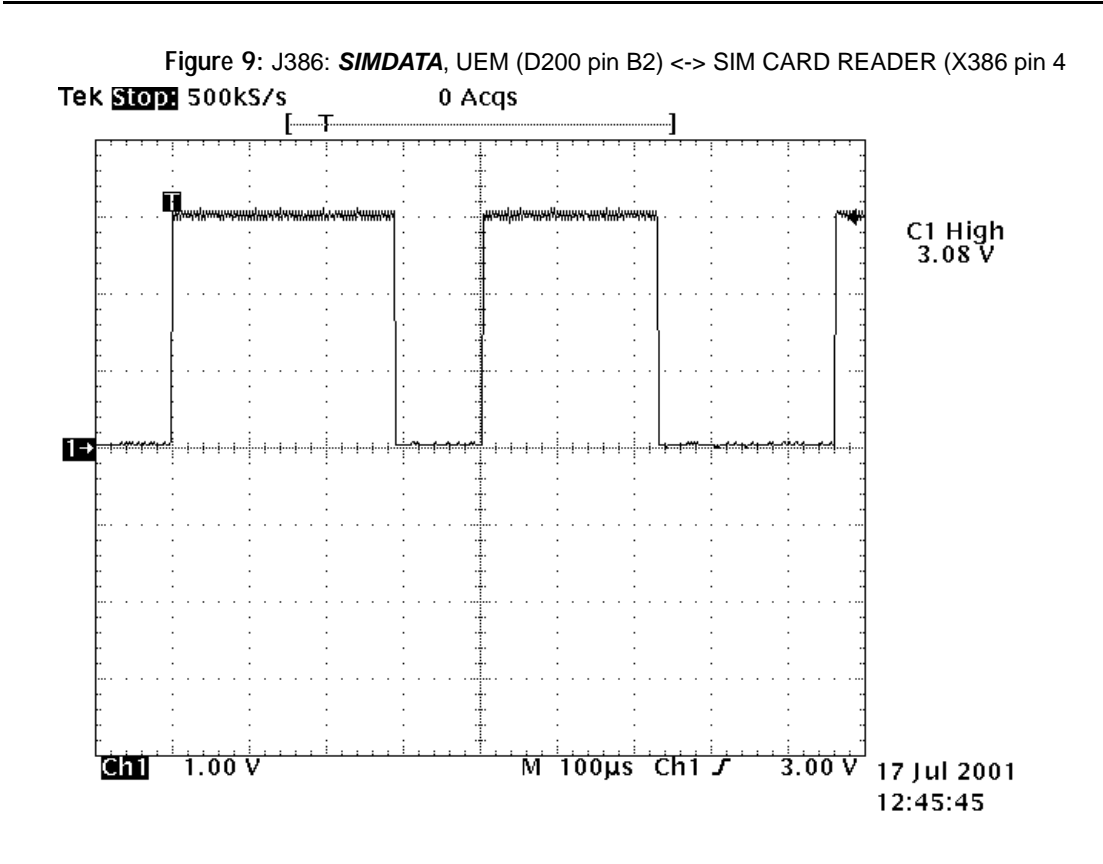

**Figure 10:** J387: **SIMRST**, UEM (D200 pin A2) <-> SIM CARD READER (X386 pin 2)

<span id="page-17-1"></span>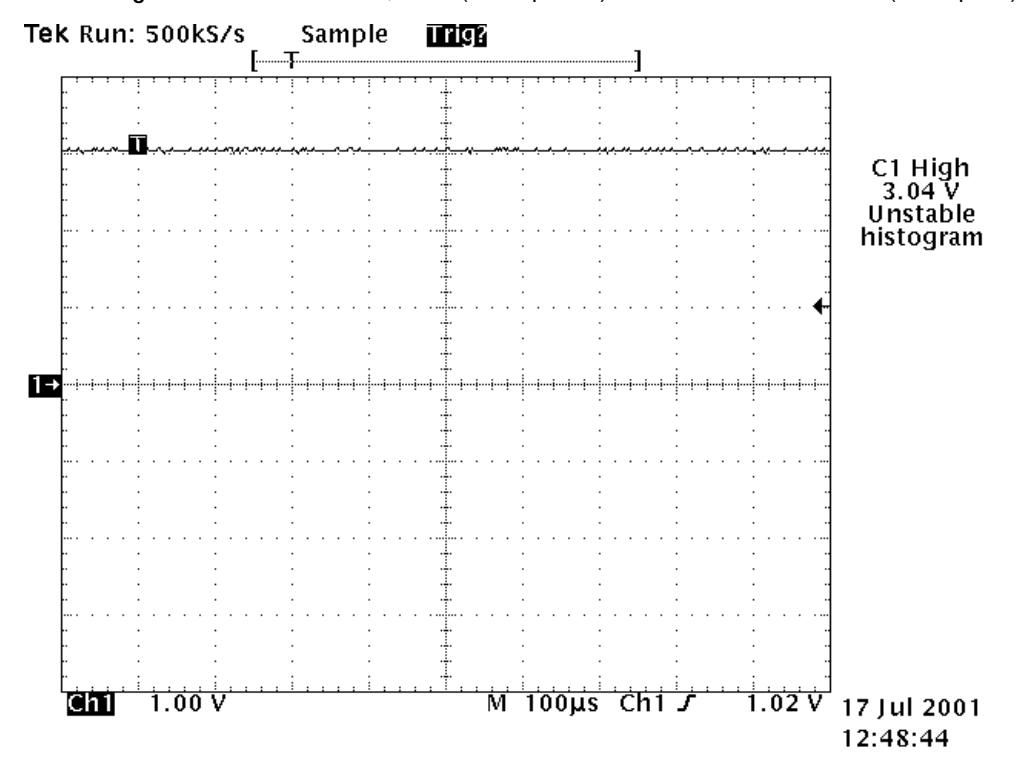

<span id="page-18-0"></span>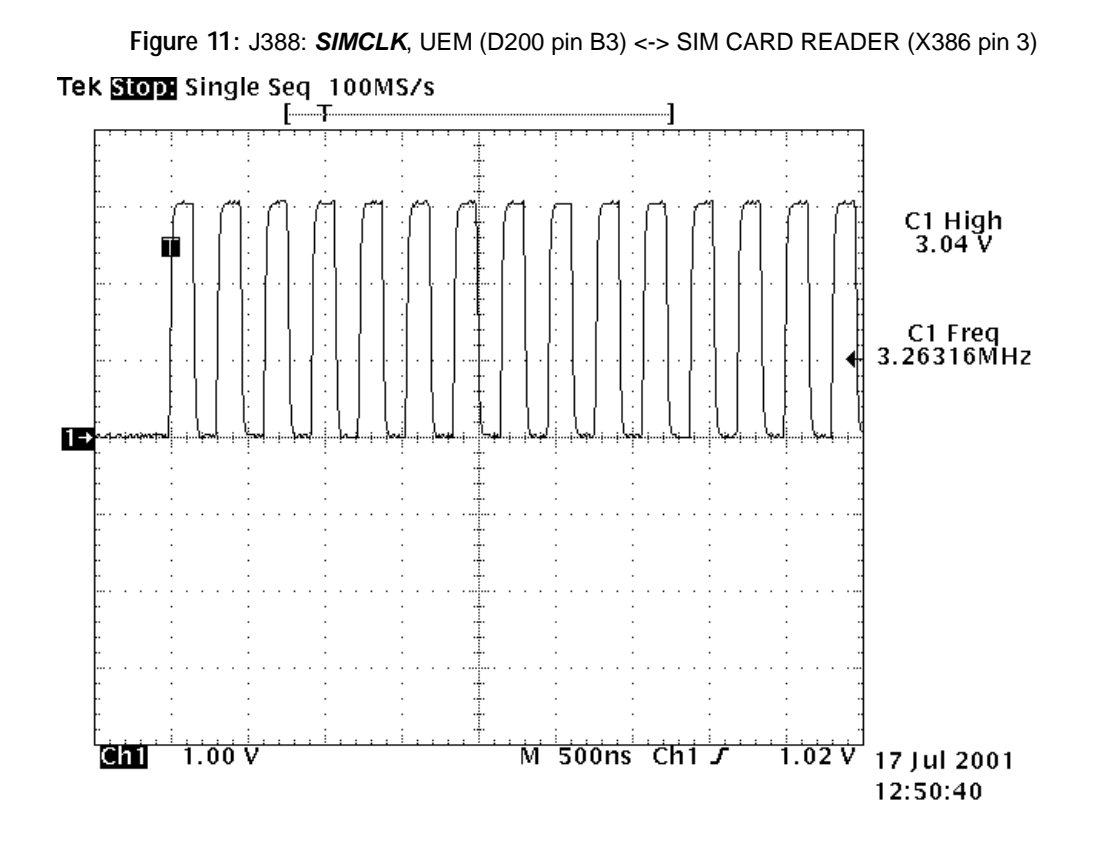

<span id="page-18-1"></span>**Figure 12:** J396 PAD 2: **FBUSTX** (during flashing), UEM (D200 pin N5) -> SERVICE INTERFACE (J396 PAD 2)

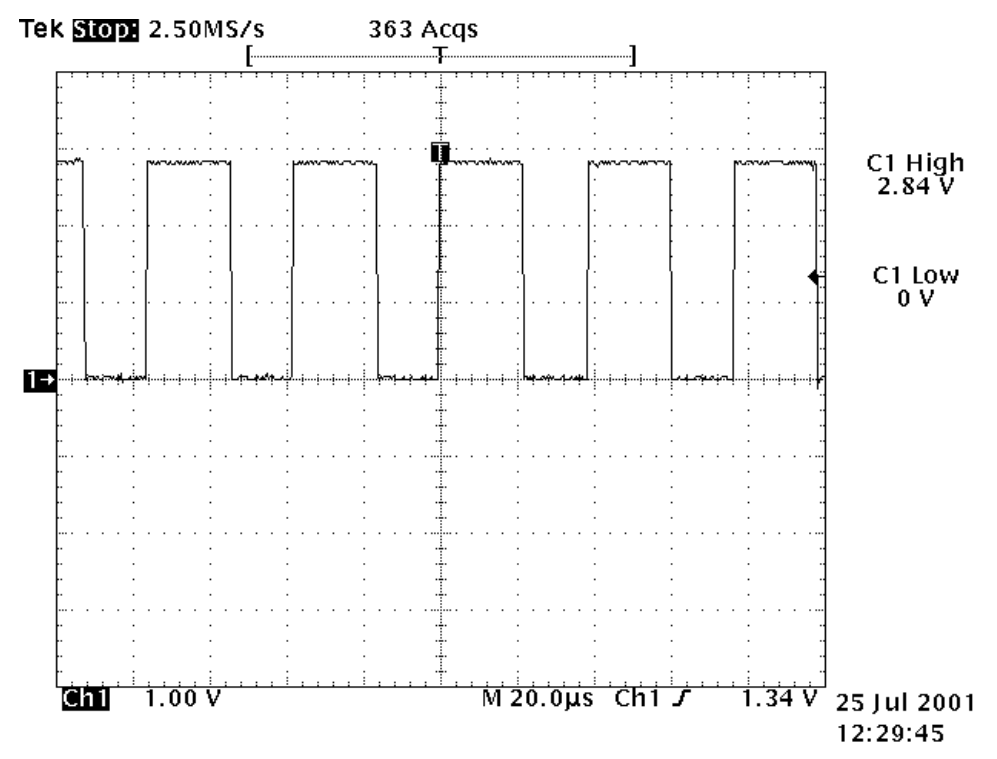

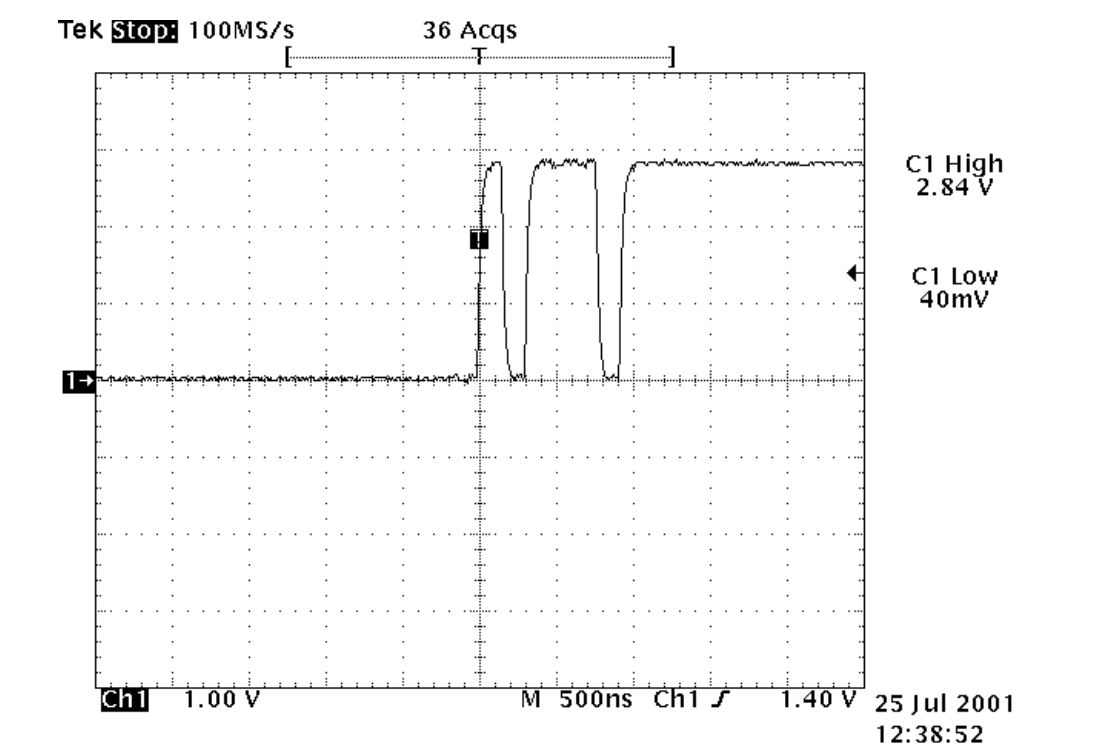

<span id="page-19-0"></span>**Figure 13:** J396 PAD 3 **FBUSRX** (during flashing), SERVICE INTERFACE (J396 PAD 3) -> UEM (D200 pin P5)

<span id="page-19-1"></span>**Figure 14:** J396 PAD 7: **MBUS** (during flashing), UEM (D200 pin M6) <-> SERVICE INTERFACE (J396 PAD 7)

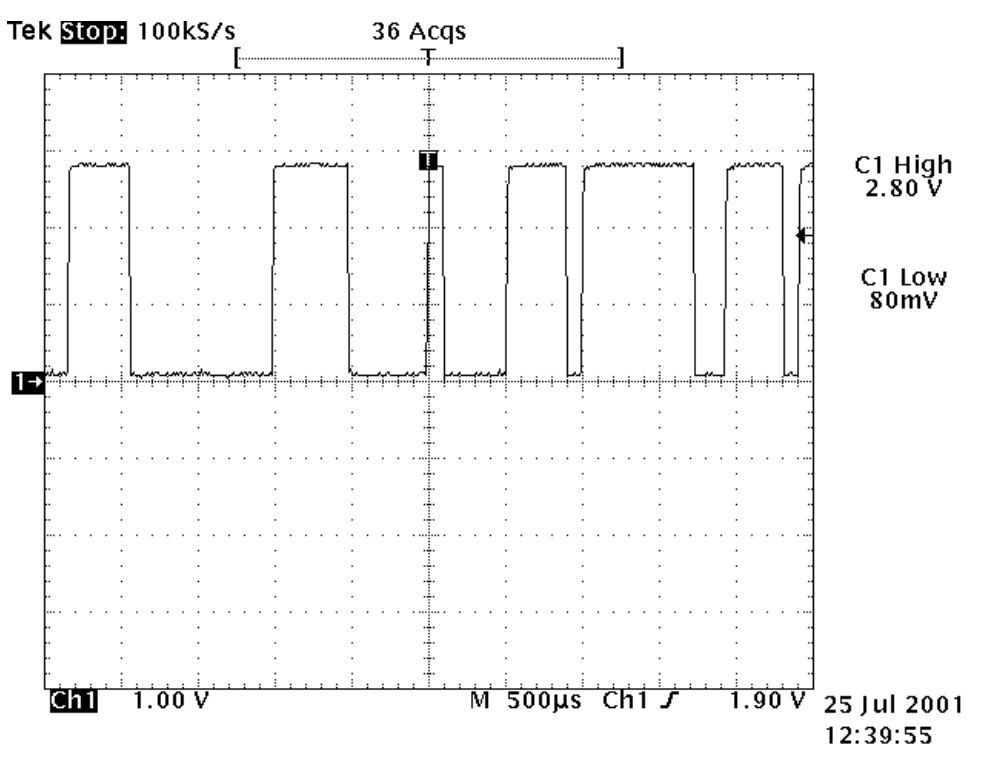

<span id="page-20-0"></span>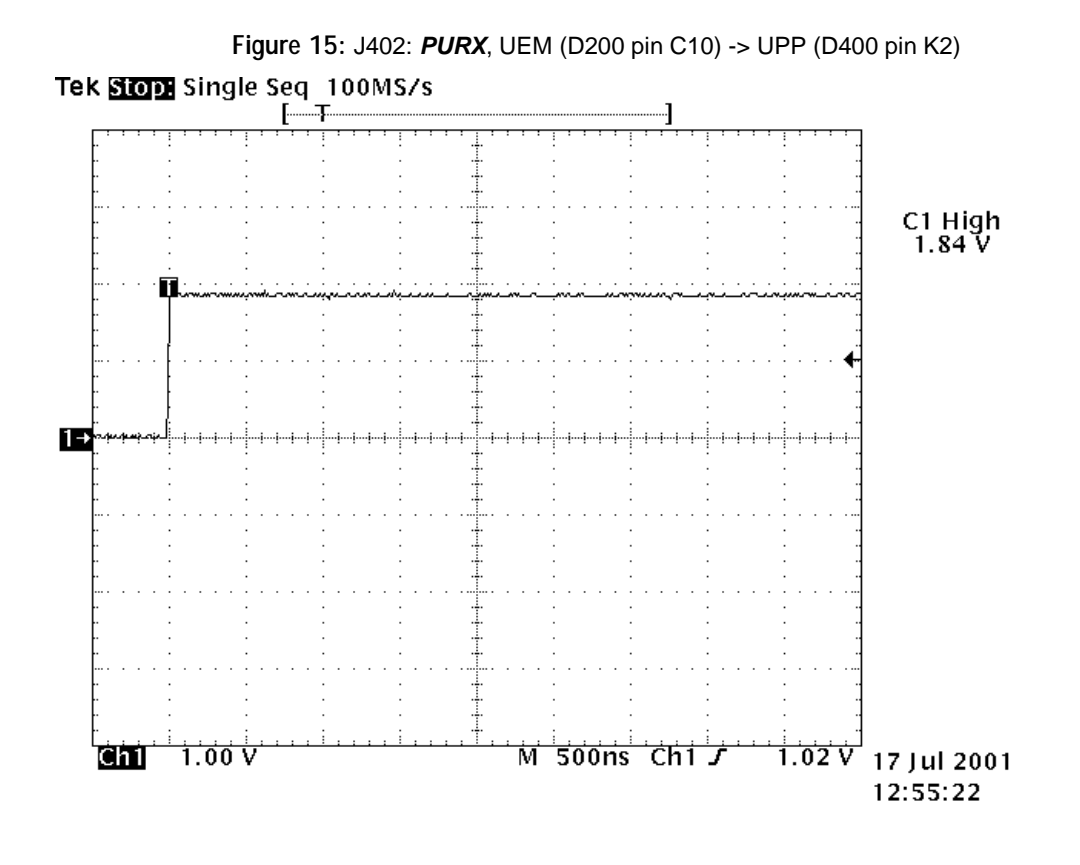

<span id="page-20-1"></span>**Figure 16:** J403: **SLEEPX**, UEM (D200 pin B11) -> UPP (D400 pin L1)Tek Stop Single Seq \_1.00kS/s ட்ட C1 High<br>1.80 V<br>Unstable<br>histogram œ 1.00 V M50.0ms Chi J  $\frac{1.02 \text{ V}}{1.02 \text{ V}}$  17 Jul 2001  $\overline{\text{cm}}$ 12:58:01

<span id="page-21-0"></span>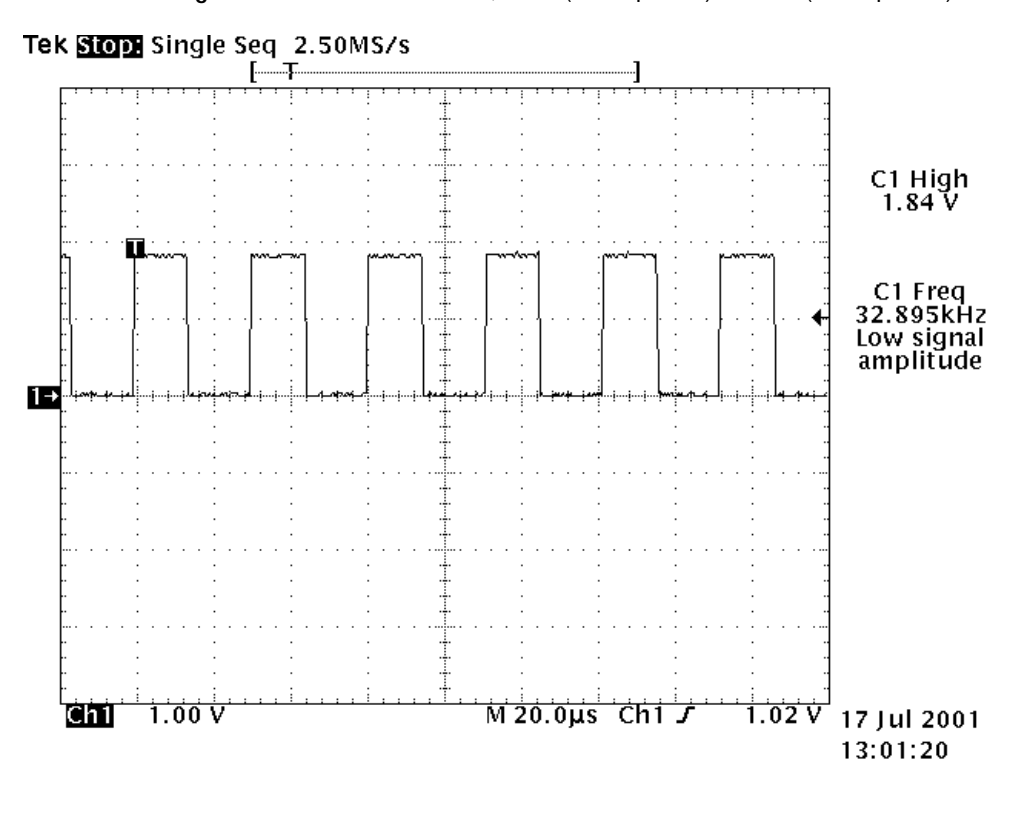

**Figure 17:** J404: **SLEEPCLK**, UEM (D200 pin D9) -> UPP (D400 pin H3)

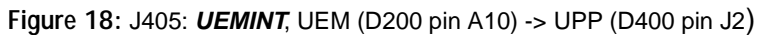

<span id="page-21-1"></span>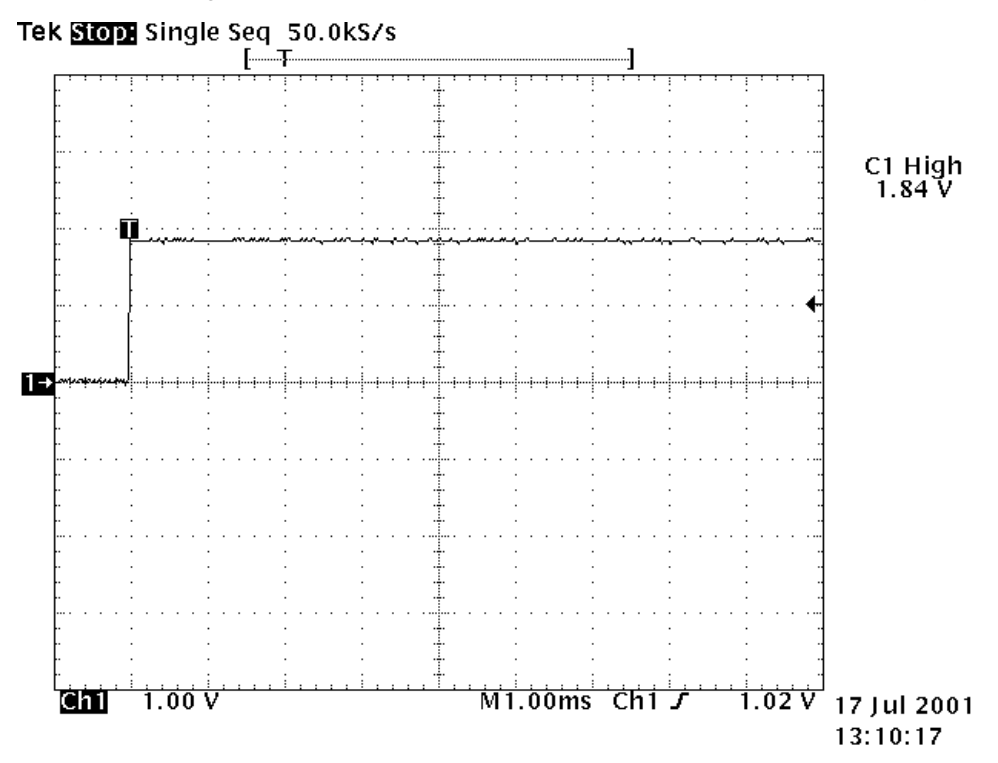

<span id="page-22-0"></span>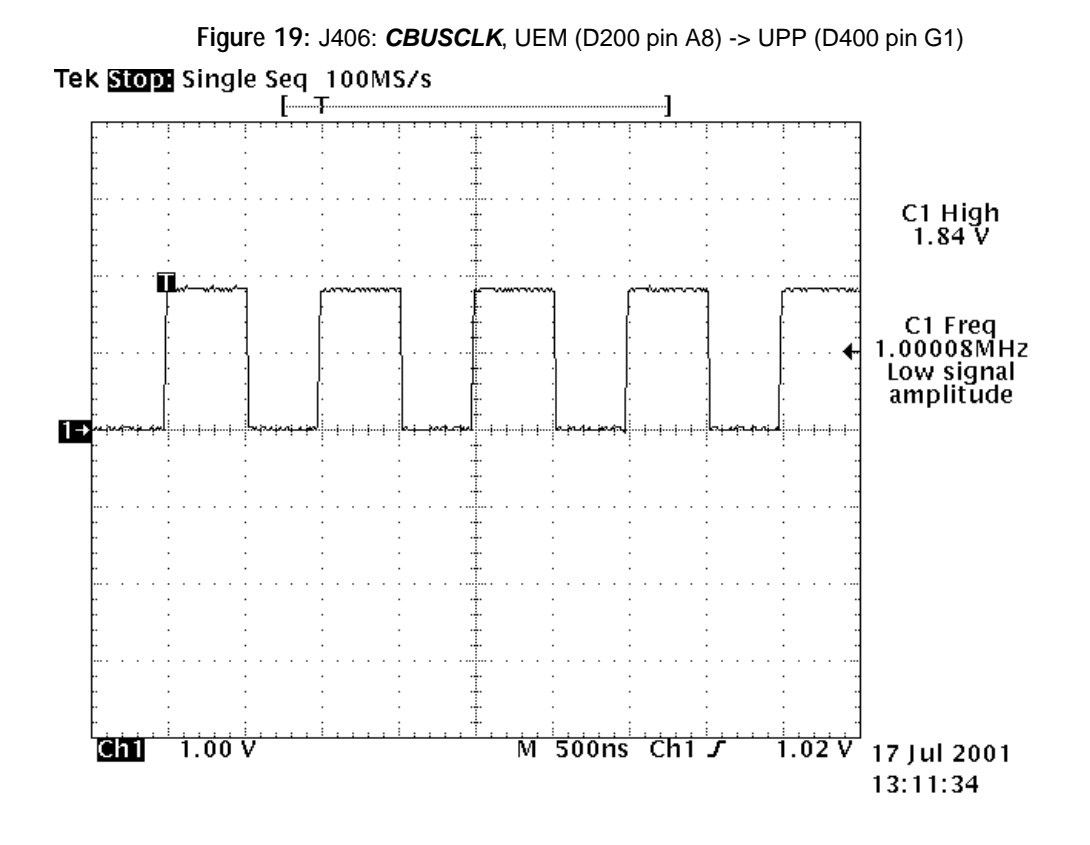

<span id="page-22-1"></span>**Figure 20:** J407: **CBUSDA**, UEM (D200 pin B7) <-> UPP (D400 pin G2)Tek Stop Single Seq 100MS/s

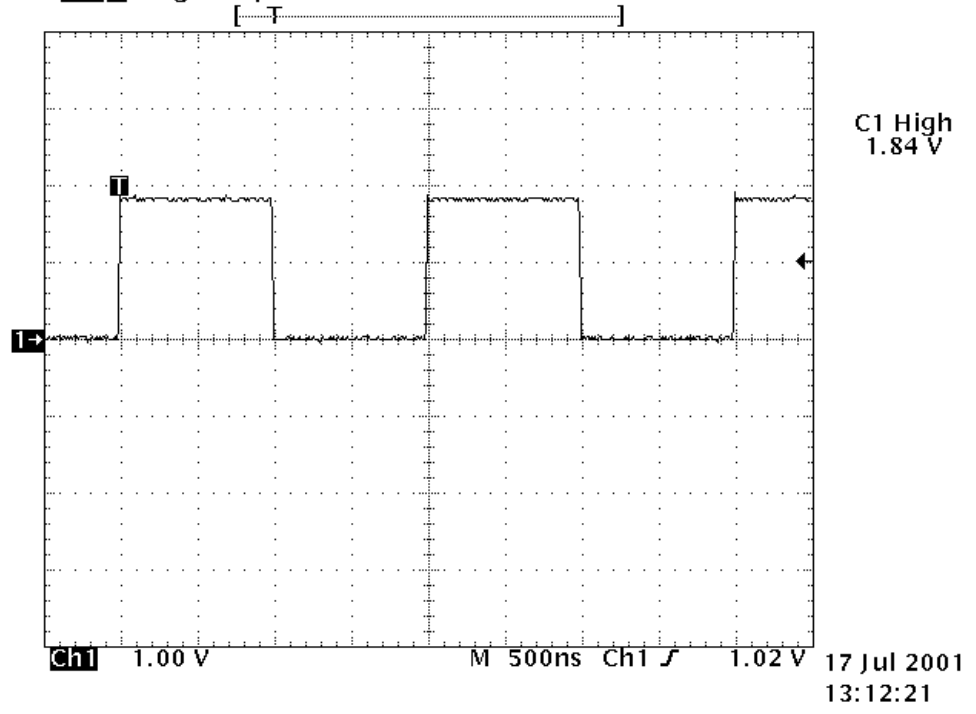

<span id="page-23-0"></span>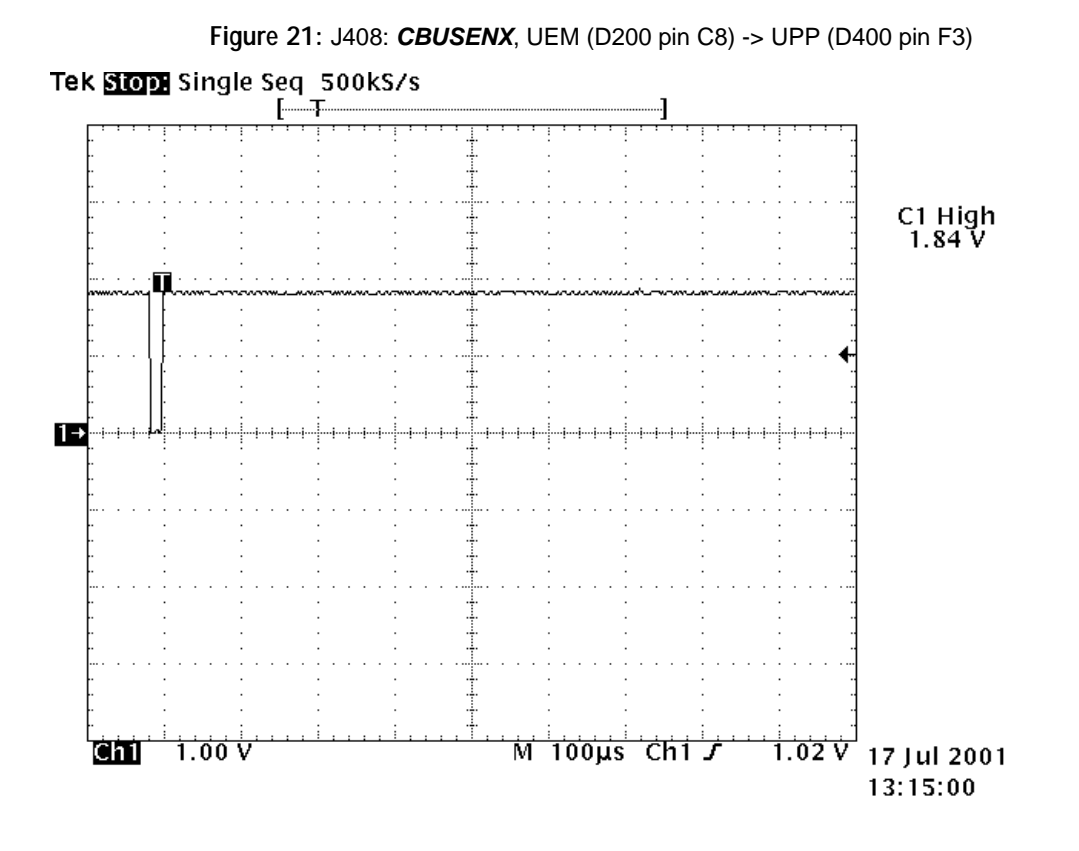

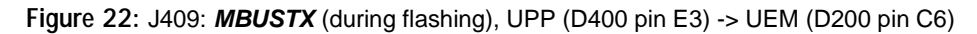

<span id="page-23-1"></span>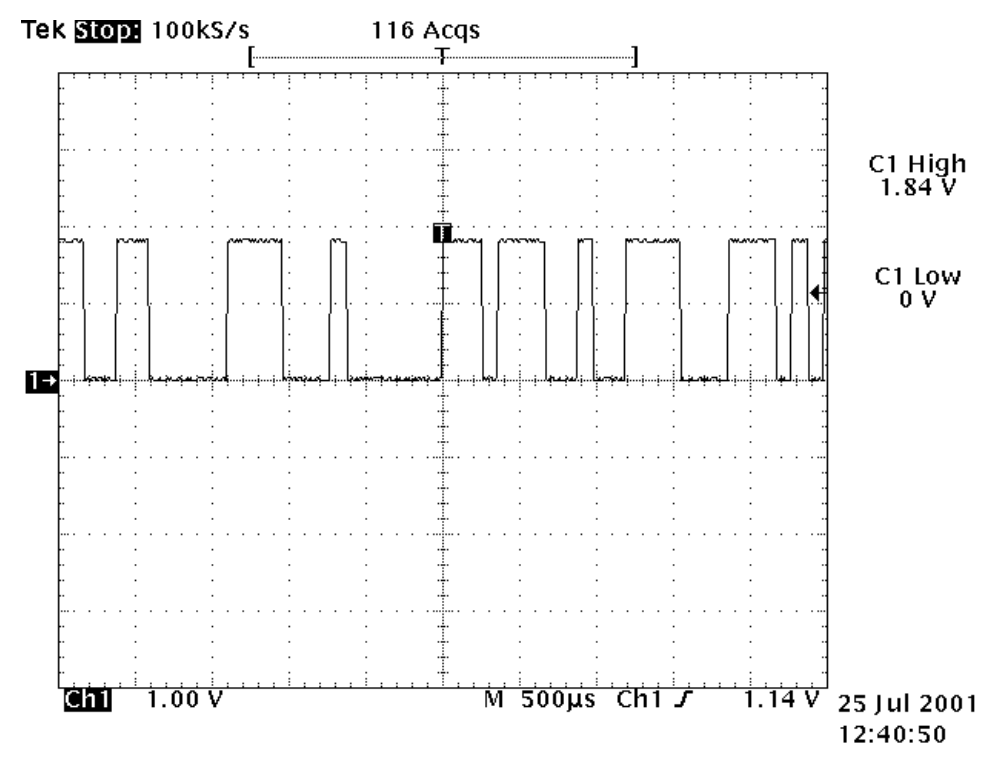

<span id="page-24-0"></span>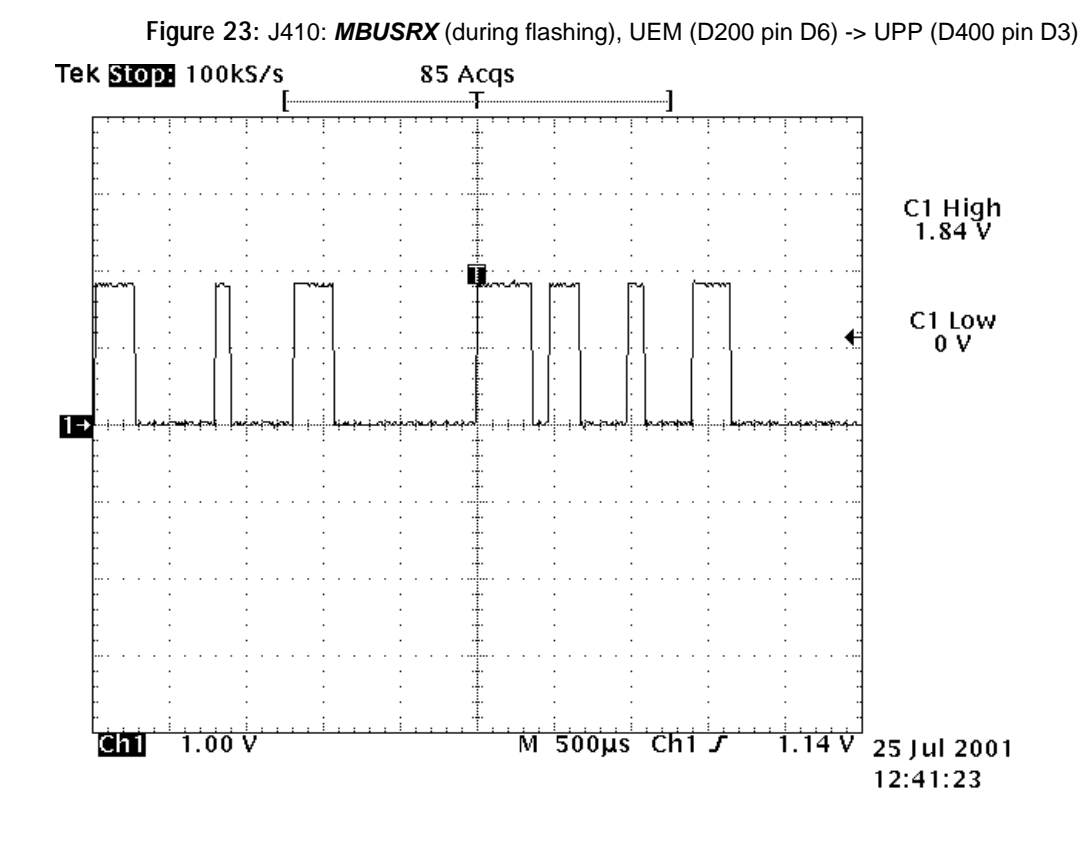

<span id="page-24-1"></span>**Figure 24:** J411: **FBUSTX** (during flashing), UPP (D400 pin F1) -> UEM (D200 pin A7)Tek Stop 2.50MS/s 12 Acgs

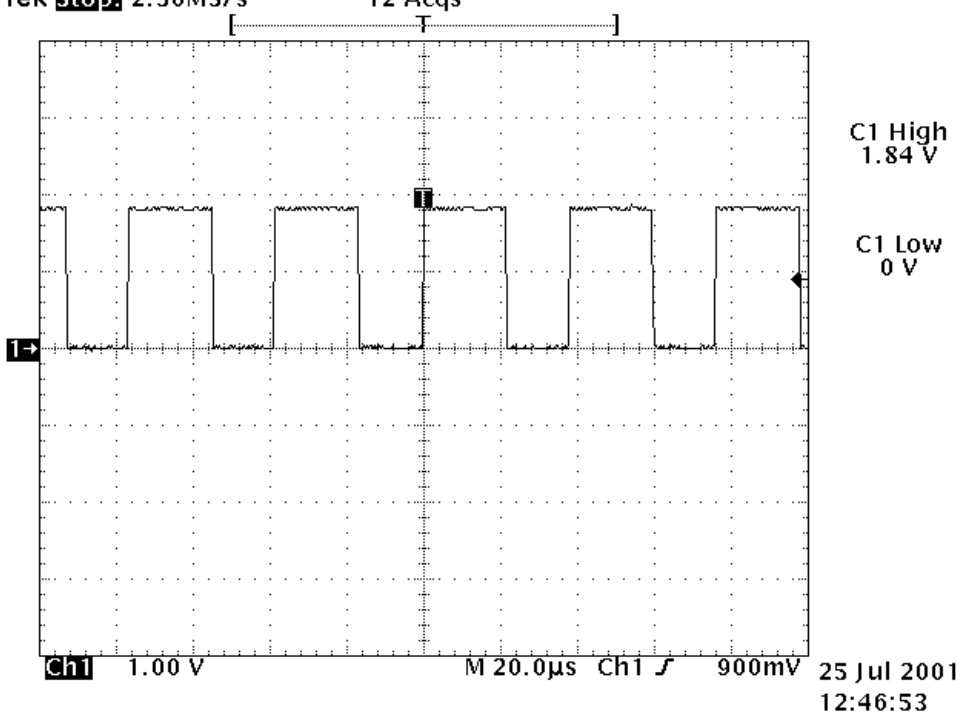

<span id="page-25-0"></span>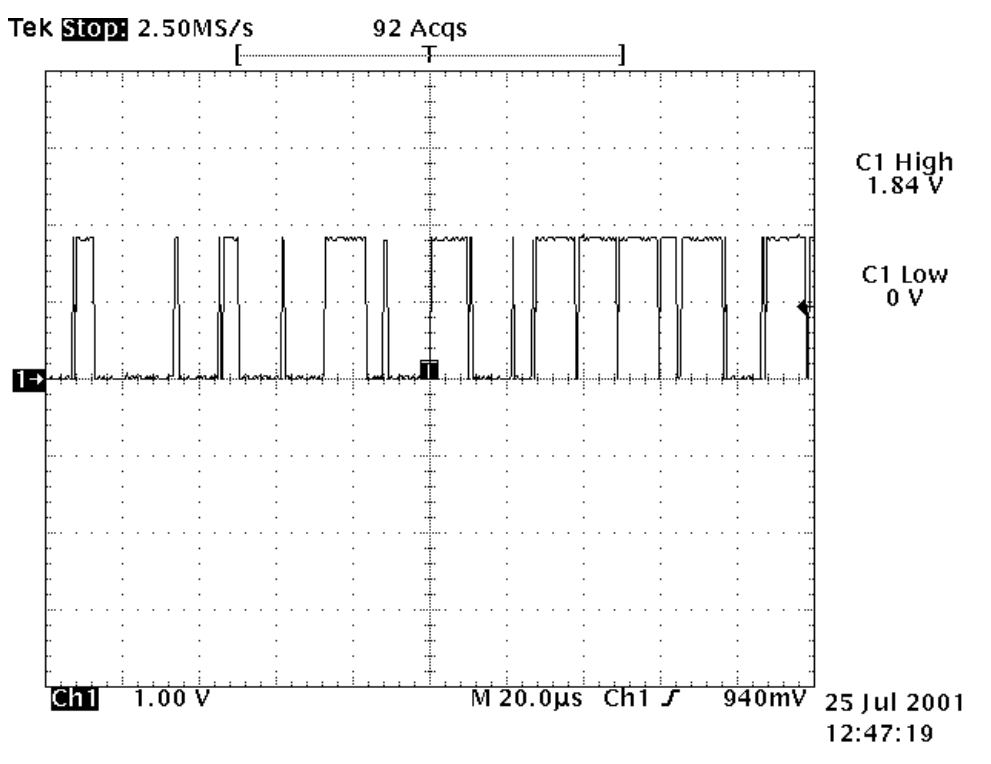

**Figure 25:** J412: **FBUSRX** (during flashing), UEM (D200 pin C7) -> UPP (D400 pin E4)

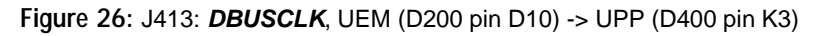

<span id="page-25-1"></span>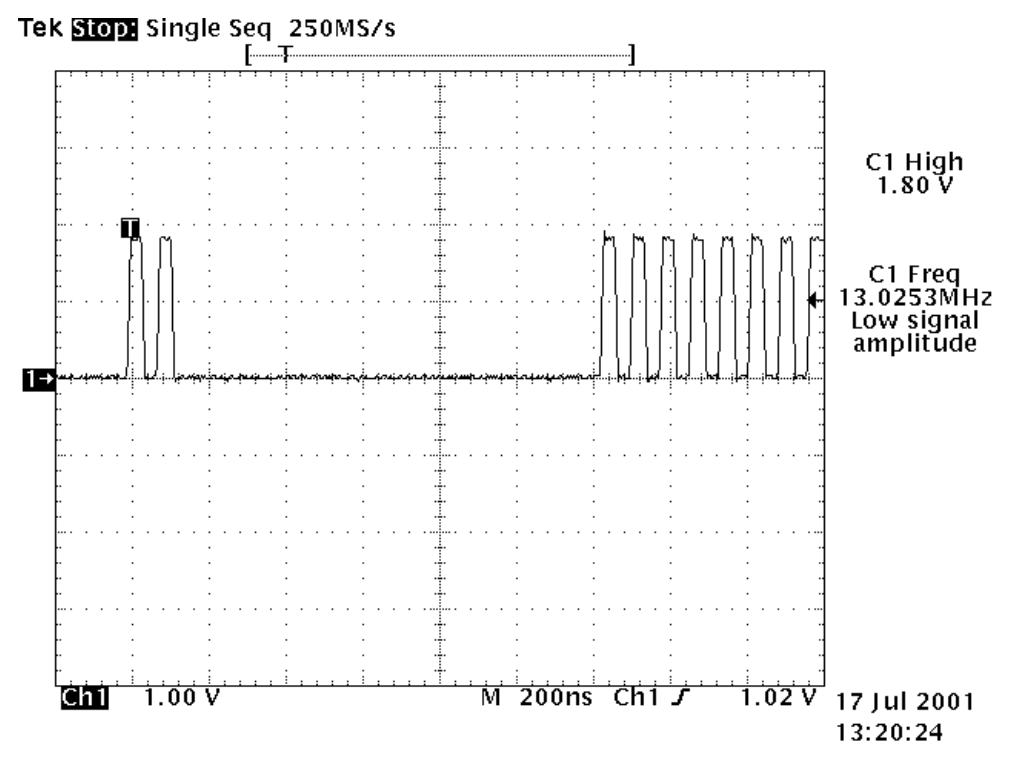

<span id="page-26-0"></span>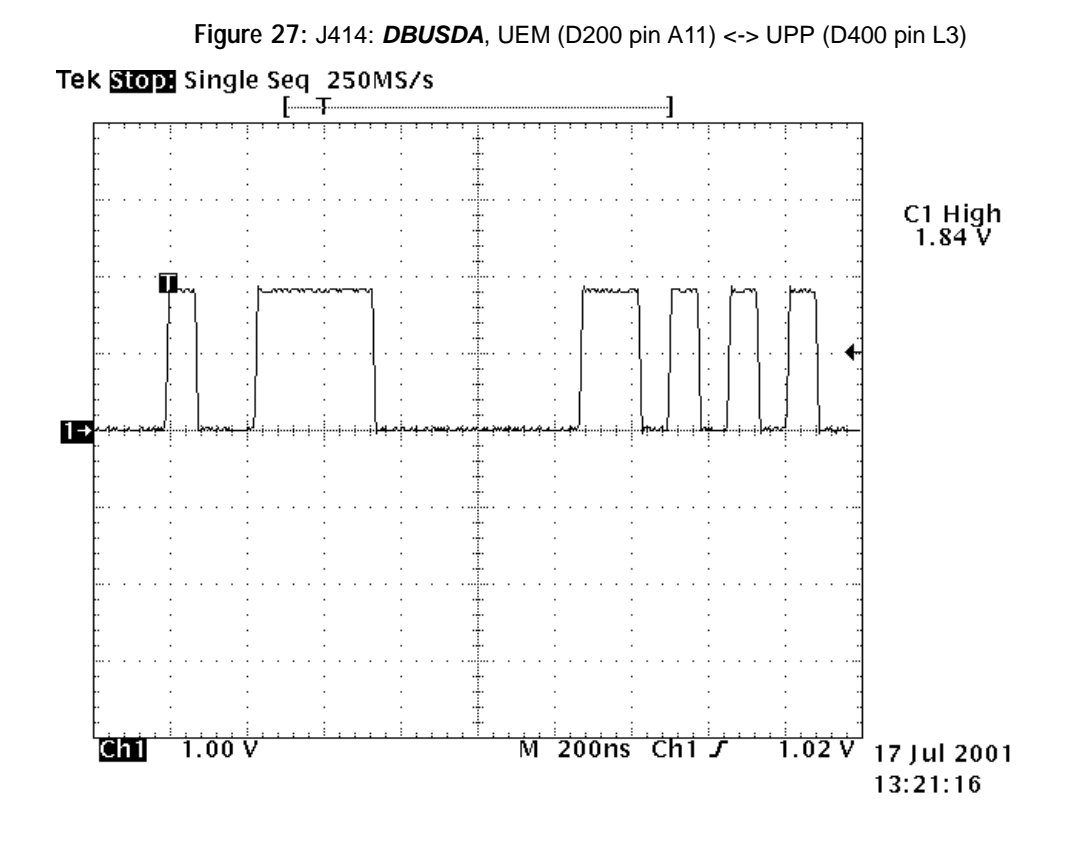

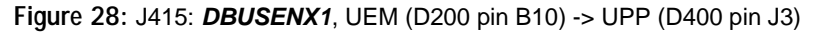

<span id="page-26-1"></span>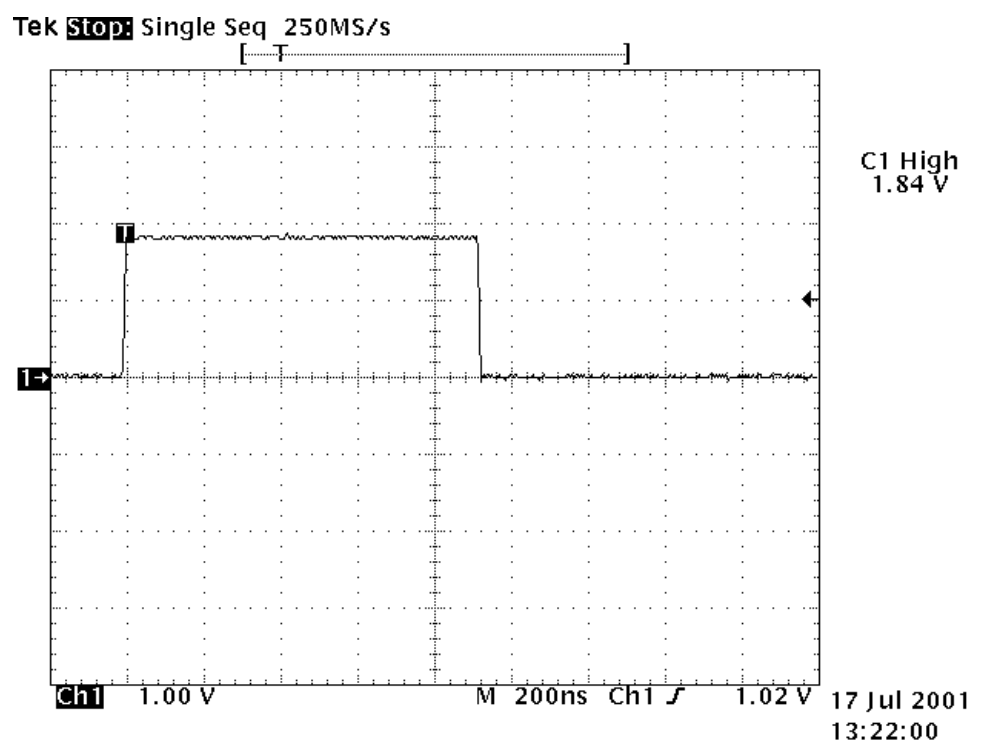

<span id="page-27-0"></span>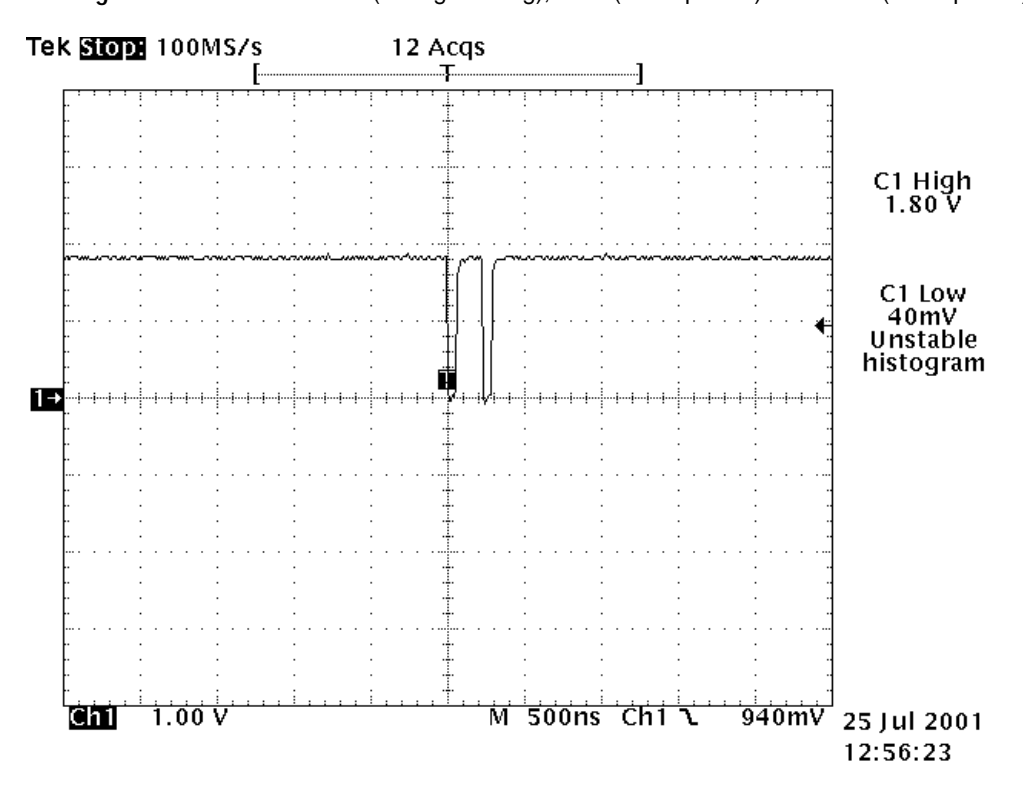

**Figure 29:** J416: **EXTWRX** (during flashing), UPP (D400 pin N9) -> FLASH (D450 pin A6)

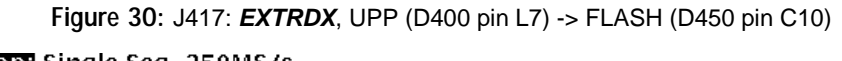

<span id="page-27-1"></span>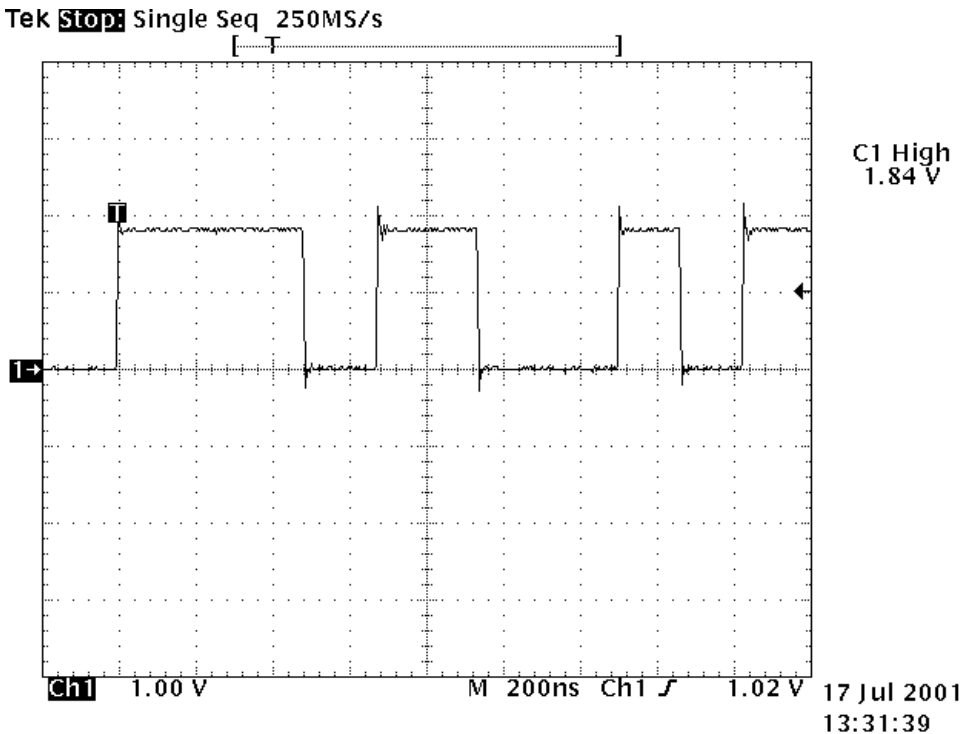

<span id="page-28-0"></span>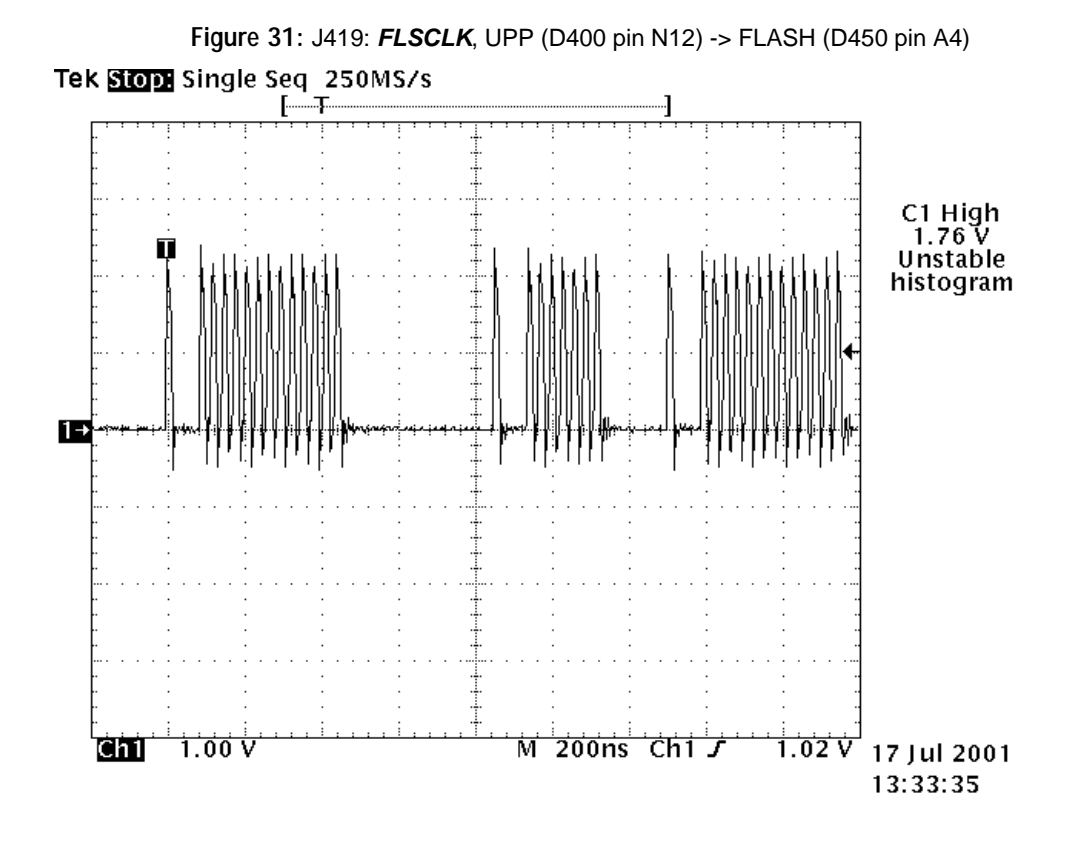

<span id="page-28-1"></span>**Figure 32:** J420: **FLSCSX**, UPP (D400 pin N6) -> FLASH (D450 pin B9)Tek Stop Single Seq 250MS/s  $\mathbf{L}$ C1 High<br>1.80 V  $1+$ **eni** <u> 1.00 v</u> M 200ns Chi <del>J</del> <u>1.02 V</u> 17 Jul 2001 13:34:21

<span id="page-29-0"></span>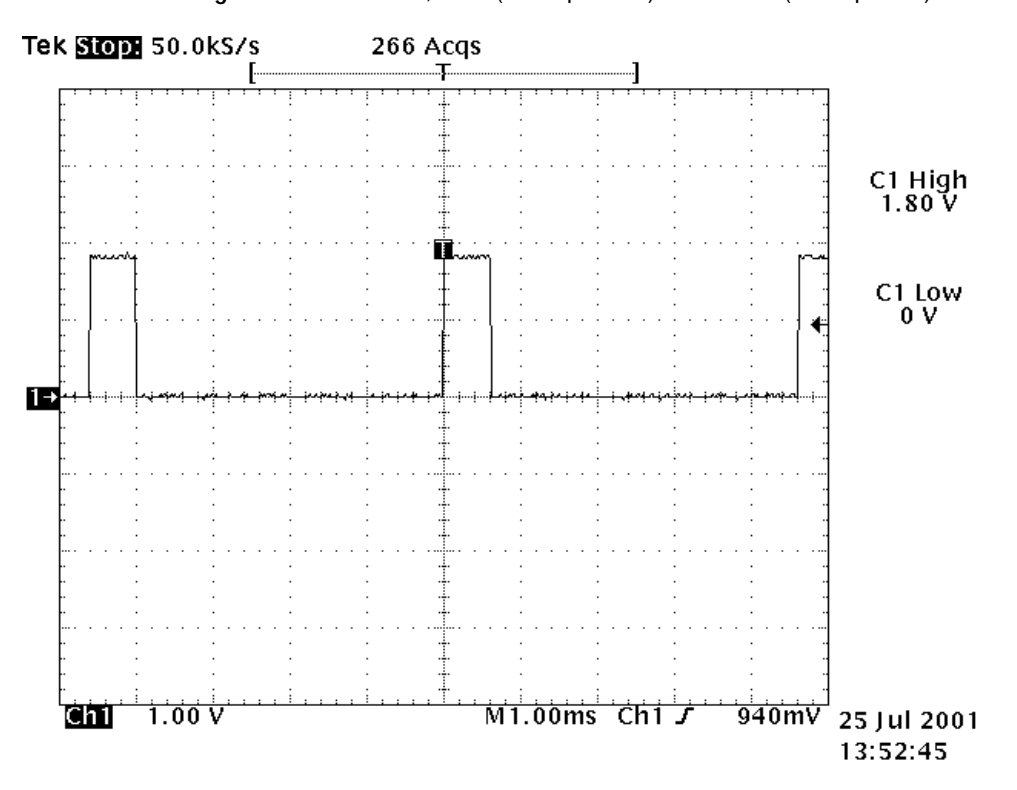

**Figure 33:** J700: **TXP**, UPP (D400 pin D11) -> HAGAR (N600 pin D5)

**Figure 34:** R301: **PWRONX**, POWER BUTTON (S300) -> UEM (D200 pin P7)

<span id="page-29-1"></span>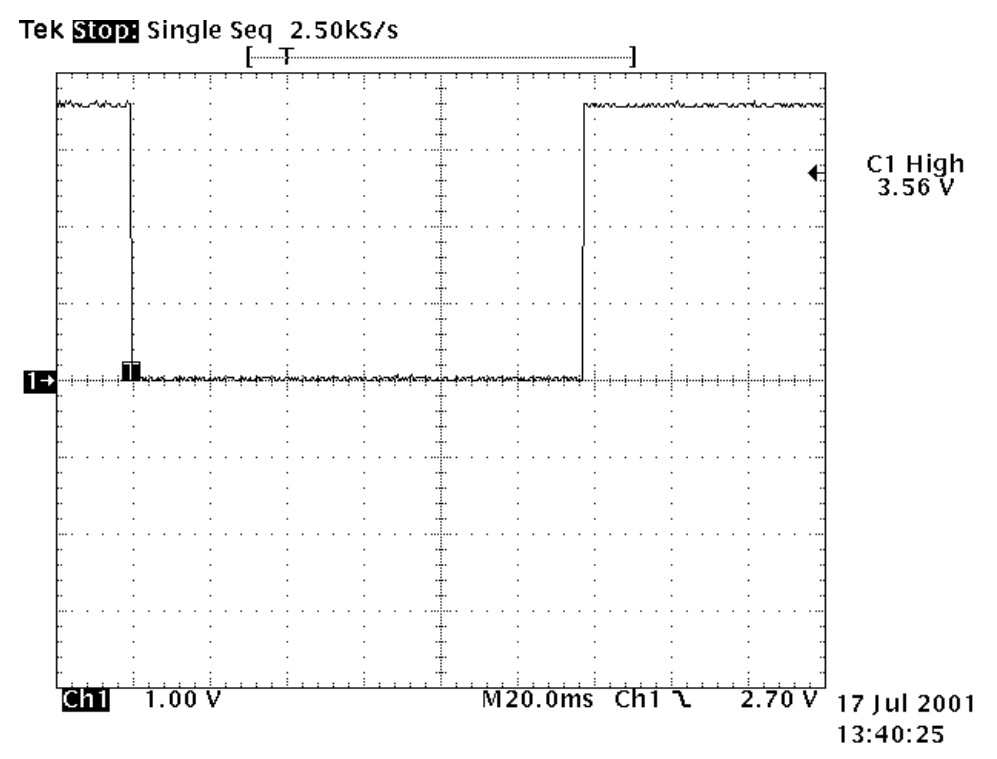

<span id="page-30-0"></span>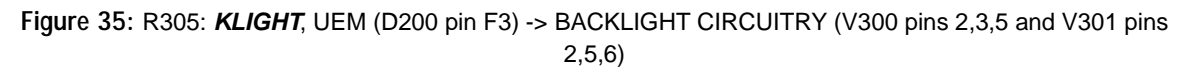

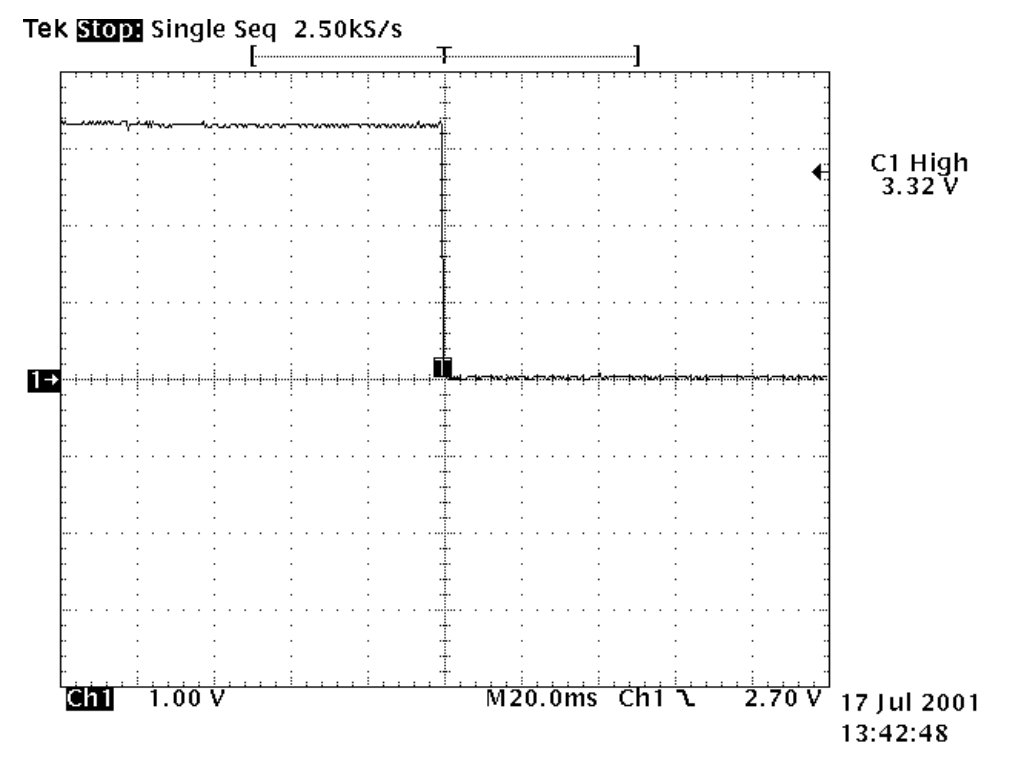

**Figure 36:** R420: **RFCLK** (13 MHz), HAGAR (N600 pin E4) -> UPP (D400 pin M5)

<span id="page-30-1"></span>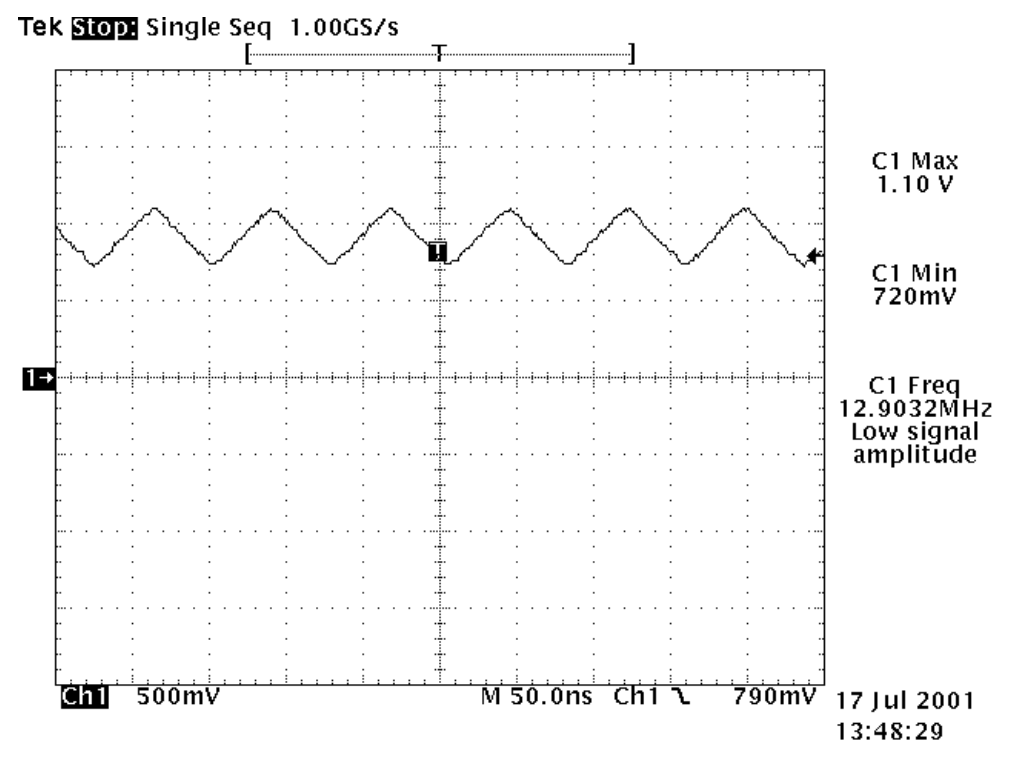

<span id="page-31-0"></span>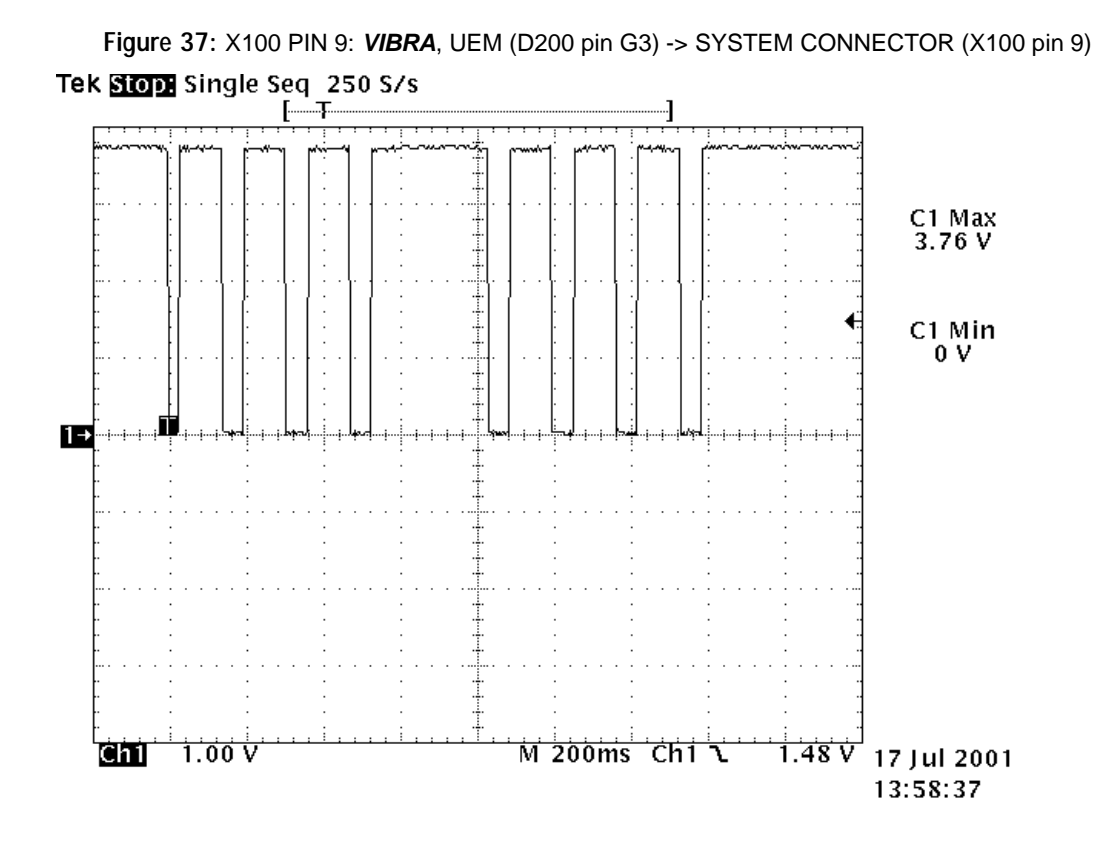

**Figure 38:** X300 PIN 1: **XRES** (startup), UPP (D400 pin A7) -> LCD CONNECTOR (X300 pin 1)

<span id="page-31-1"></span>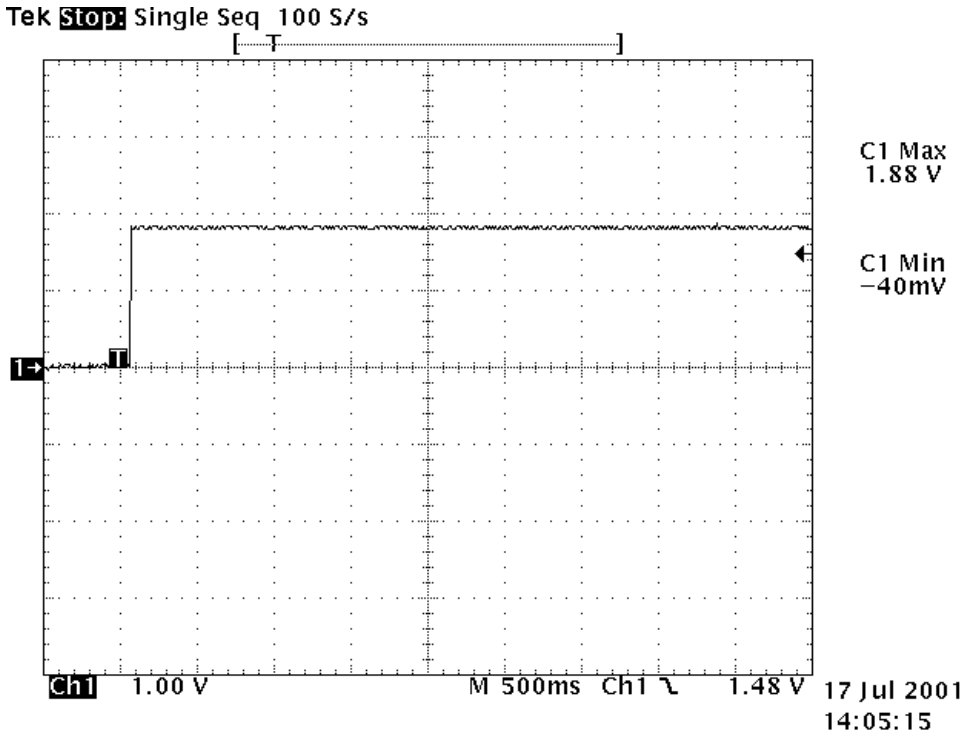

<span id="page-32-0"></span>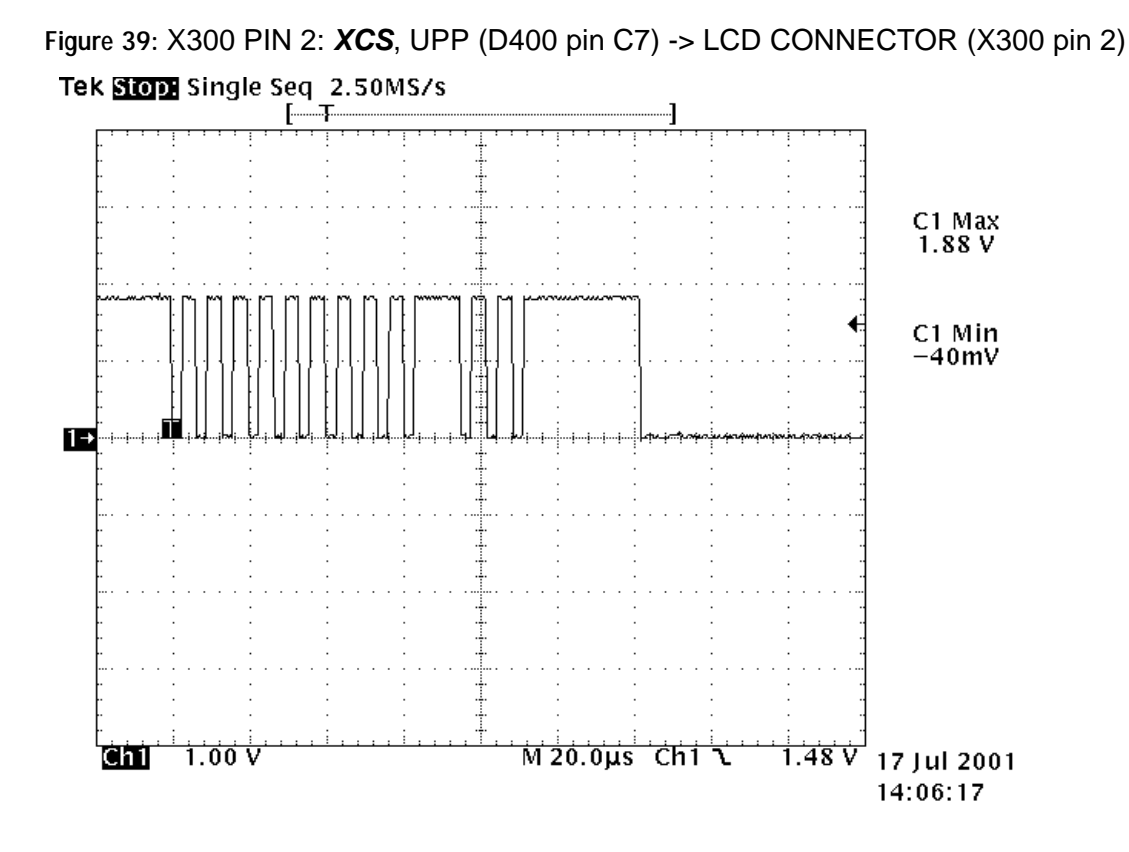

<span id="page-32-1"></span>**Figure 40:** X300 PIN 4: **SDA**, UPP (D400 pin B6) -> LCD CONNECTOR (X300 pin 4)Tek Stop Single Seq 50.0MS/s

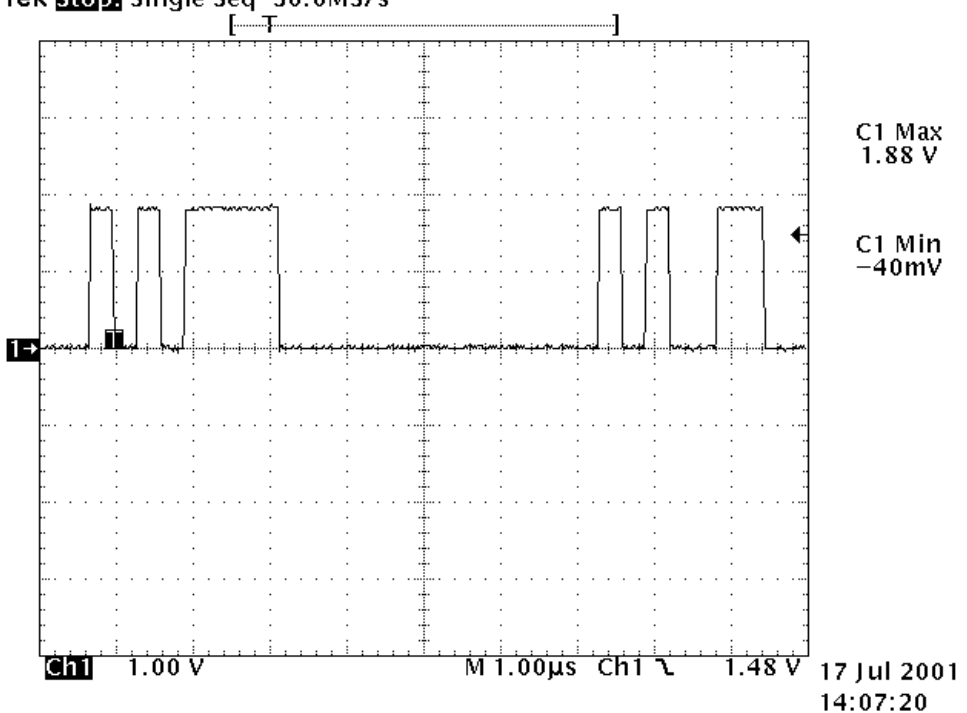

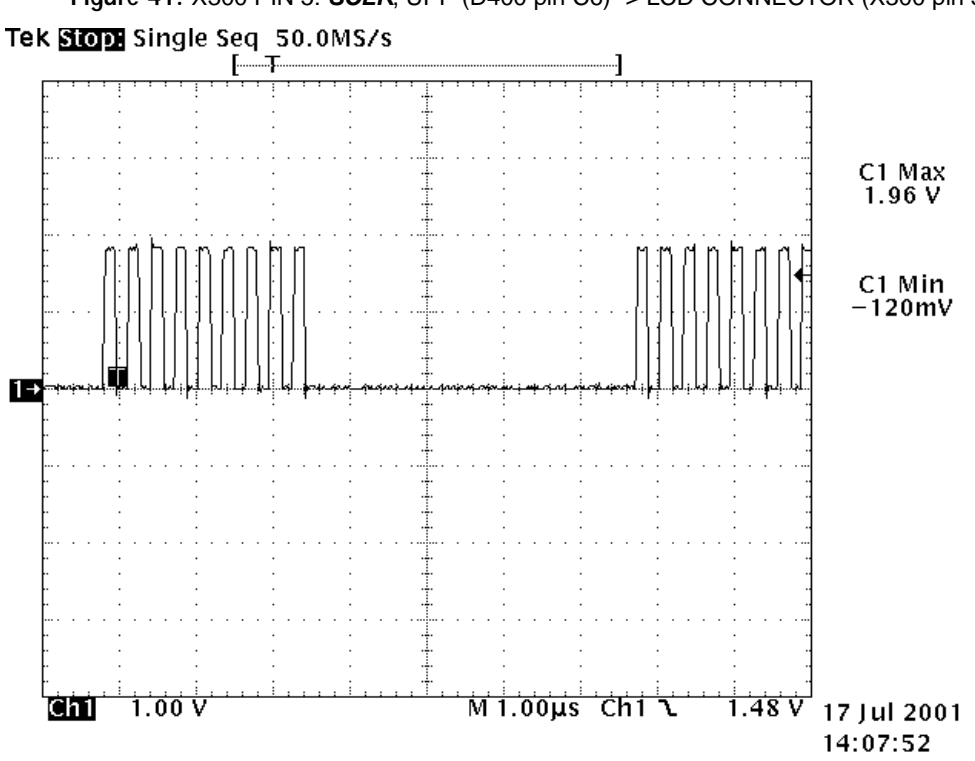

<span id="page-33-0"></span>**Figure 41:** X300 PIN 5: **SCLK**, UPP (D400 pin C6) -> LCD CONNECTOR (X300 pin 5) Tek Stop Single Seq 50.0MS/s

<span id="page-33-1"></span>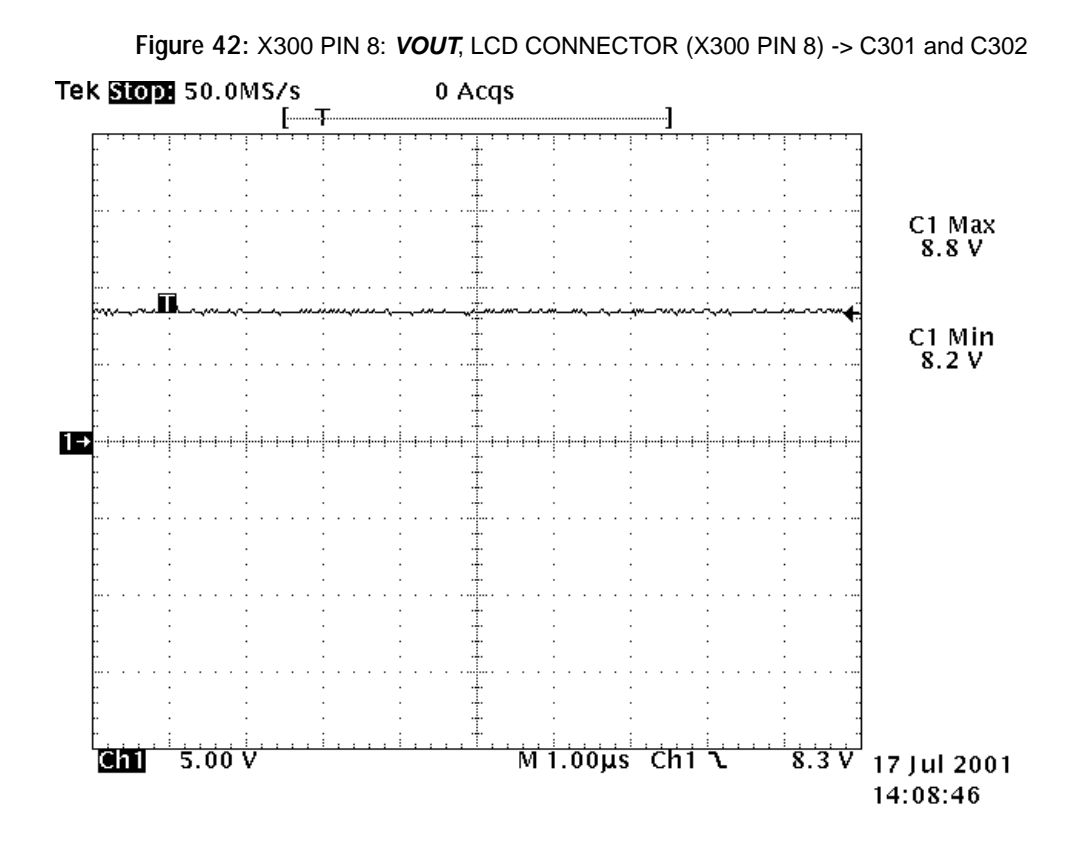

<span id="page-34-0"></span>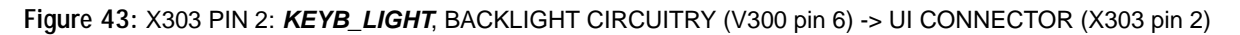

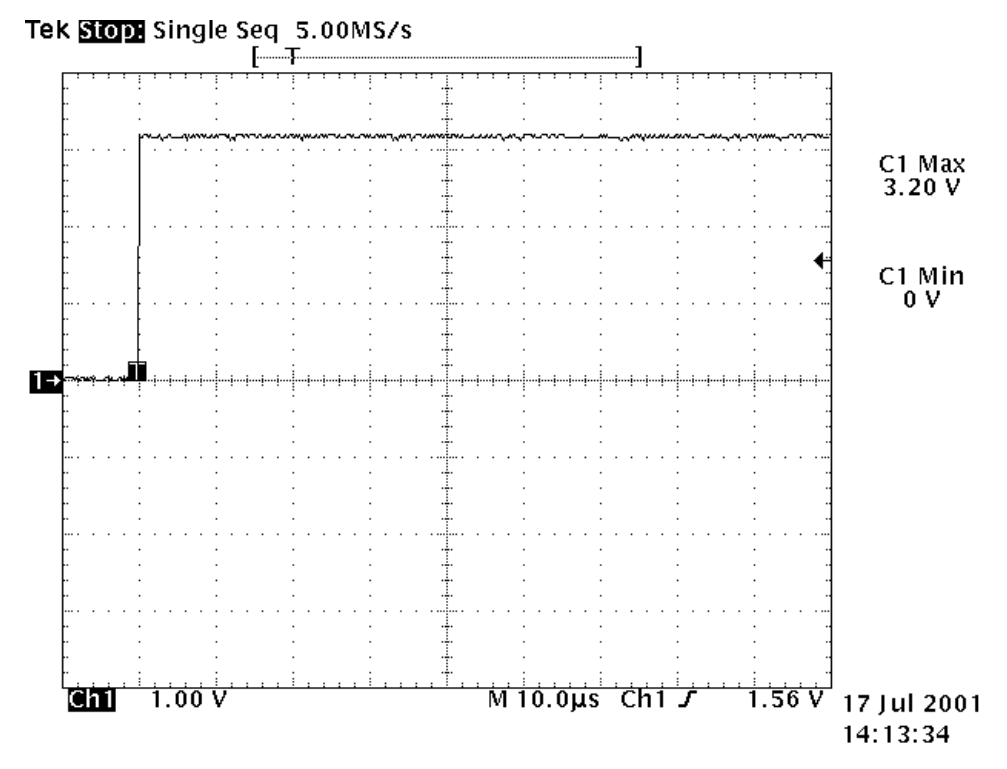

#### **Troubleshooting steps**

The following hints should help to find the cause of the problem when the circuitry seems to be faulty. This troubleshooting instruction is divided into sections.

- 1 Phone is totally dead
- 2 Power does not stay on or the phone is jammed
- 3 Flash programming does not work
- 4 Display is not working
- 5 Plug in SIM card is out of order (insert SIM card).
- 6 Audio fault
- 7 Charging fault

The first thing to do is carry out a through visual check of the module. Ensure in particular that:

- a) there are no mechanical damages
- b) soldered joints are OK.

#### **General instructions**

Most semiconductors are static discharge sensitive! ESD protection must be taken care of during repair (ground straps and ESD soldering irons). HAGAR, PA, UEM, UPP, and Flash are moisture sensitive and must be pre-baked prior to soldering, if they have been out of their vacuum package longer than the specified time.

- Connect test jig to computer with DAU-9S cable or to FPS-8 Flash Prommer with AXS-4 serial cable.
- Make sure that you have PKD-1 dongle connected to computer's parallel port.
- Connect DC power supply to module test jig with FLC-2 cable.
- Set the DC supply voltage to 3.9 V and set the module test jig (MJS-46) jumper connector to "bypass" position. VBAT must not exceed 5.15 V to avoid damaging the power amplifier (PA), if PA is active.
	- •MJS-46's current consumption is ~ 9 mA. Note that MJS-46 is not protected against reverse voltage and there is a 2 A fuse which may blow if the phone is short-circuited.
- When doing BB energy management (EM) calibrations use JBV-1 jig and DC supply voltage 12 – 15 V.
	- •JBV-1's current consumption is  $\sim$  40 mA with 3.9 V supply voltage and  $\sim$  80 mA with 15 V supply voltage.
- Set the phone module to test jig and start Phoenix service software. Initialize connection to phone (use FBUS driver when using DAU-9S and COMBOX driver when using FPS-8).

*Note! If a "No power" problem is found, please check the A-cover fit. For more information see section Assembly & Disassembly Instructions of NSM-9DX Service Manual, page 9.*

#### **PROGRAMMING FLASH**

Fails in Programming Flash -Start:

- Most probably the phone has not started up properly for flashing.
- Try flashing with Phoenix (Figure 46).
- If flashing with Phoenix is not OK, check error code from the Phoenix window (Figure 47) and check (Table 2: Flash Programming error codes) for what is not working properly.
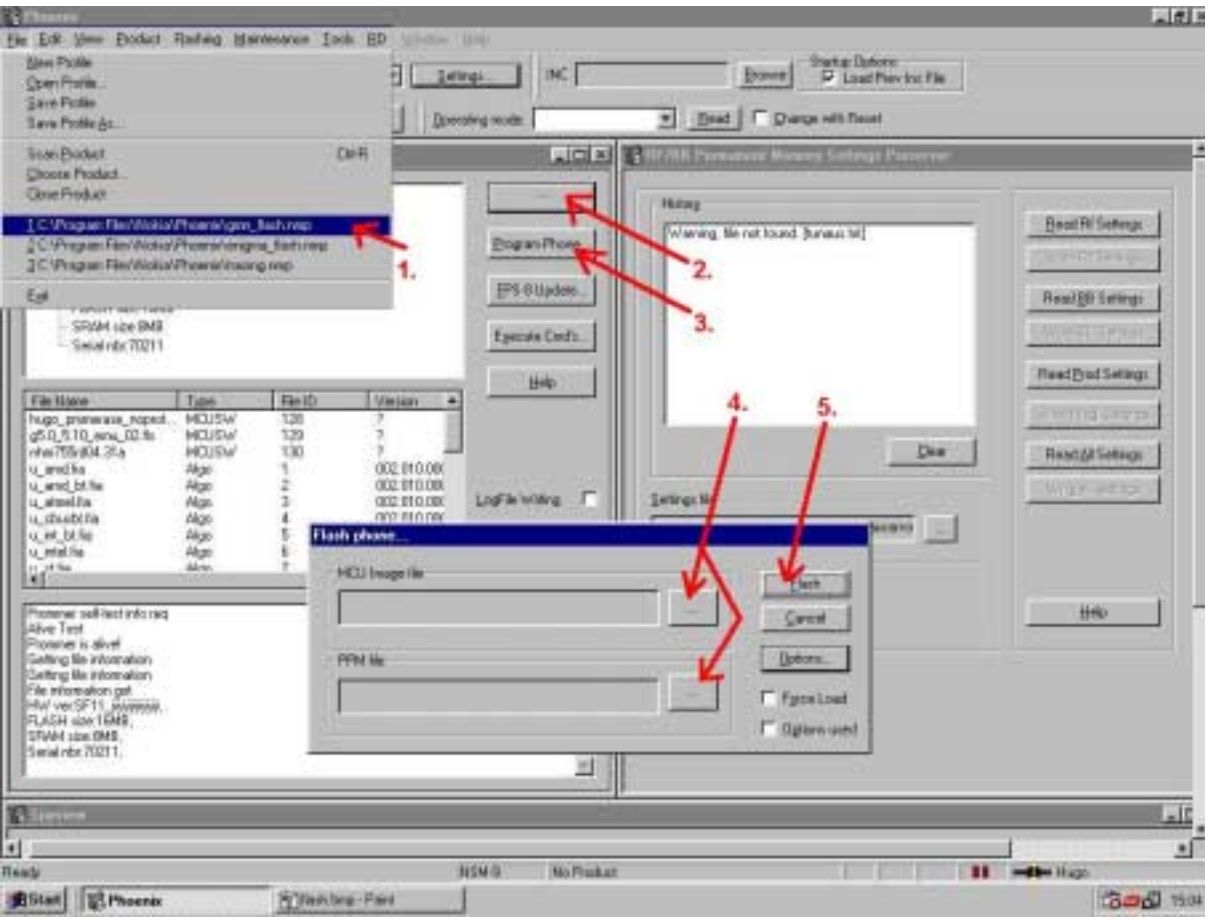

**Figure 44: Flashing with Phoenix.**

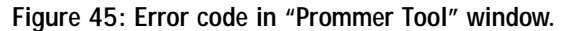

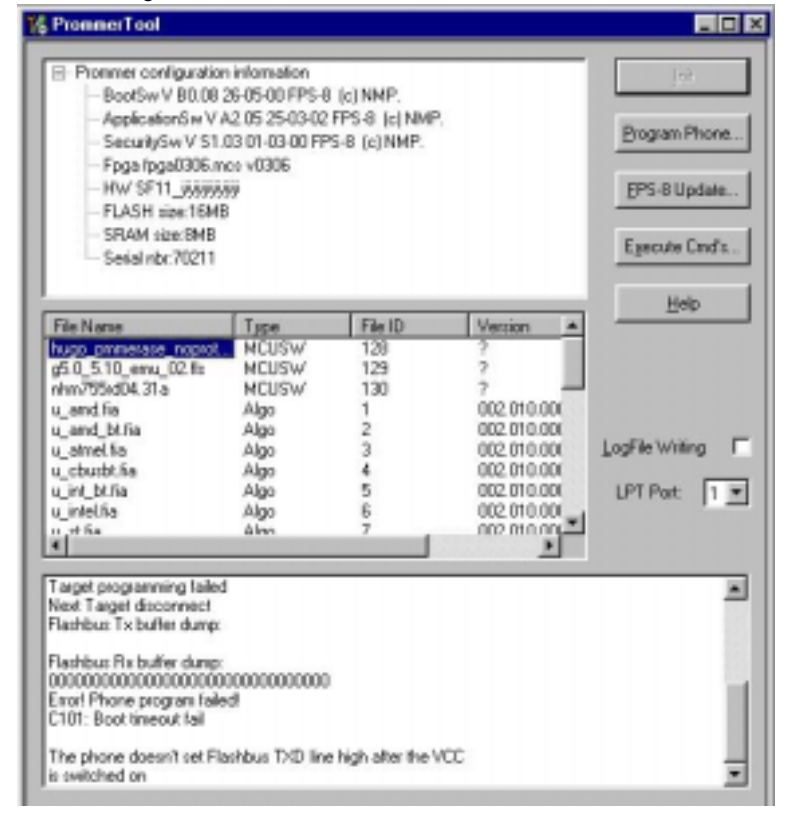

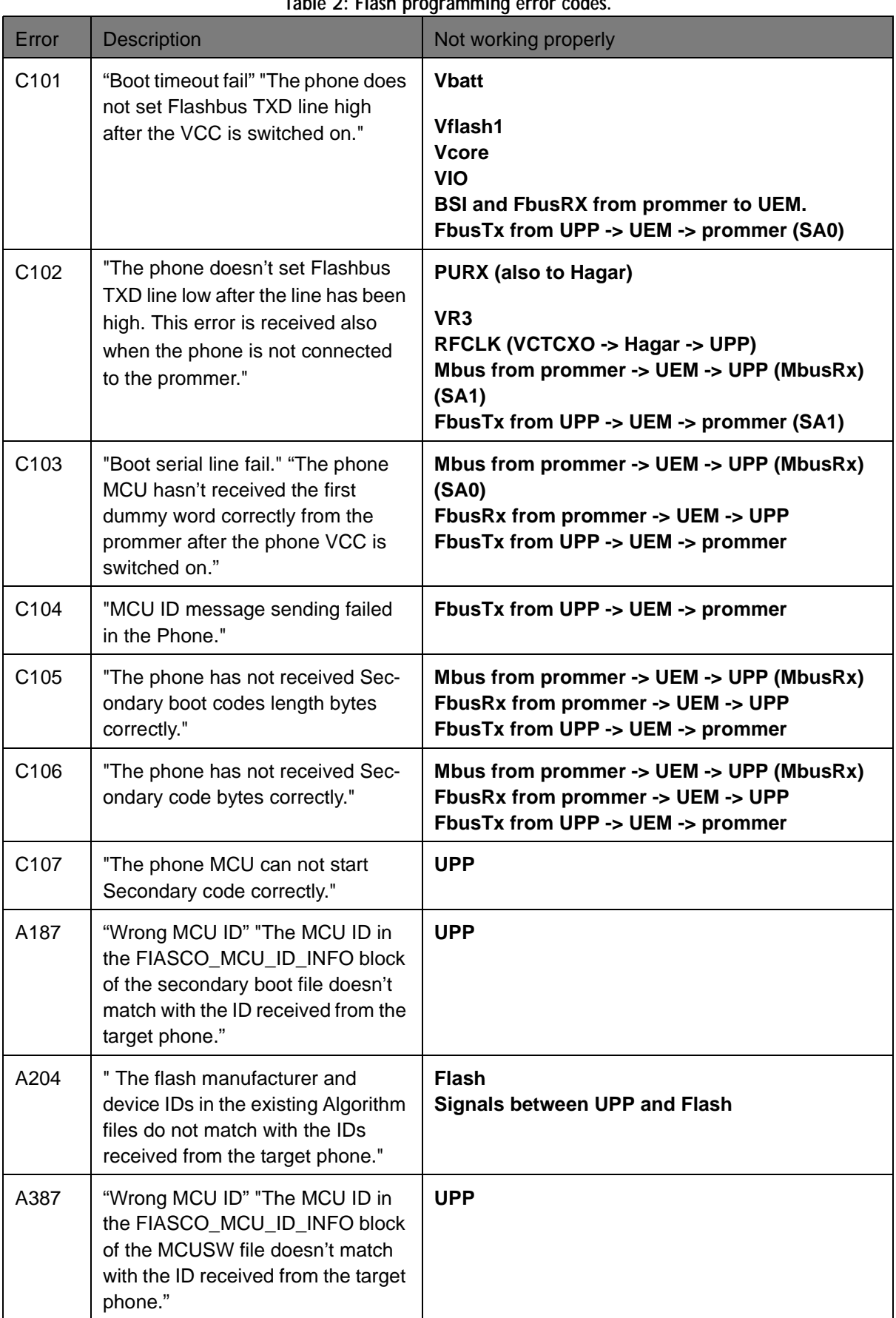

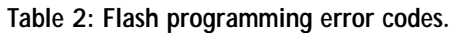

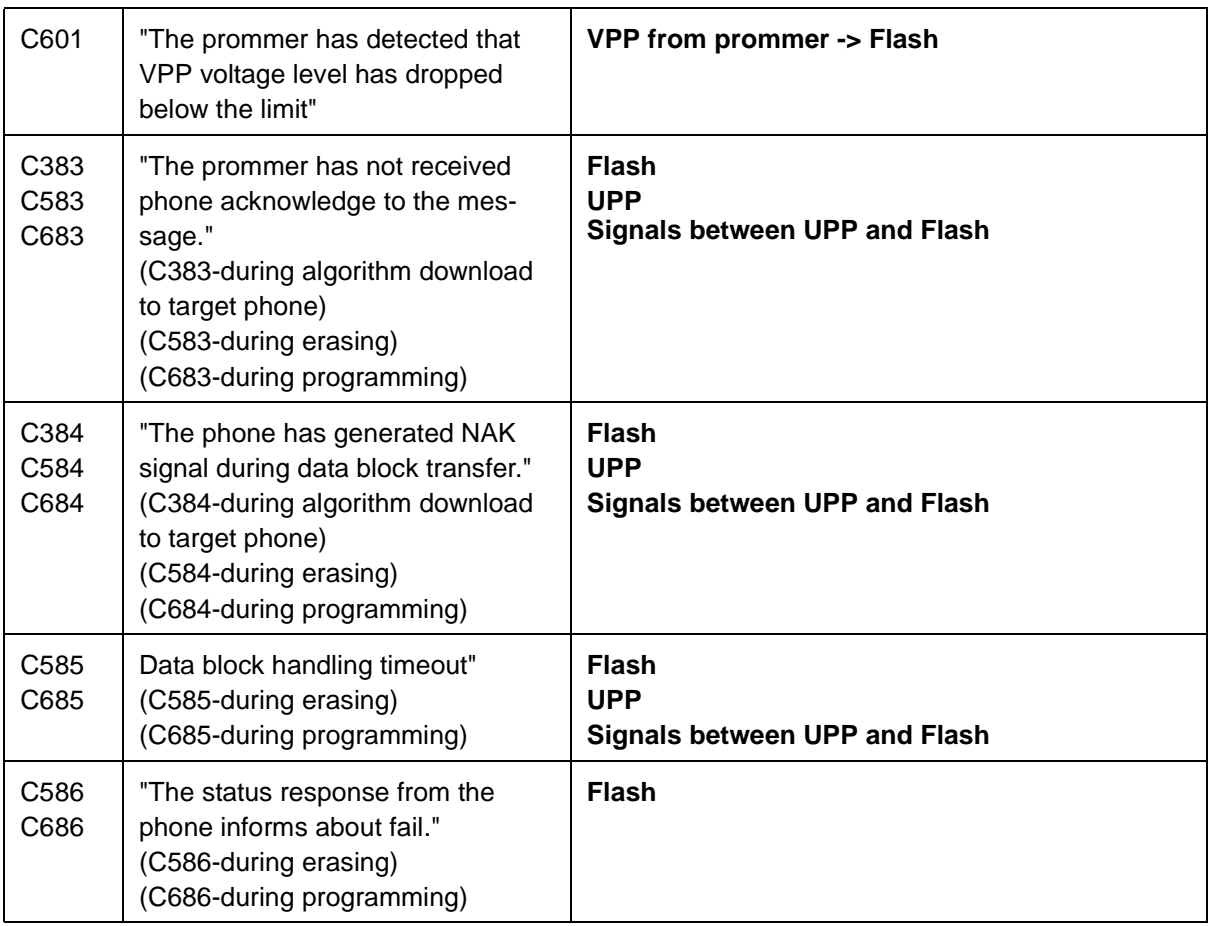

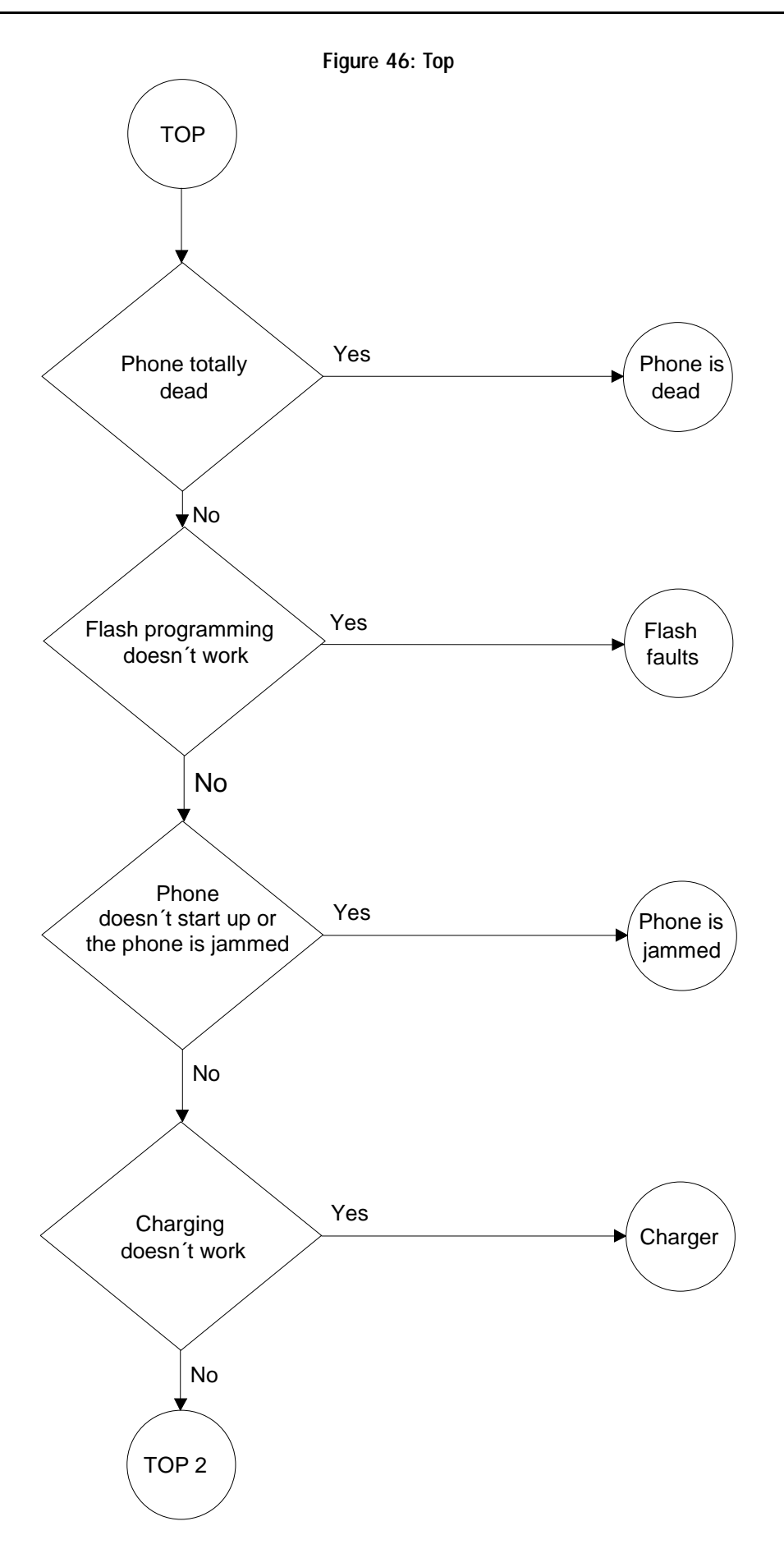

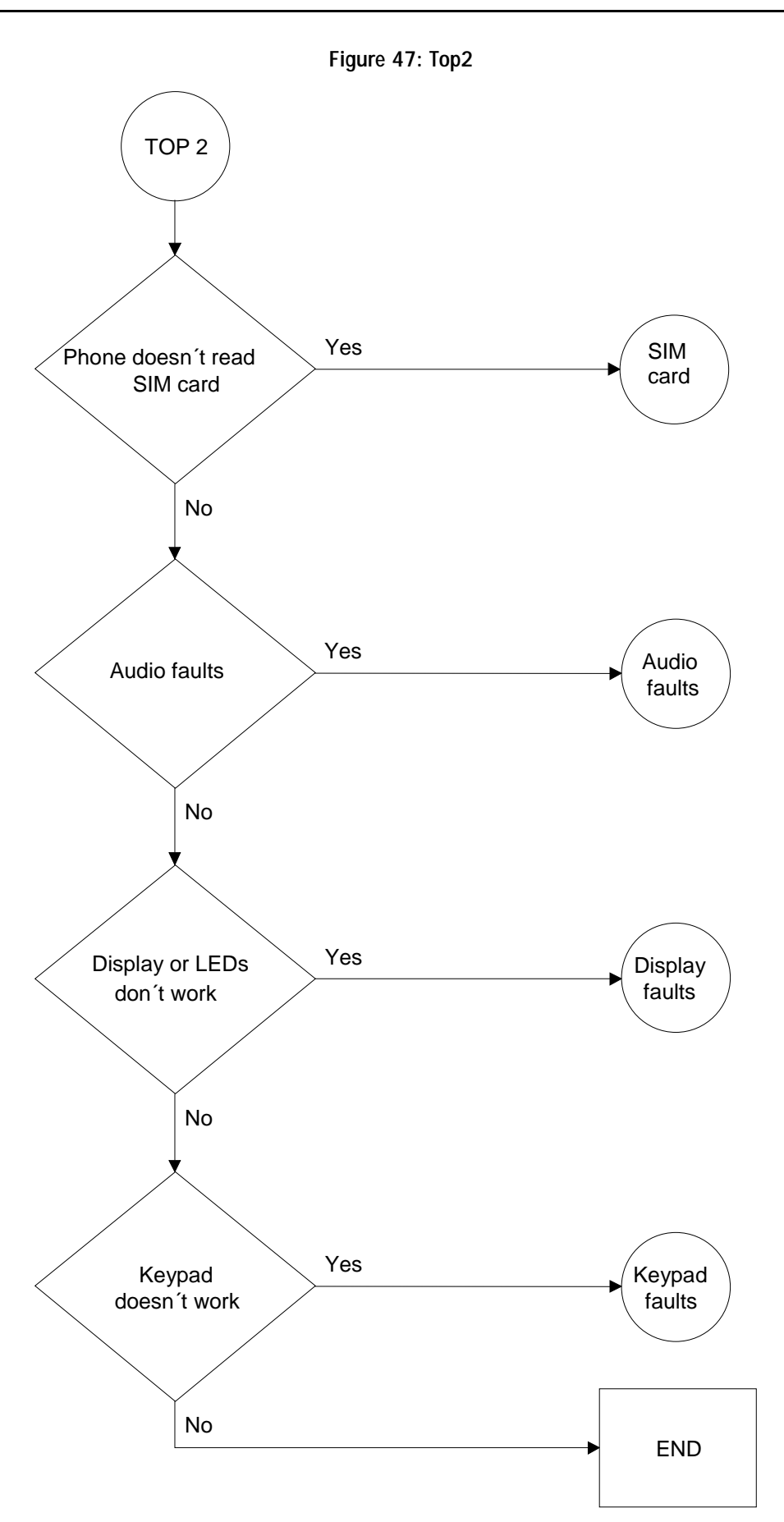

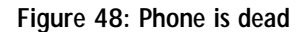

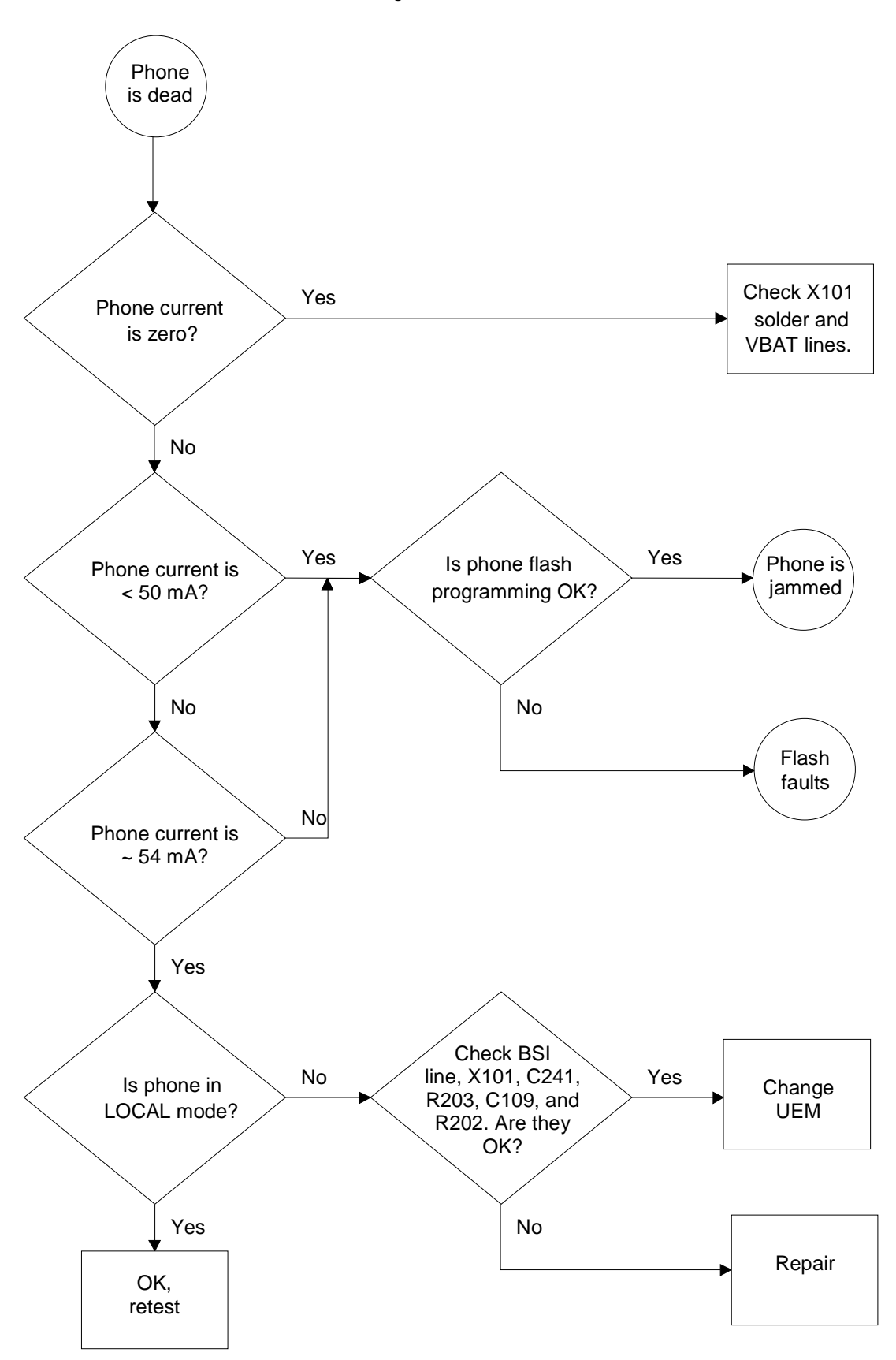

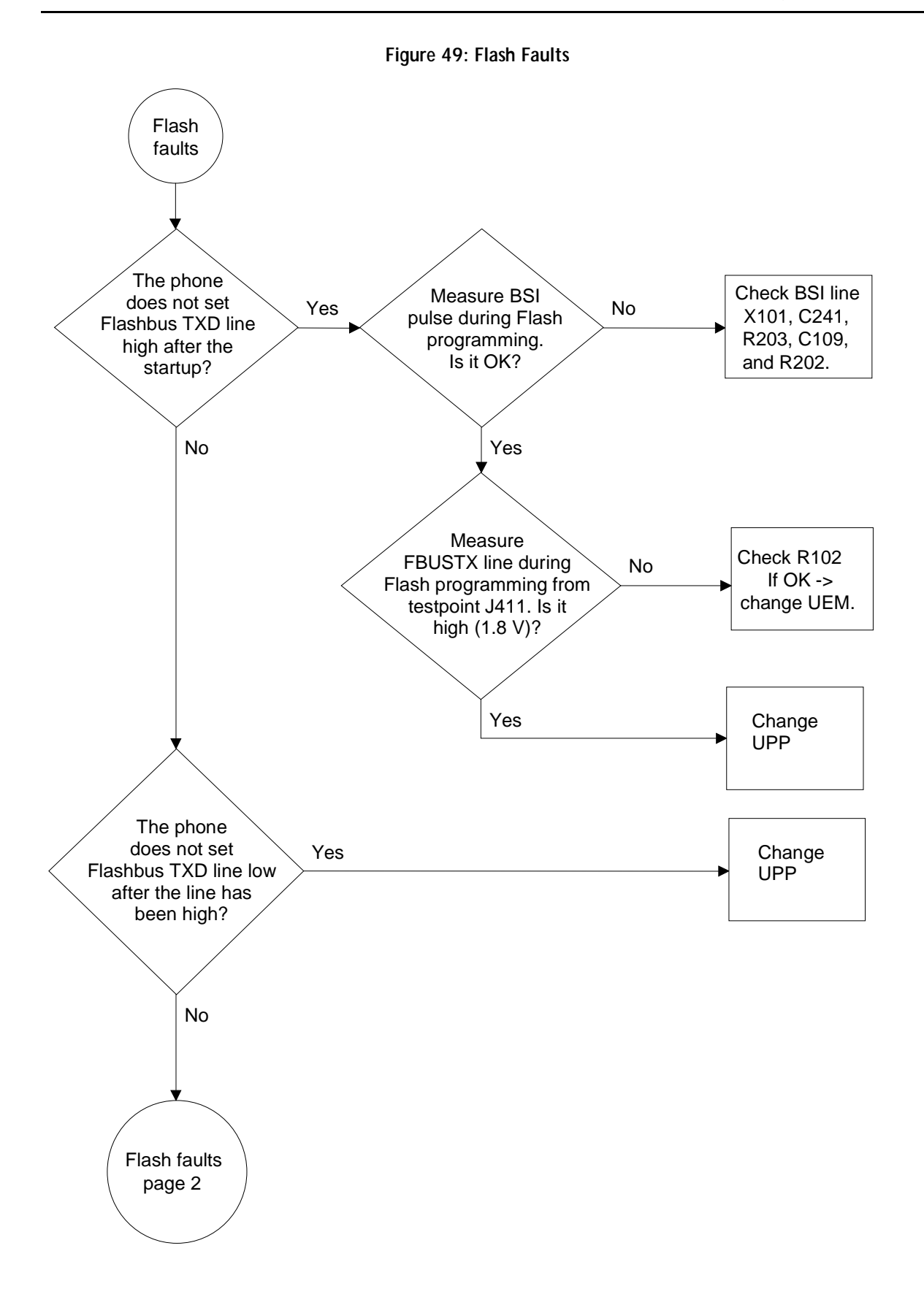

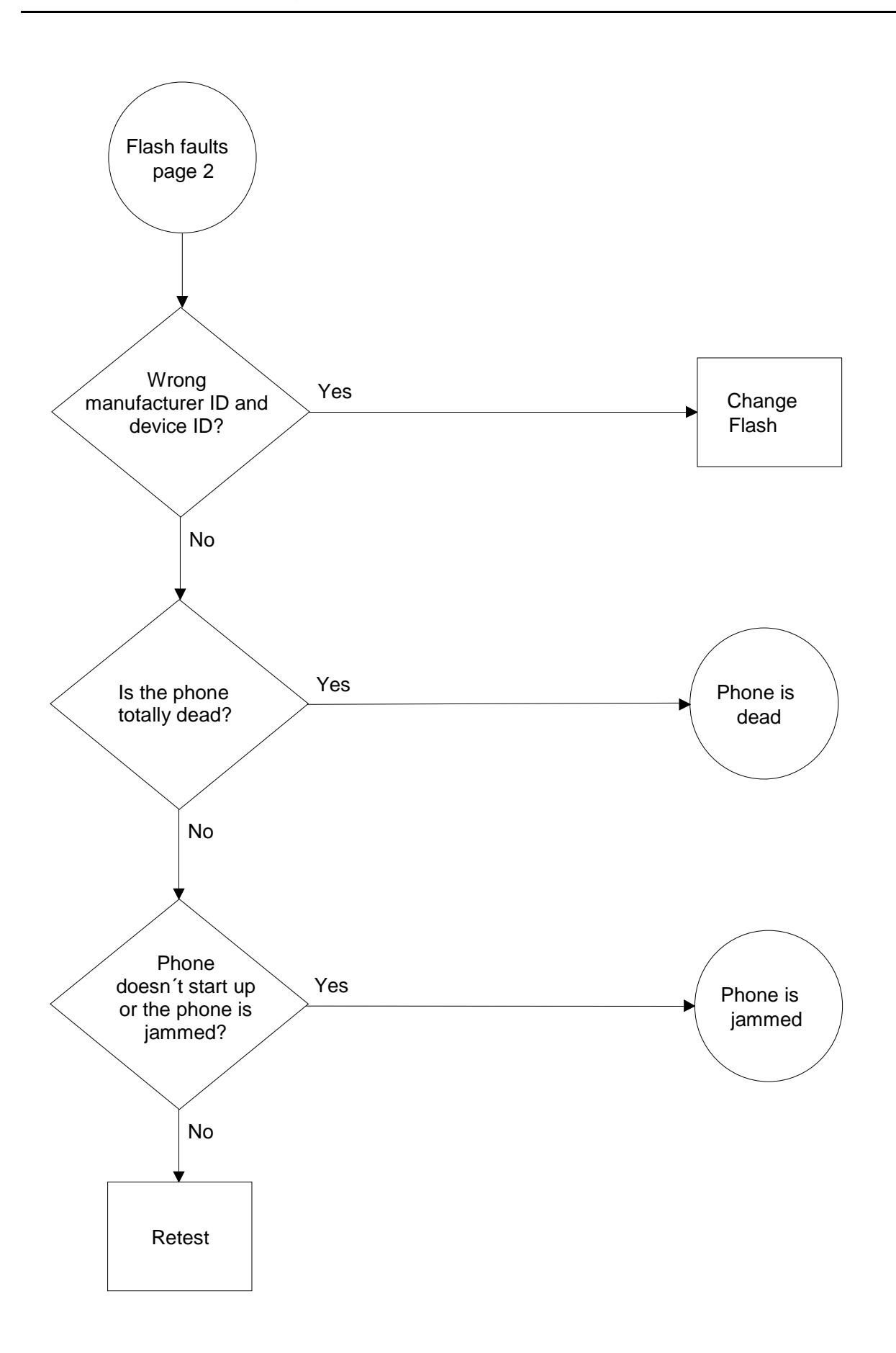

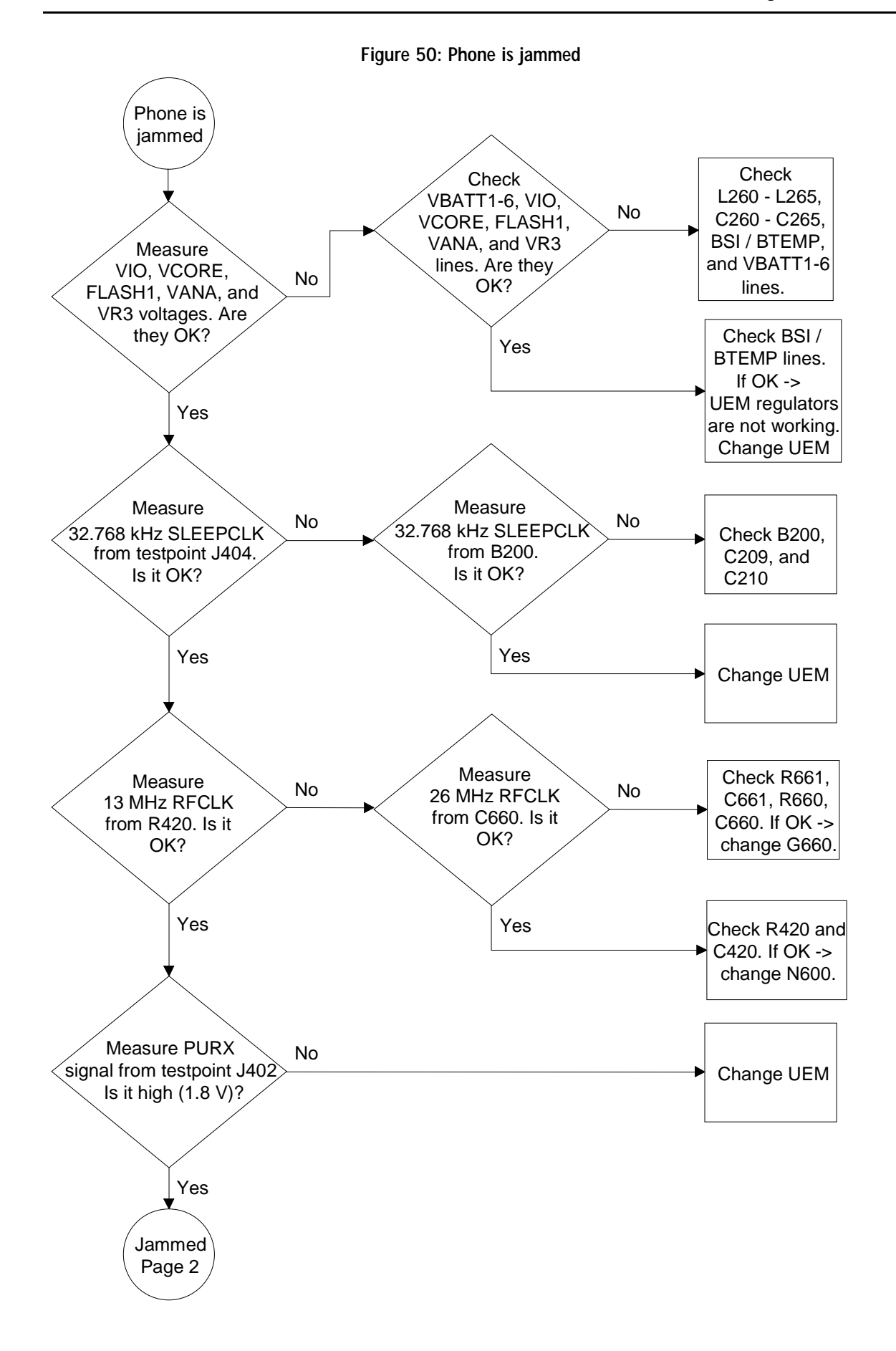

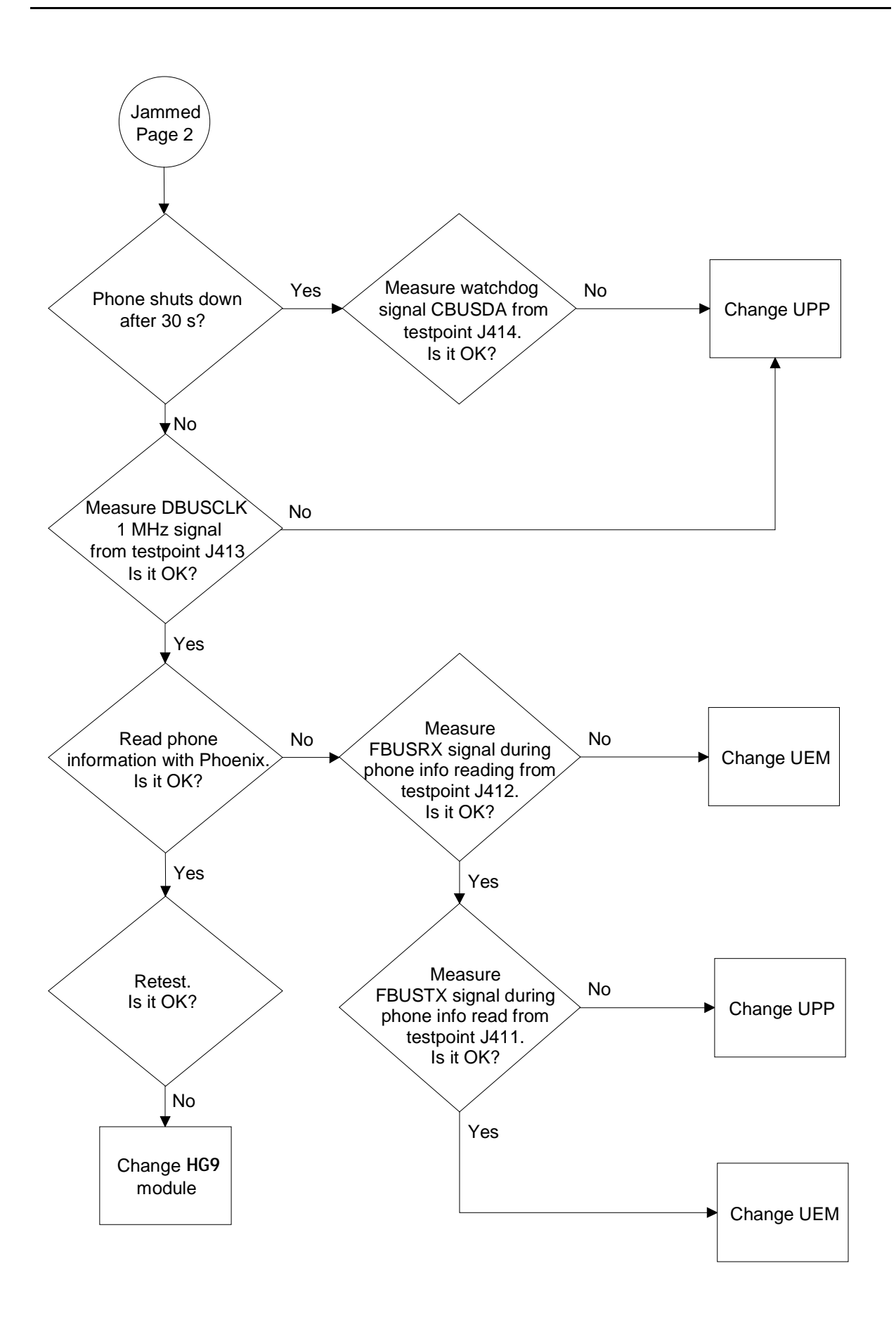

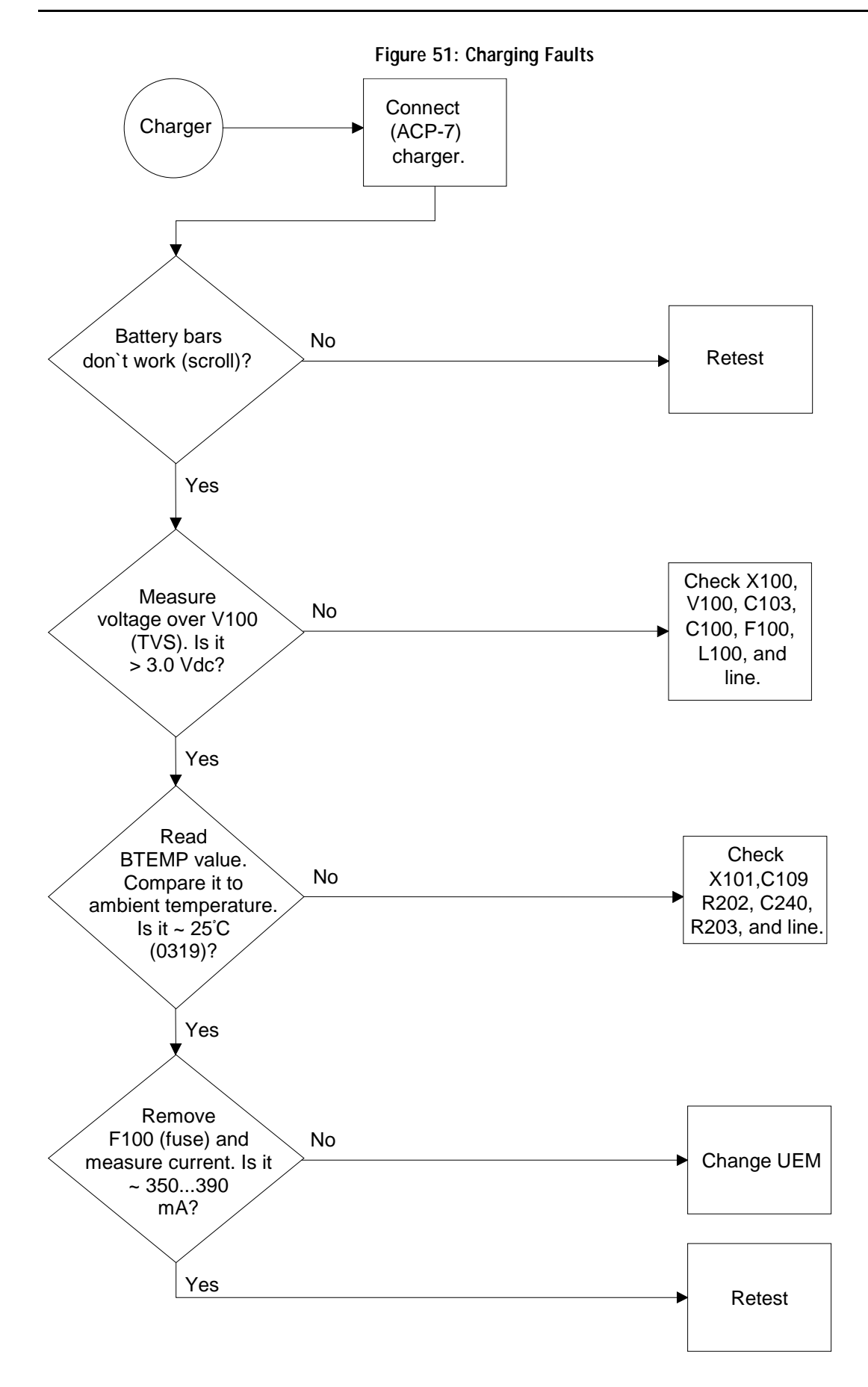

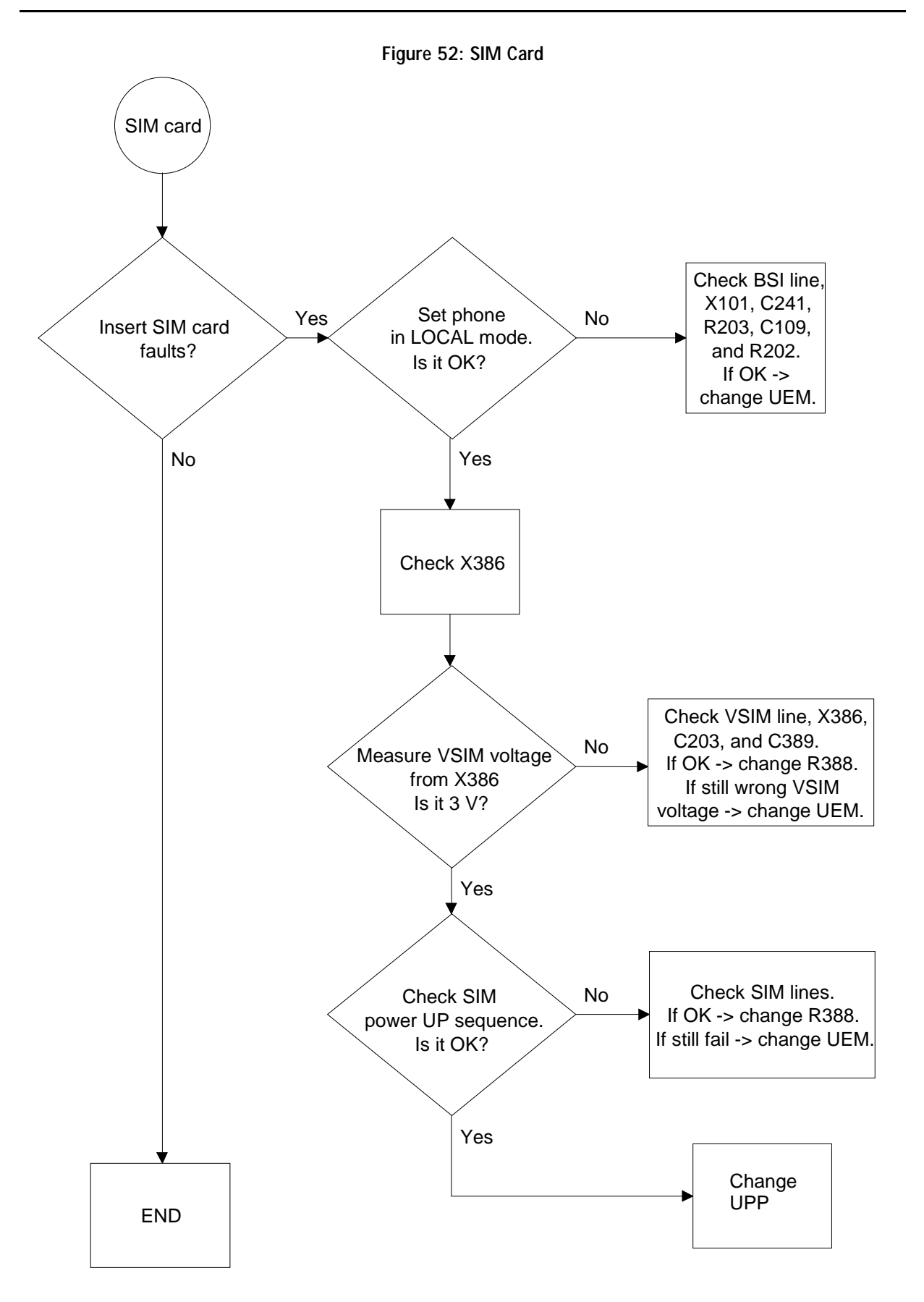

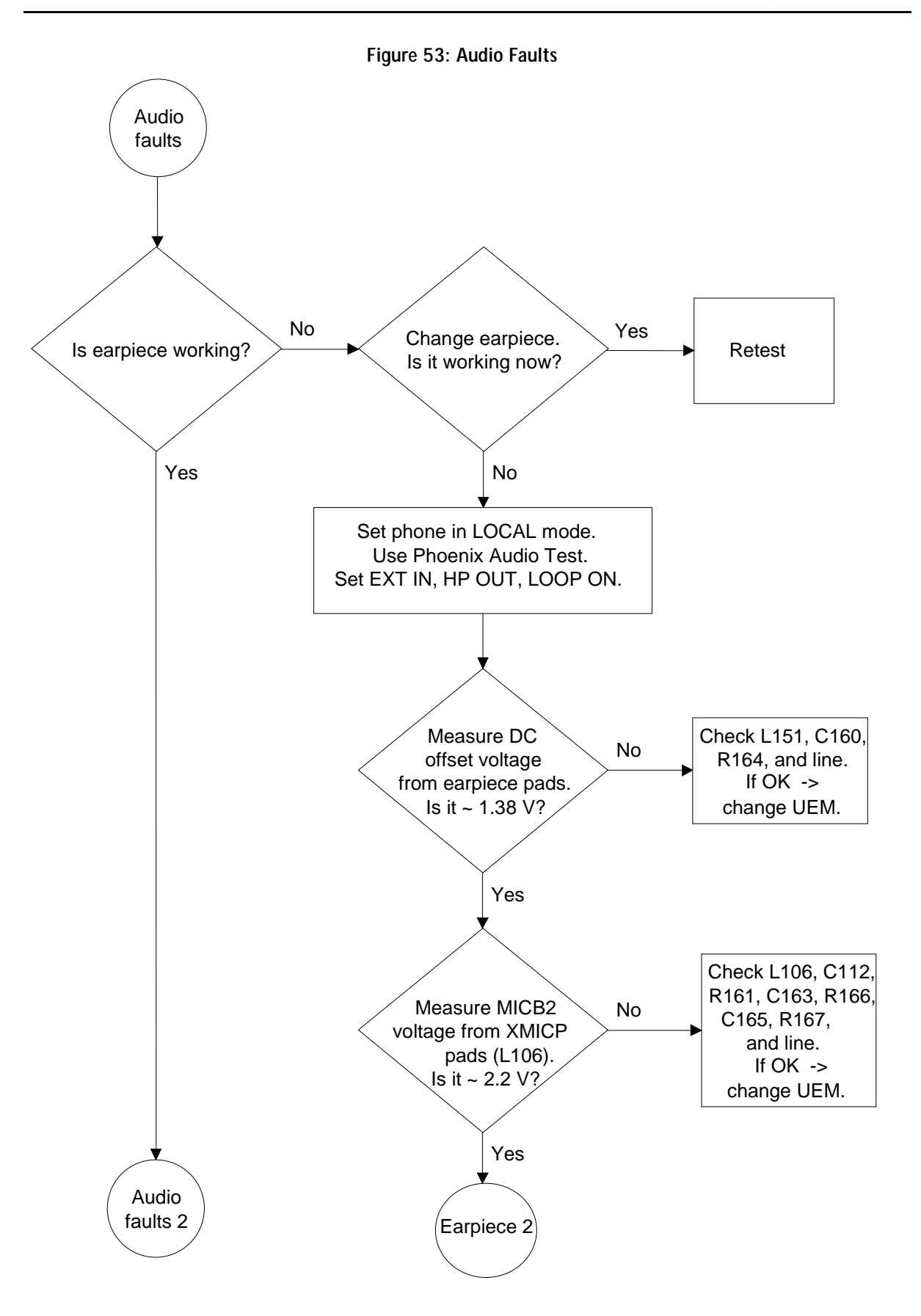

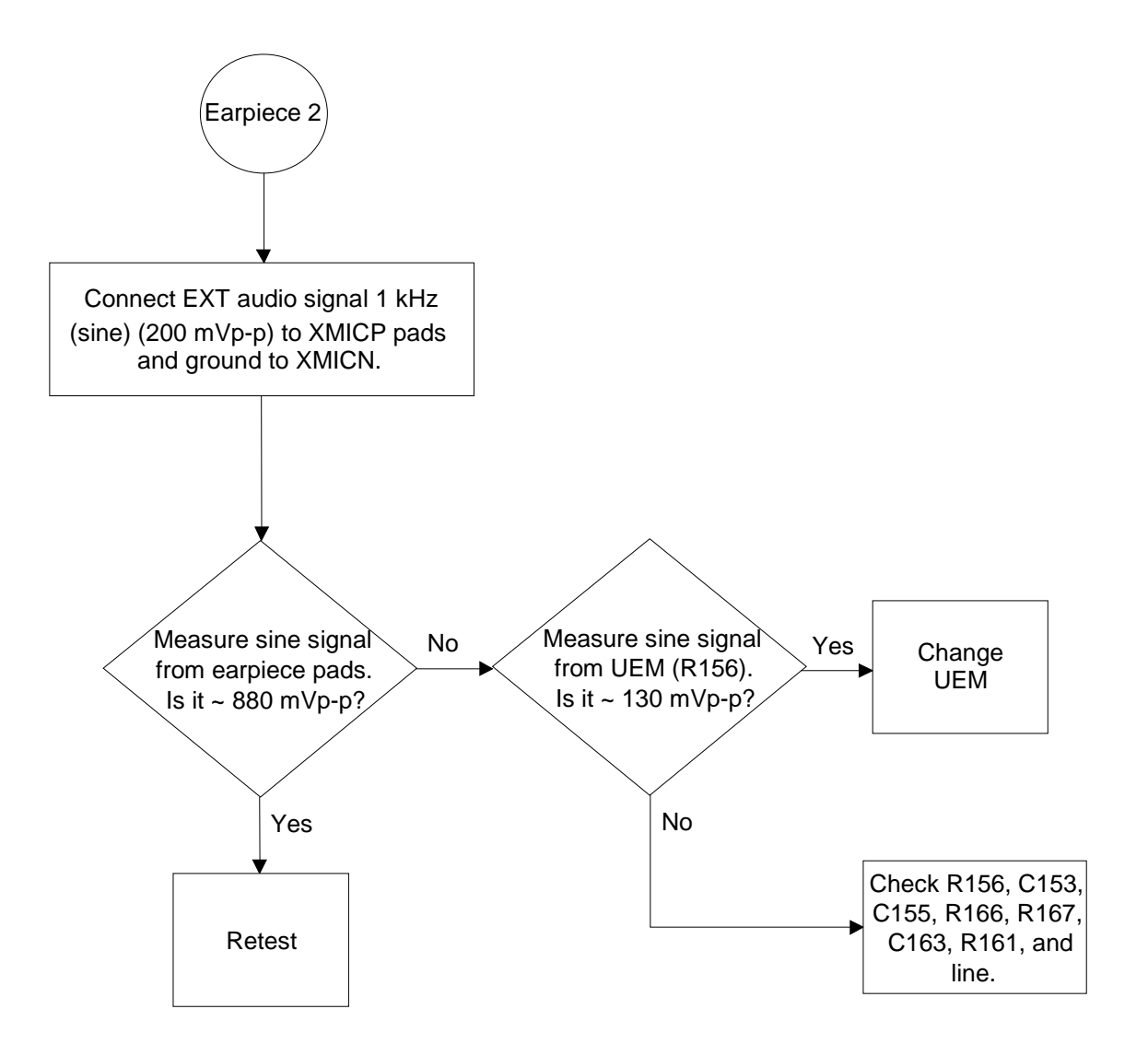

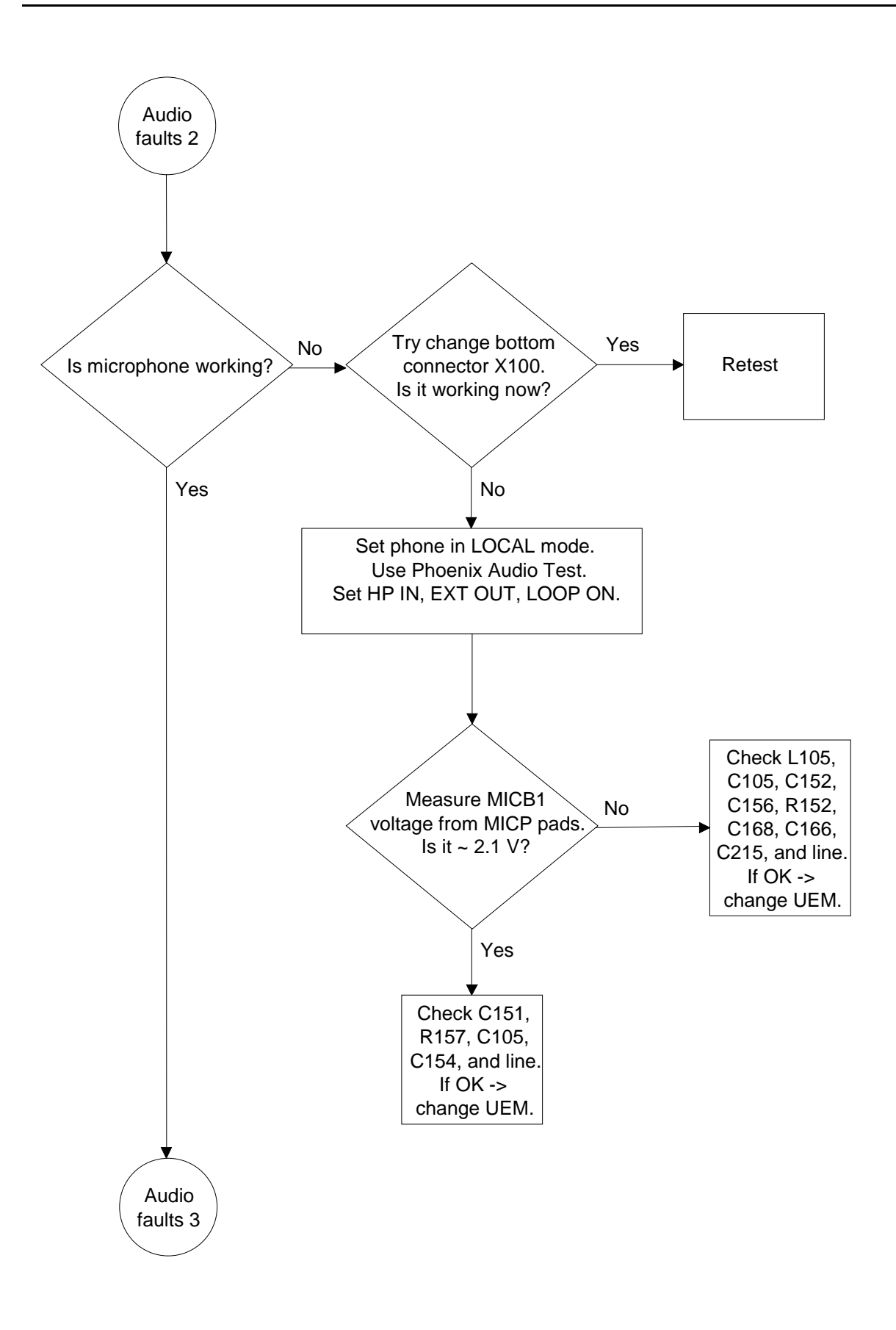

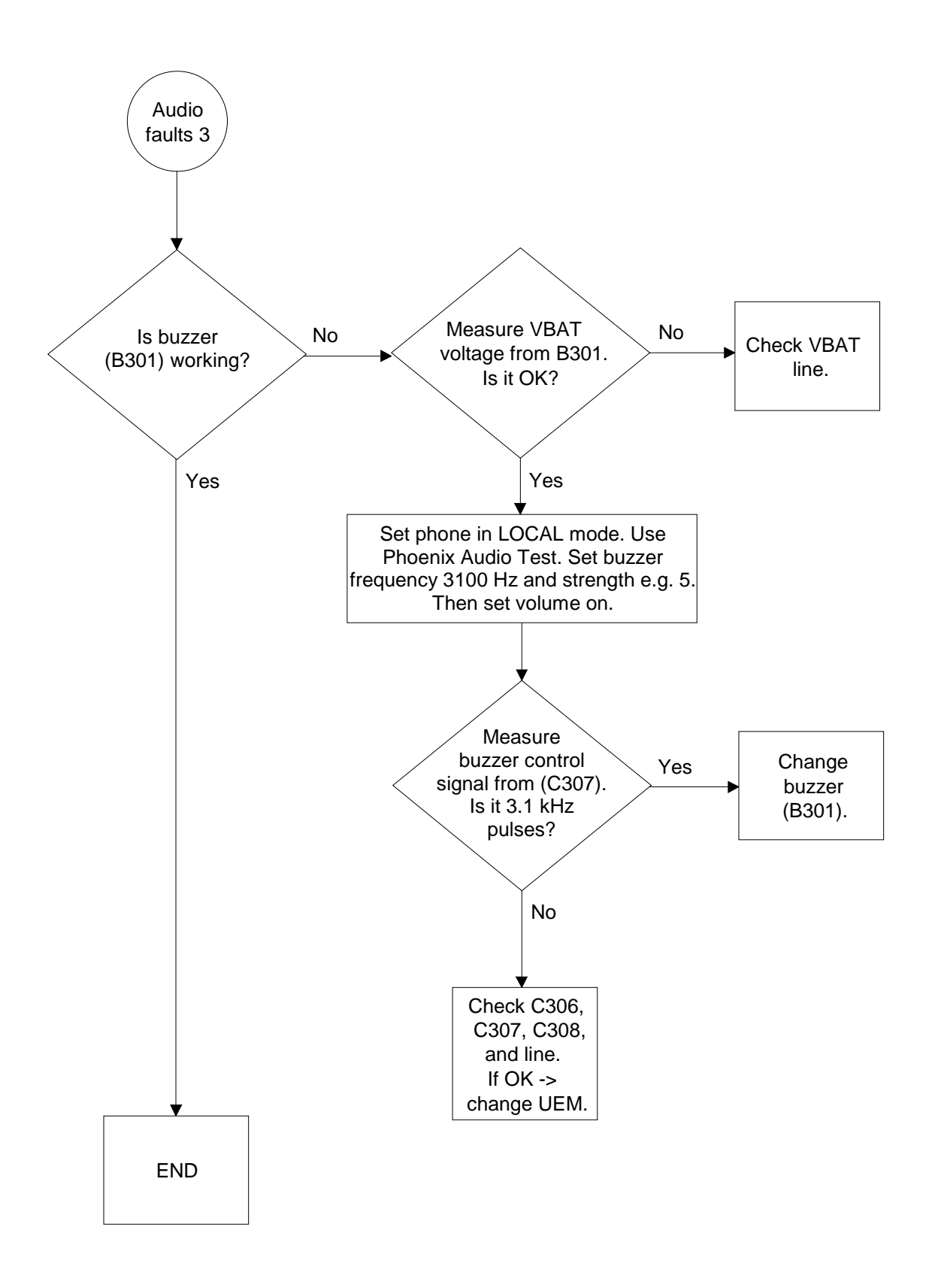

Display faults Set phone into LOCAL mode. Start Display Test with Phoenix. Are the UI-module LEDs turned on? Change UI-module Is it working now? No Retest Yes Measure signal from V300 pin or R306. Is it LOW?  $\overline{\phantom{a}}$  Check X303 Yes Check R306 if OK. Measure VBAT from V300 pin 4. Is it OK? No Check R304 and VBAT line. No Measure LEDs' control signal KLIGHT from R305 (UEM side). Is it LOW? Yes Check control signal line. If OK -> change UEM. No Check R305, V300, V329, and line.  $\Box$ Display  $\Box$ Yes faults 2 Yes Check X303 No

**Figure 54: Display faults**

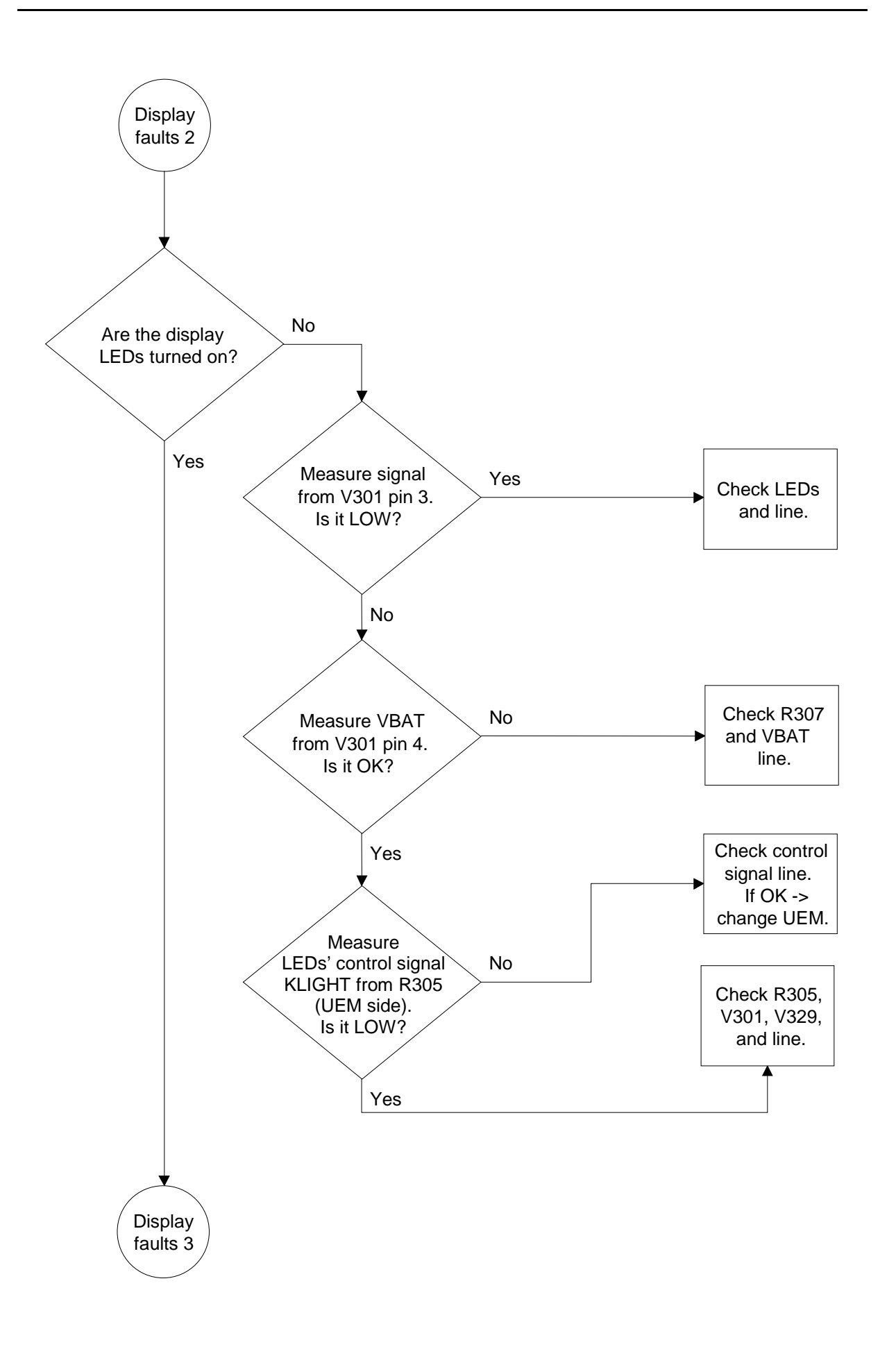

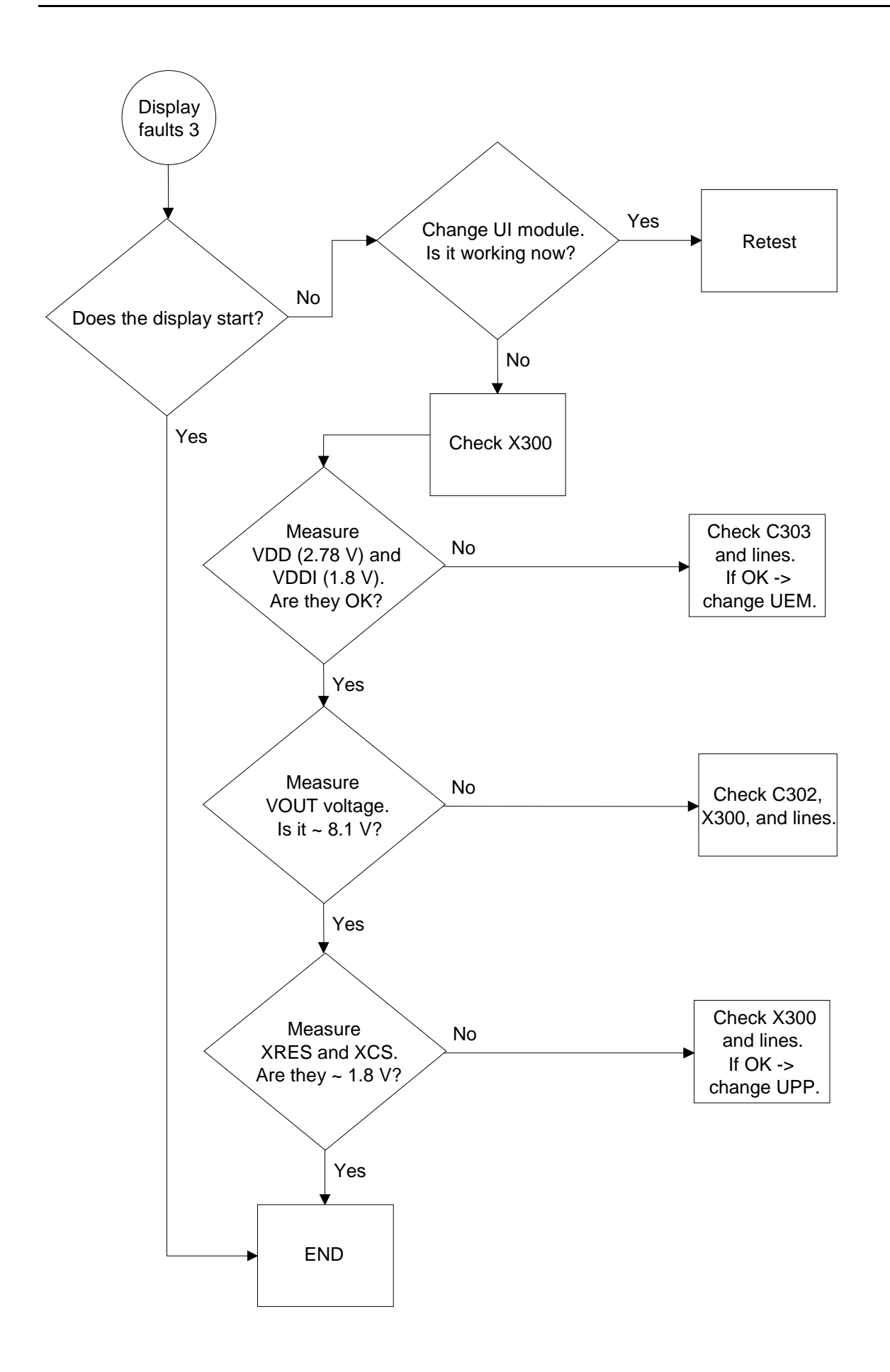

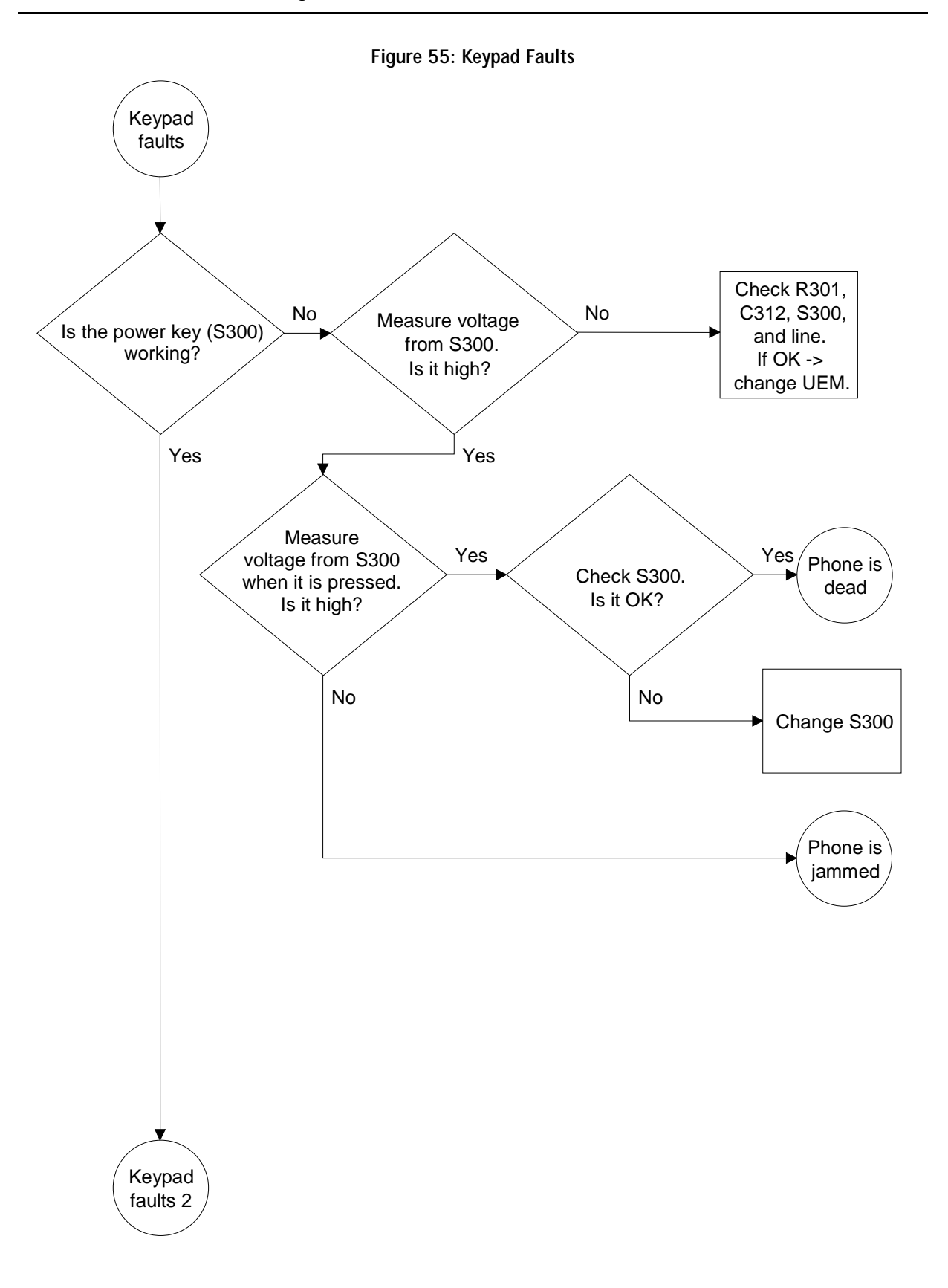

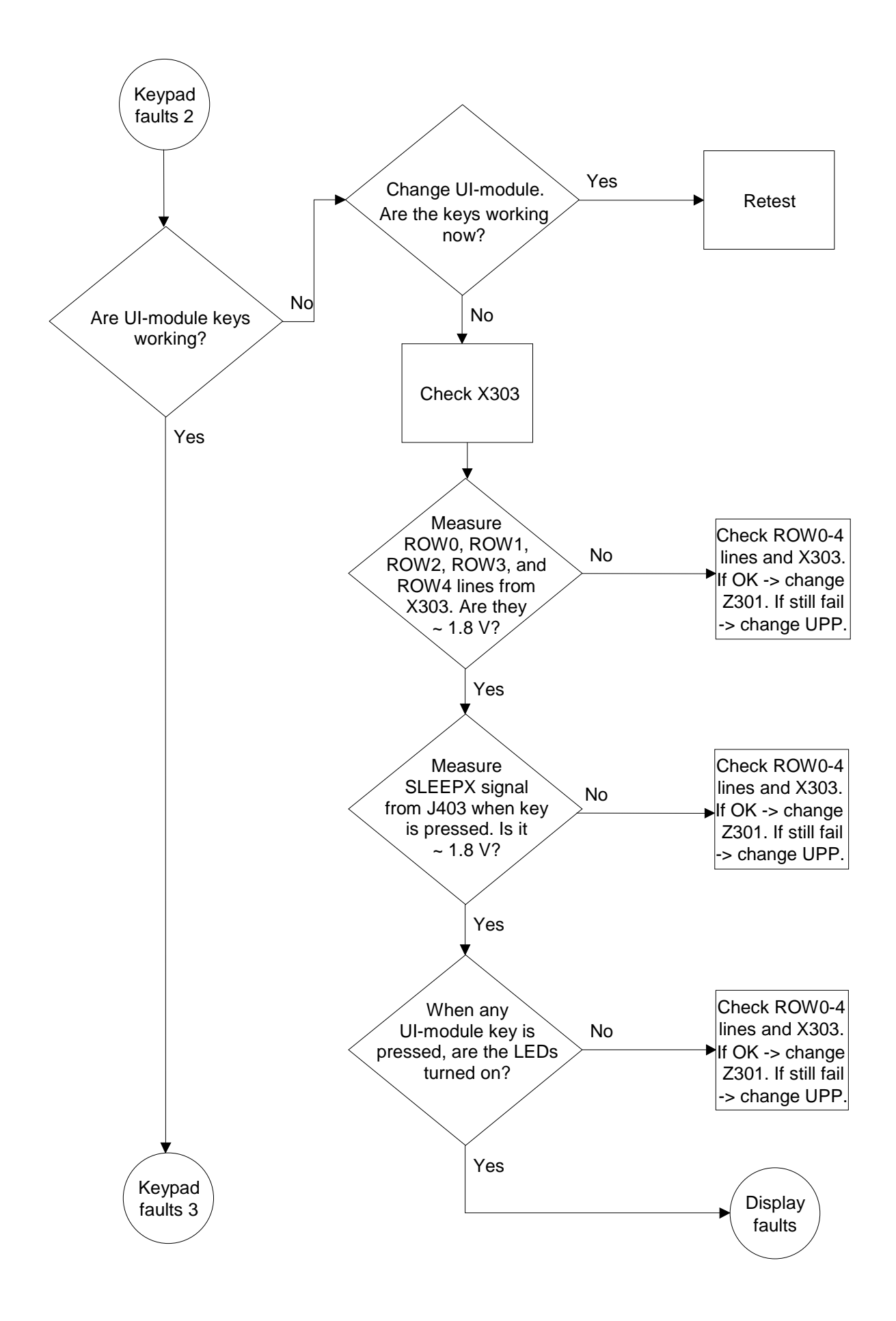

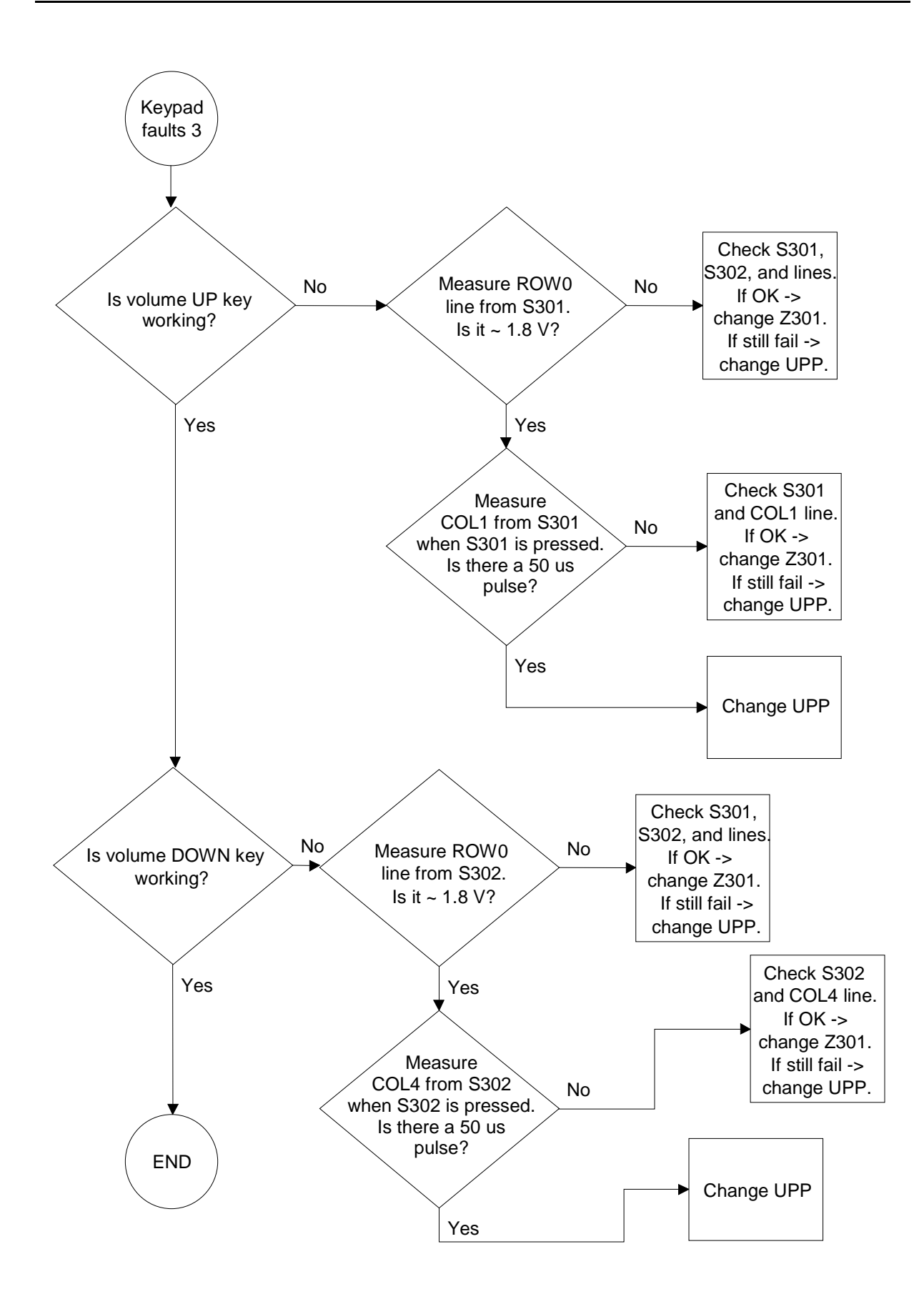

## **CCS Technical Documentation NSM-9DX Series Transceivers**

# **RF Troubleshooting Instructions**

### **RF Troubleshooting**

#### **Phone settings for TX1900 Troubleshooting**

TX – Burst mode Channel 661 PCL10

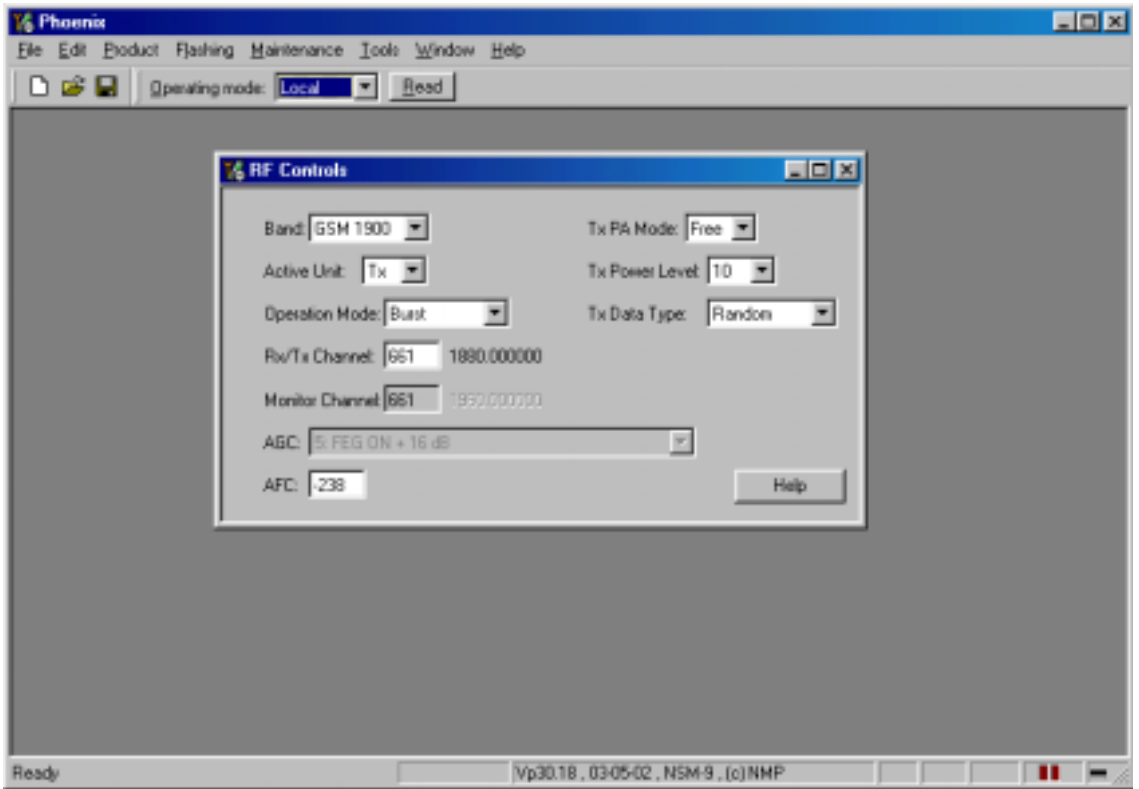

#### **No TX GSM1900**

- 1 Check 26 MHz VCTCXO at TP20 (Test Point 20). Frequency deviation should be <100 Hz). Check also TP3: Voltage should be 2.8VDC.
- 2 Check TX IQ signals at TP21. If not OK, change UEM.
- 3 Check 1880 MHz Ch661 at TP22. If OK, continue in step 8.
- 4 Check supply voltages for Hagar at TP4, TP5, TP6, TP8: 2.8 VDC; TP10 1.35 VDC and TP1 4.8VDC. If voltages are not OK, change UEM.
- 5 . Check SDATA at TP51, SCLK TP53, SLE TP52.
- 6 Check TXC at TP23
- 7 Check frequency of VCO in TP40 (3760 MHz/ ch 661, TX mode). If not OK, check TP7 2.8 VDC and TP41 ~2.8VDC. If TP41 is 4.8 VDC, the VCO doesn't probably work. If all Hagar input signals are OK, probably HAGAR is broken -> Change Hagar N600.
- 8 Check 1880 MHZ at TP25. If not OK, check Vbatt at TP9 3.9 VDC. Also check TP26. If TP9 and TP26 are OK, PA is probably broken -> Change PA N700.
- 9 Check 1880 MHz at TP30. If not OK, check TP28. Also check TP 29 squarevawe 2.8 Vpp at burst mode. If TP28 and TP29 are OK, change Z500 (antenna switch)

#### **Phone settings for RX1900 Troubleshooting**

RX- continuous mode Channel 661 AGC value 5 + signal generator feeds –55 dBm to antenna pad

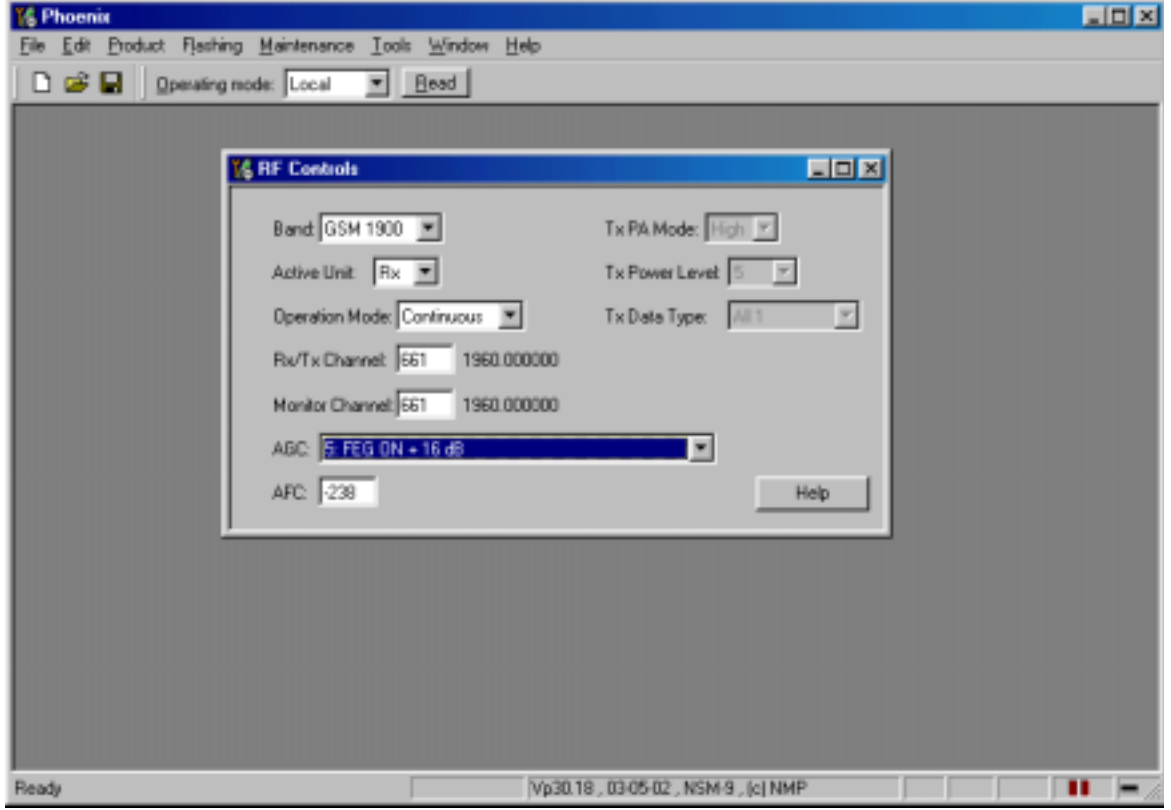

#### **No RX GSM1900**

- 1 Check 26 MHz VCTCXO at TP20 (Test Point 20). Frequency deviation should be <100 Hz). Check also TP3: Voltage should be 2.8VDC.
- 2 Check RX signal level 1960 MHz at TP31. If not OK, change Z500
- 3 Check RX signal level at TP32. If not OK, change Z520.
- 4 Check RX signal level at TP33. If not OK, check voltages at TP33 2.7 VDC, TP34 2.7 VDC, TP35 0VDC. If TP 33 not OK, check L550 and R550. If components are OK, change V550. If that doesn't help change HAGAR N600.
- 5 Check RX signal level at TP36. If not OK, change Z551.
- 6 Check RX IQ signals at TP37 (also in burst-mode). If not OK, check HAGAR supply voltages at TP4, TP5, TP6, TP8: 2.8VDC. TP10 1.35VDC and TP1 4.8 VDC. If the voltages are not OK, change UEM.
- 7 Check SDATA at TP51, SCLK TP53 and SLE TP52.
- 8 Check frequency of VCO G650 at TP40 (3920 MHz/ CH661, RX cont mode). If not OK, check TP7 2.8 VDC and TP41 ~2.9VDC. If TP41 is 4.8 VDC, the VCO doesn't probably work. If all HAGAR input signals are OK, then HAGAR is probably broken -> change Hagar N600.
- 9 If all signal and voltage levels are OK -> change UEM.

#### **Measurement points for AMS and production repair**

TP29: Antenna switch control voltage

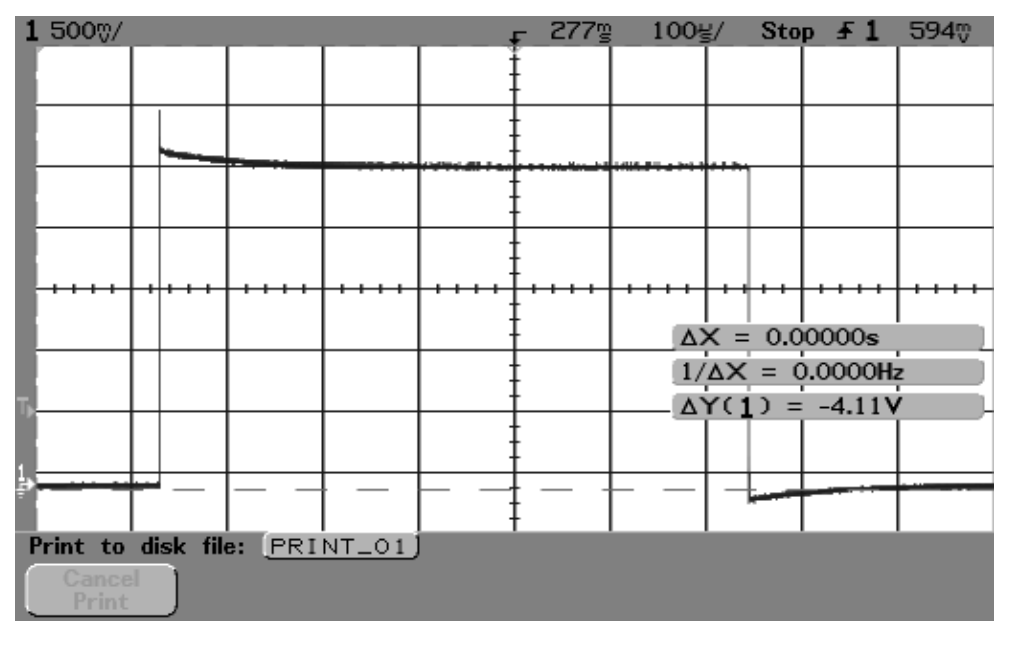

#### TP20: VCTCXO frequency

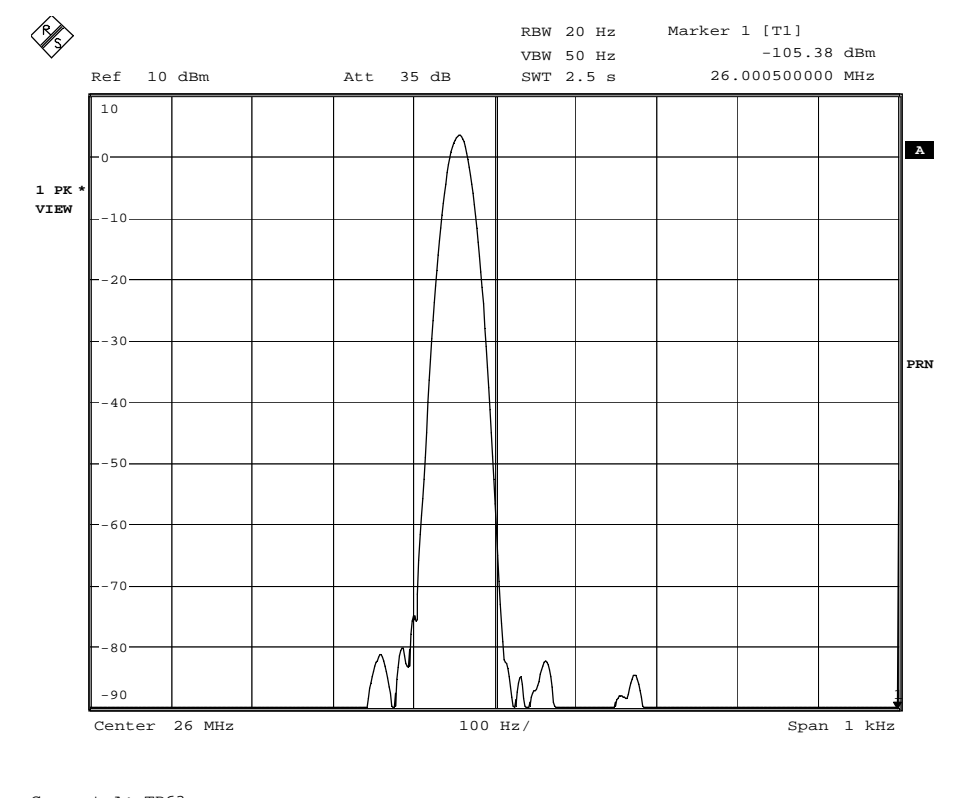

Comment A: TP63 Date: 4.APR.2002 10:09:44

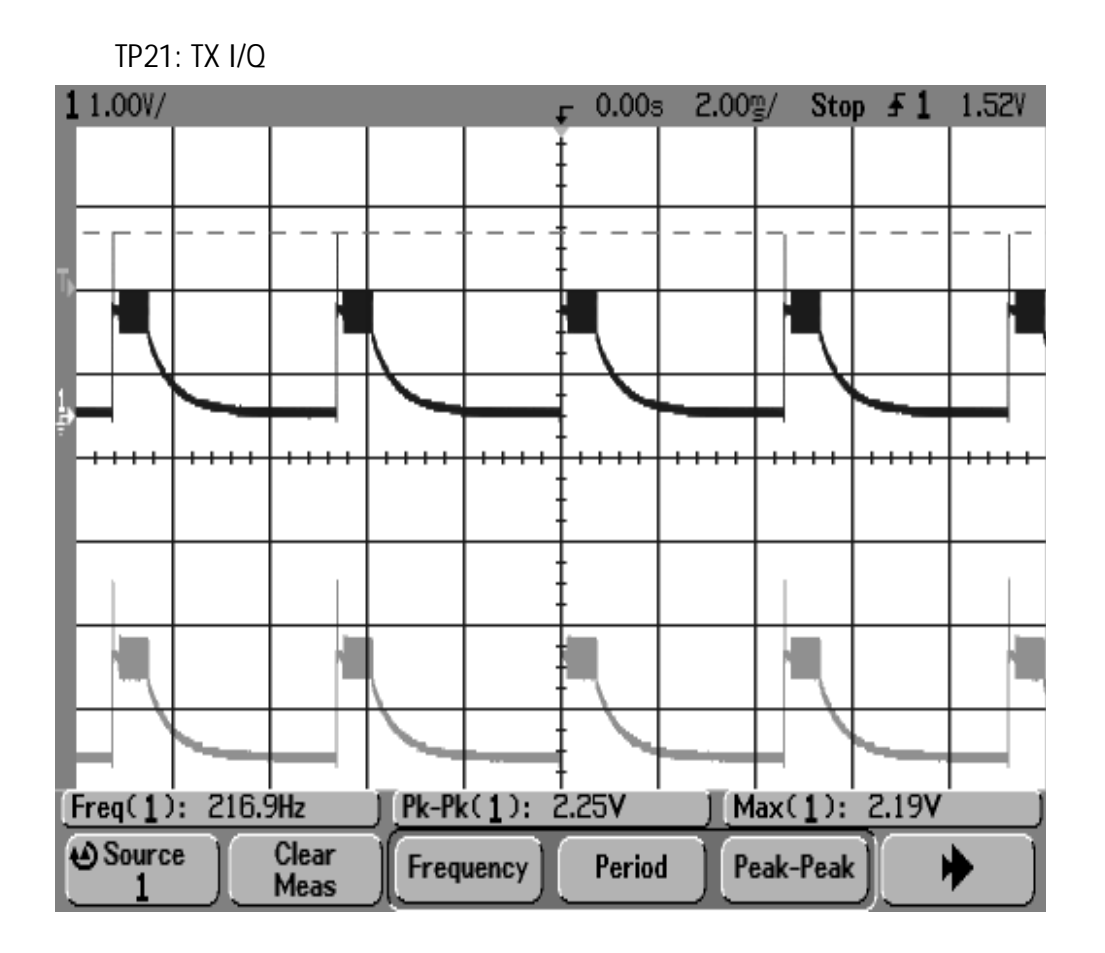

**TP22: Hagar TX output 1900**

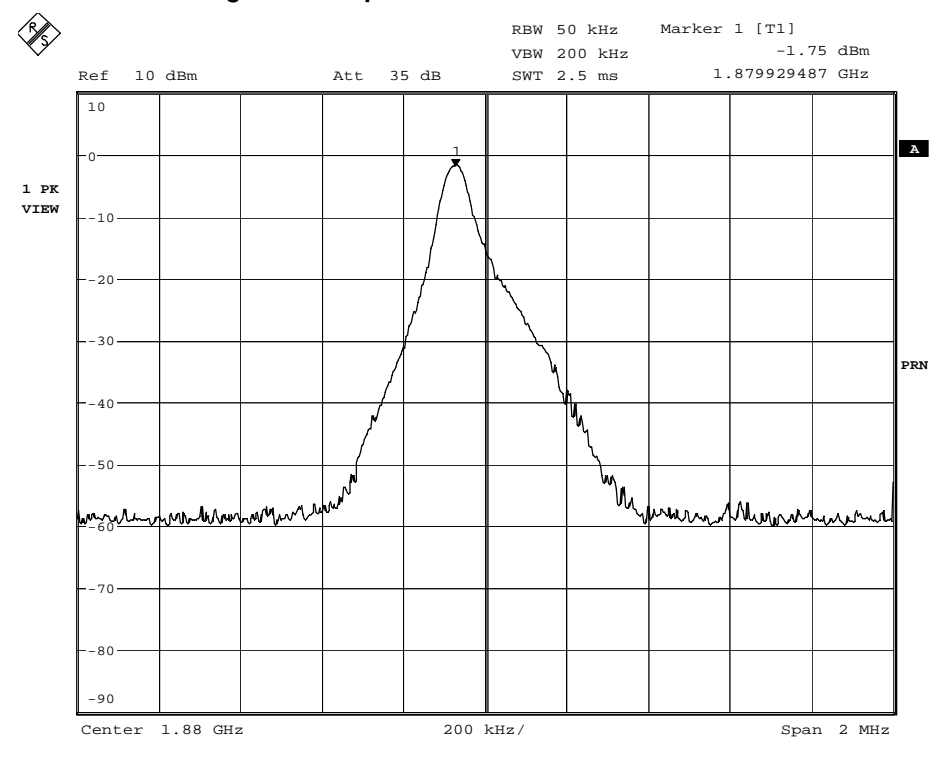

Comment A: TP63<br>Date: 4.APP Date: 4.APR.2002 10:31:24

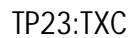

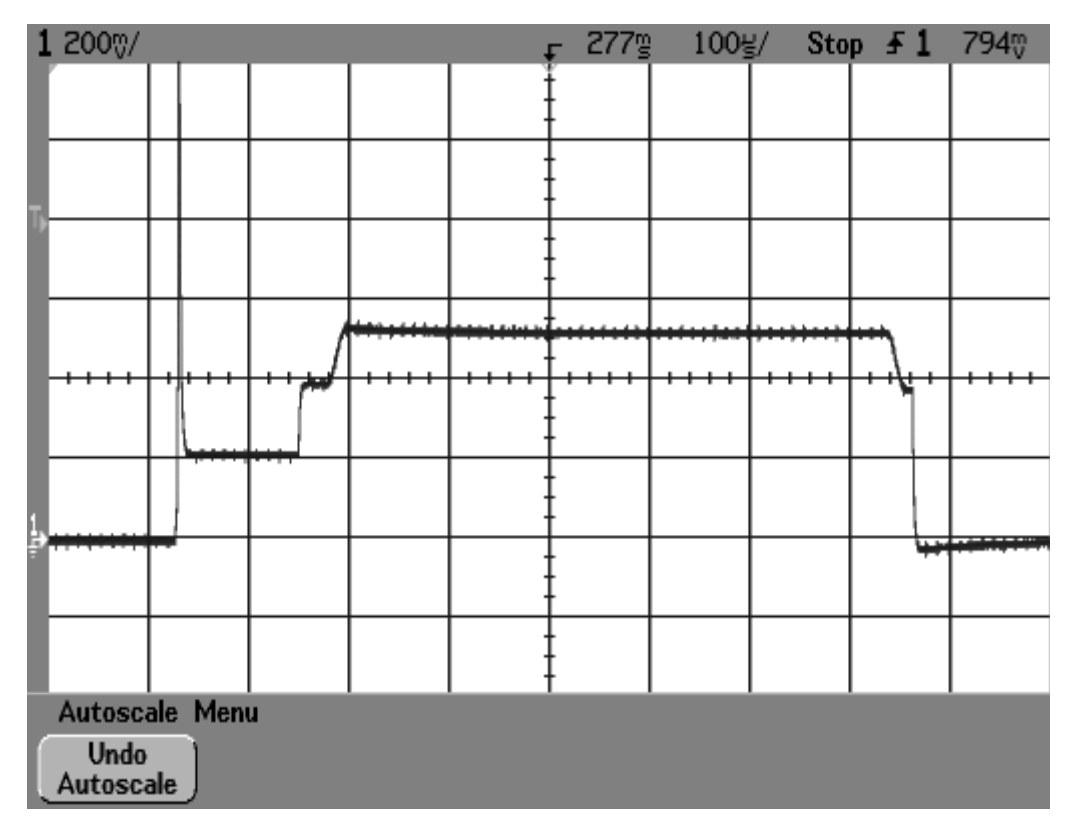

TP25:PA output 1900

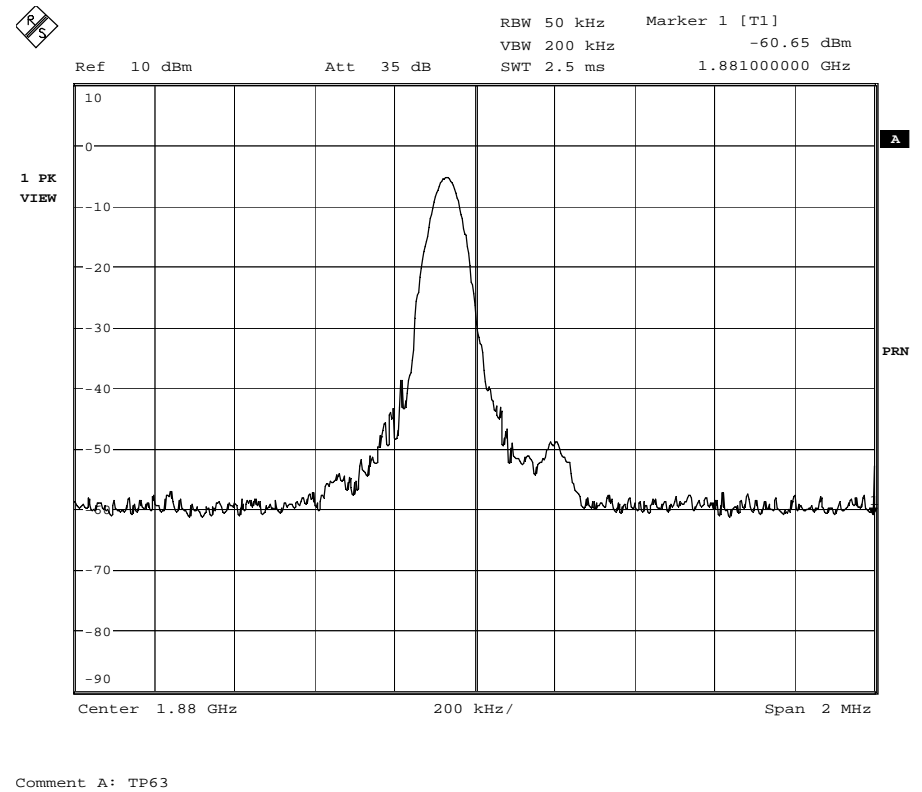

Date: 4.APR.2002 11:27:31

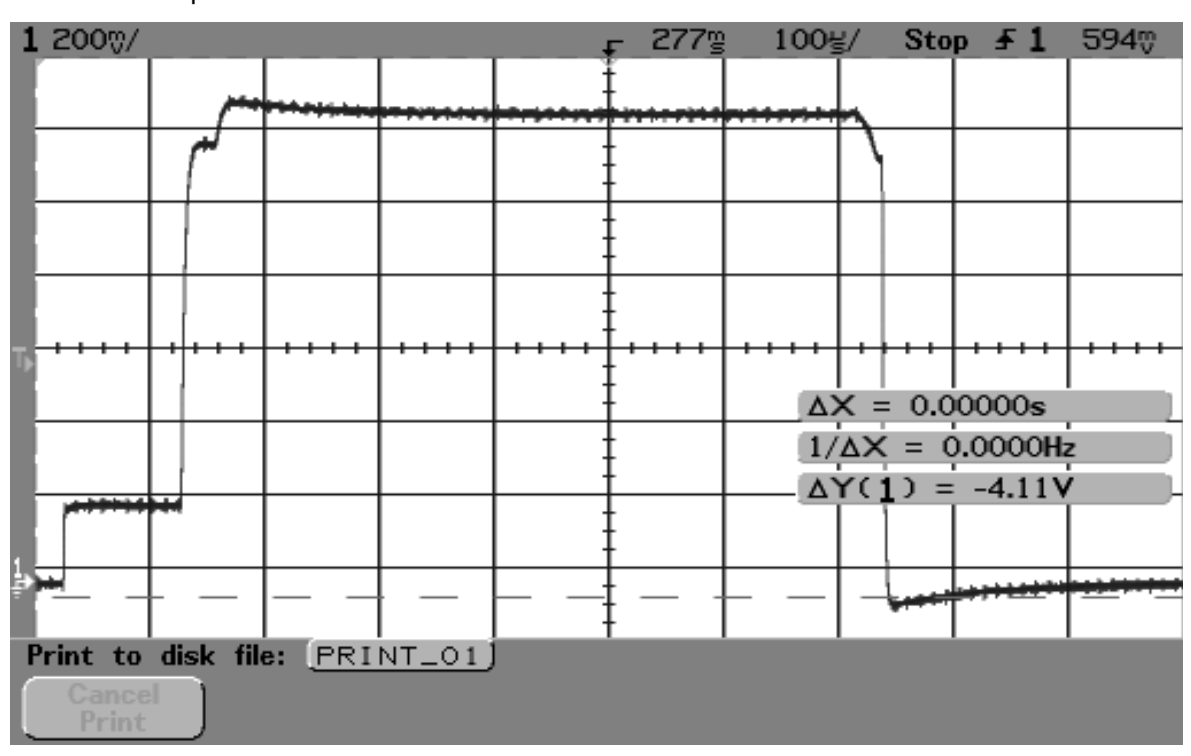

TP 26:V pctrl 1900

TP27:

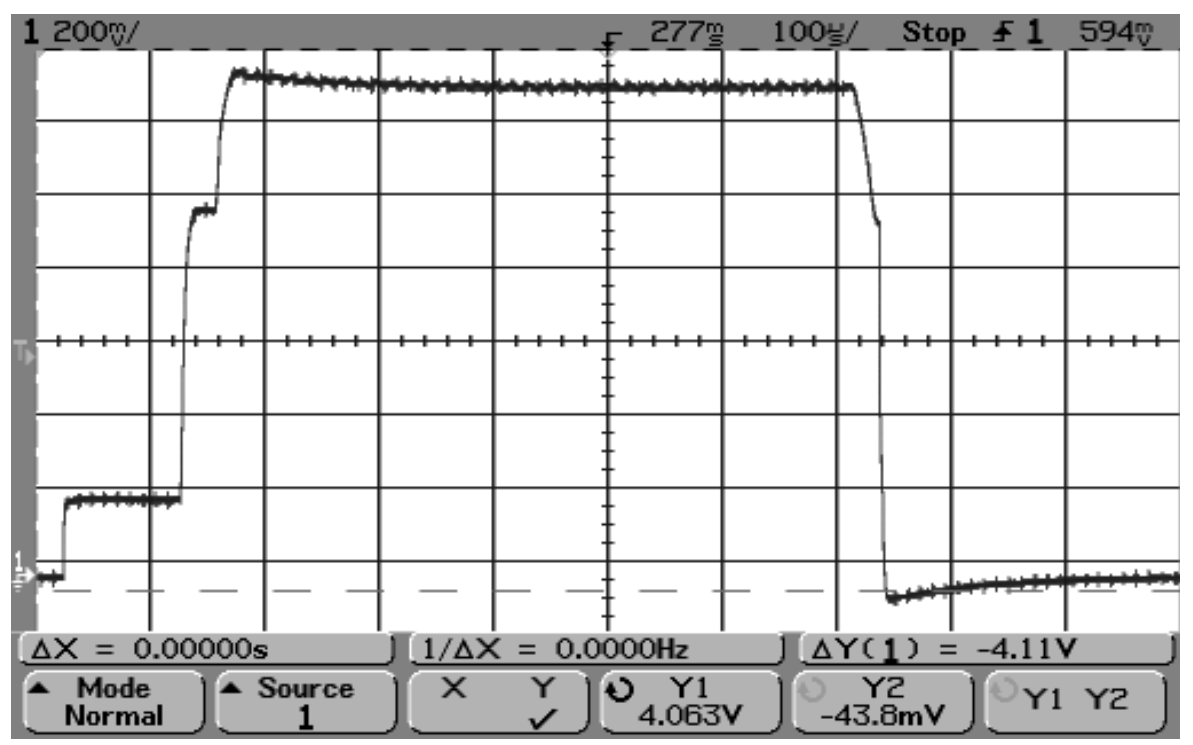

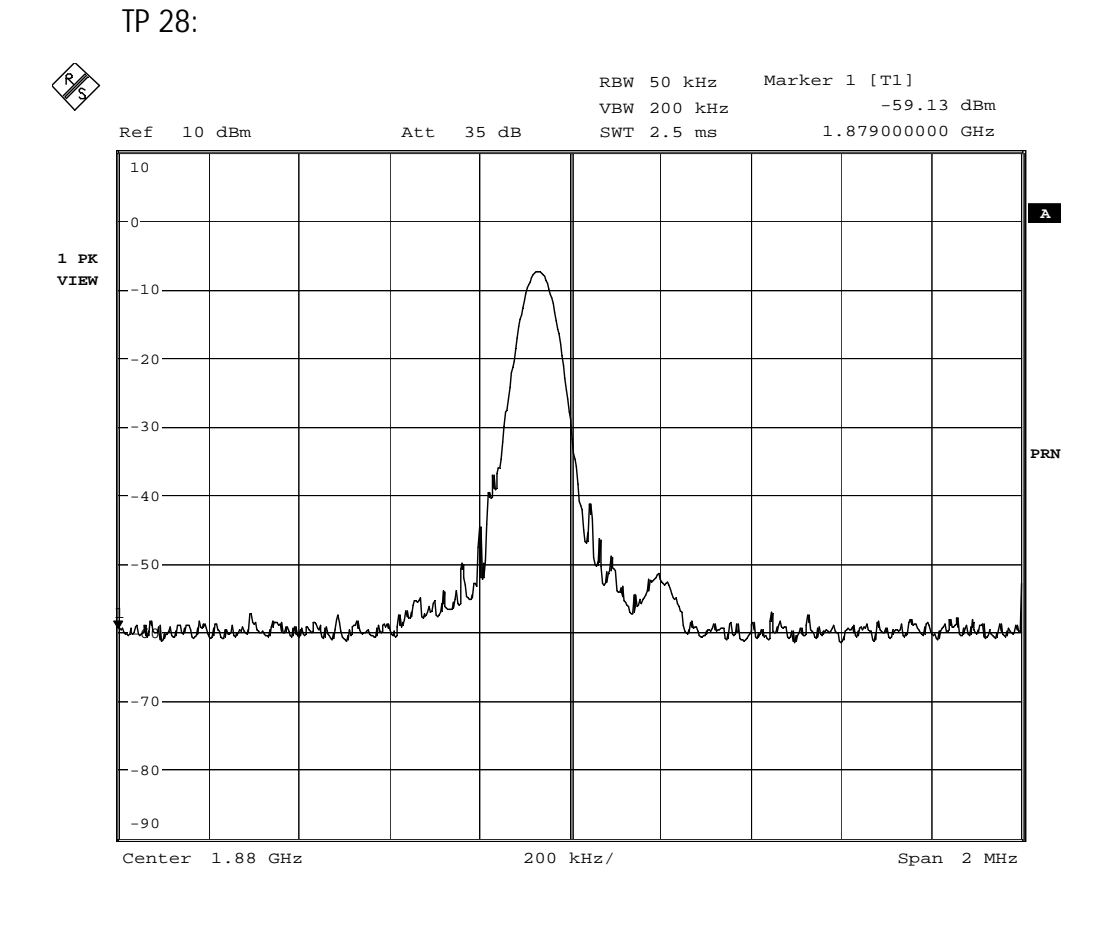

Comment A: TP63 Date: 4.APR.2002 11:43:27

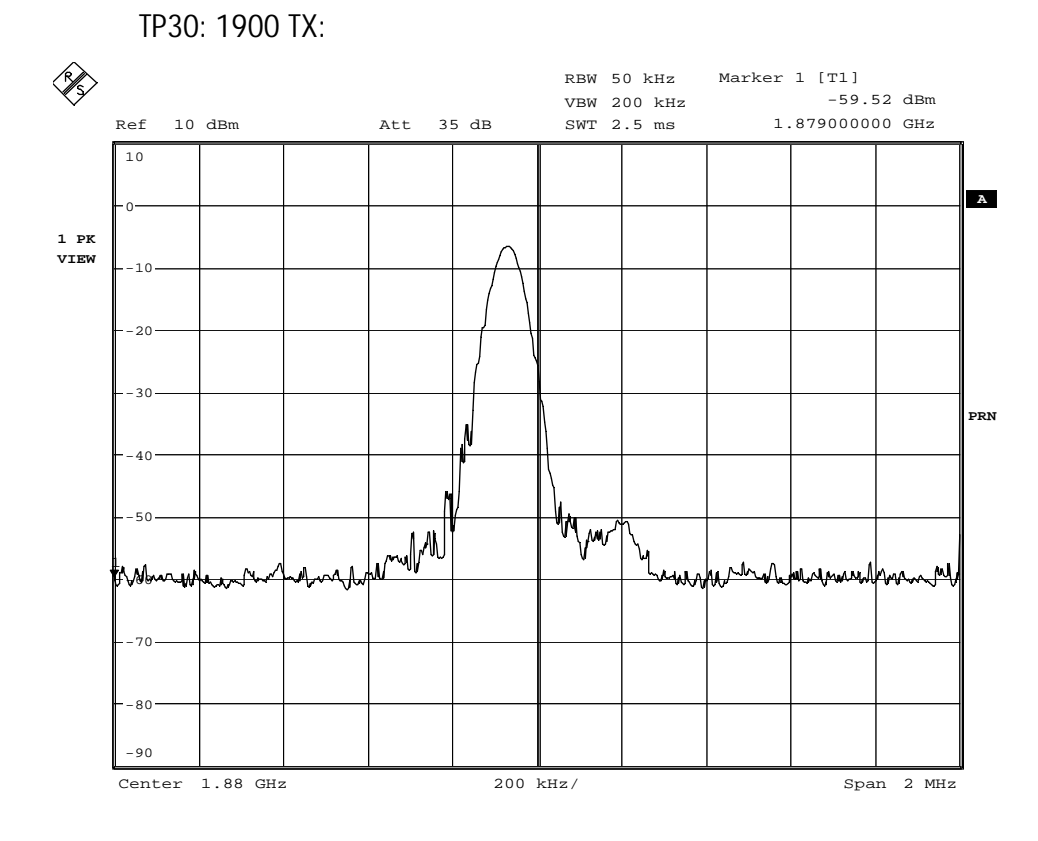

Comment A: TP63<br>Date: 4.APF Date: 4.APR.2002 11:40:53

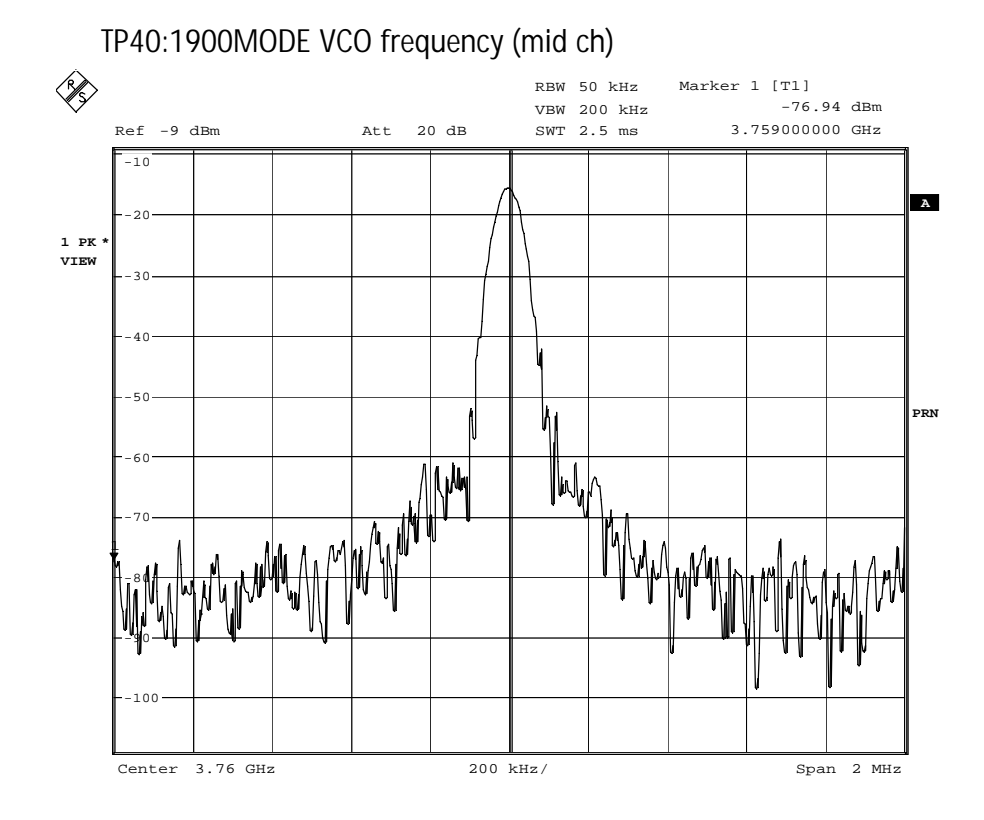

Comment A: TP63 Date: 4.APR.2002 11:14:26

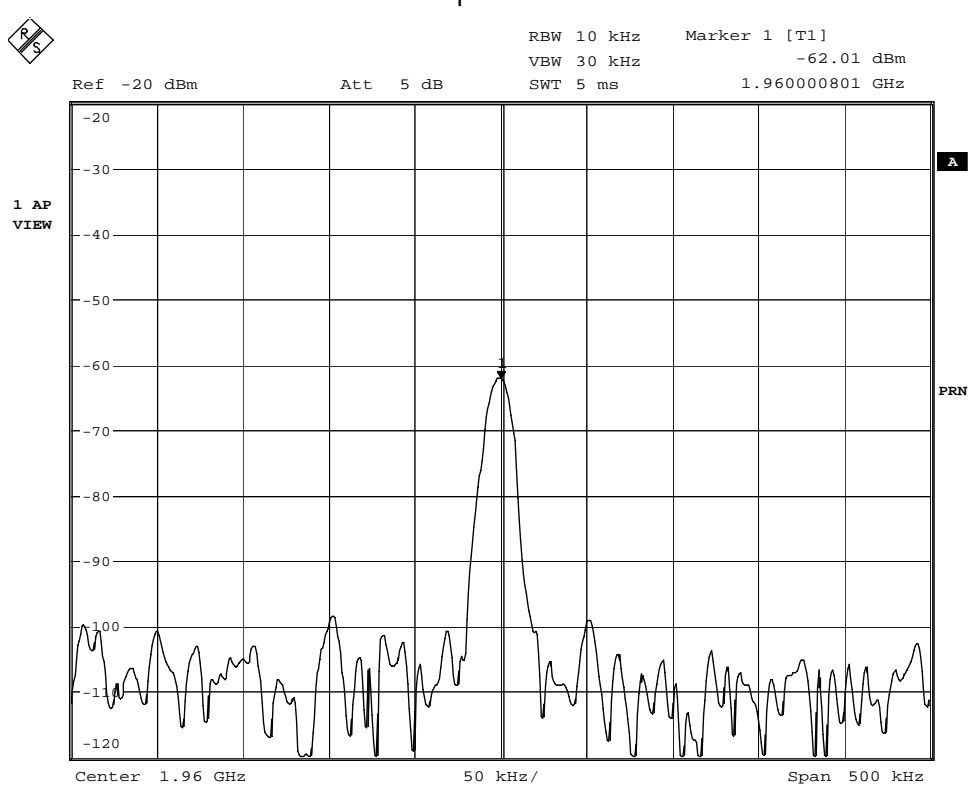

**TP31**: Antenna switch RX output 1900

Comment A: TP63<br>Date: 4.APP Date: 4.APR.2002 09:30:54

**TP33**: 1900 LNA output

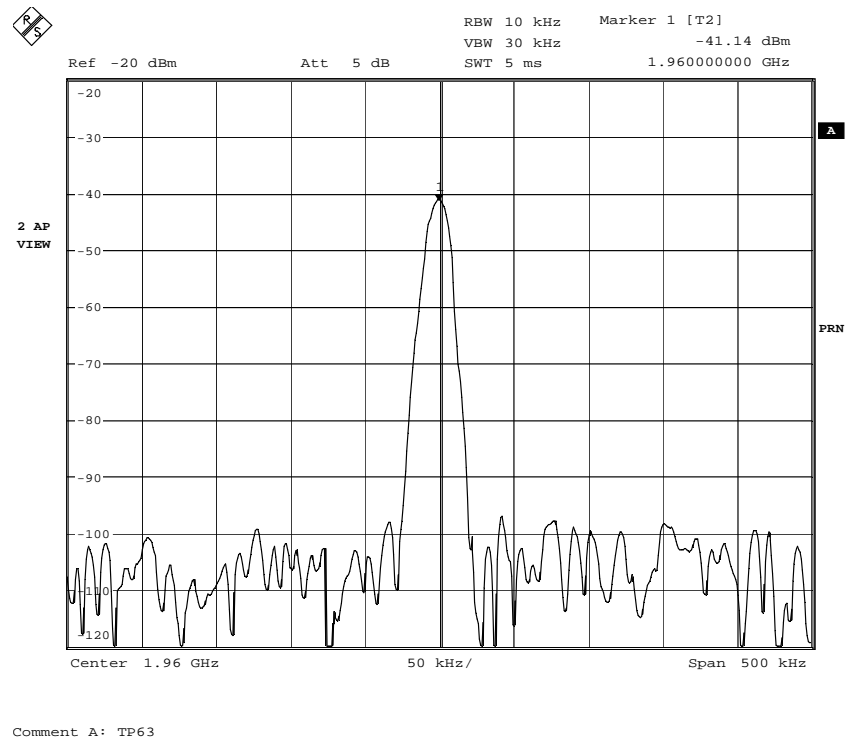

Comment A: TP63<br>Date: 4.API Date: 4.APR.2002 09:32:09

#### TP34, TP35 LNA voltages

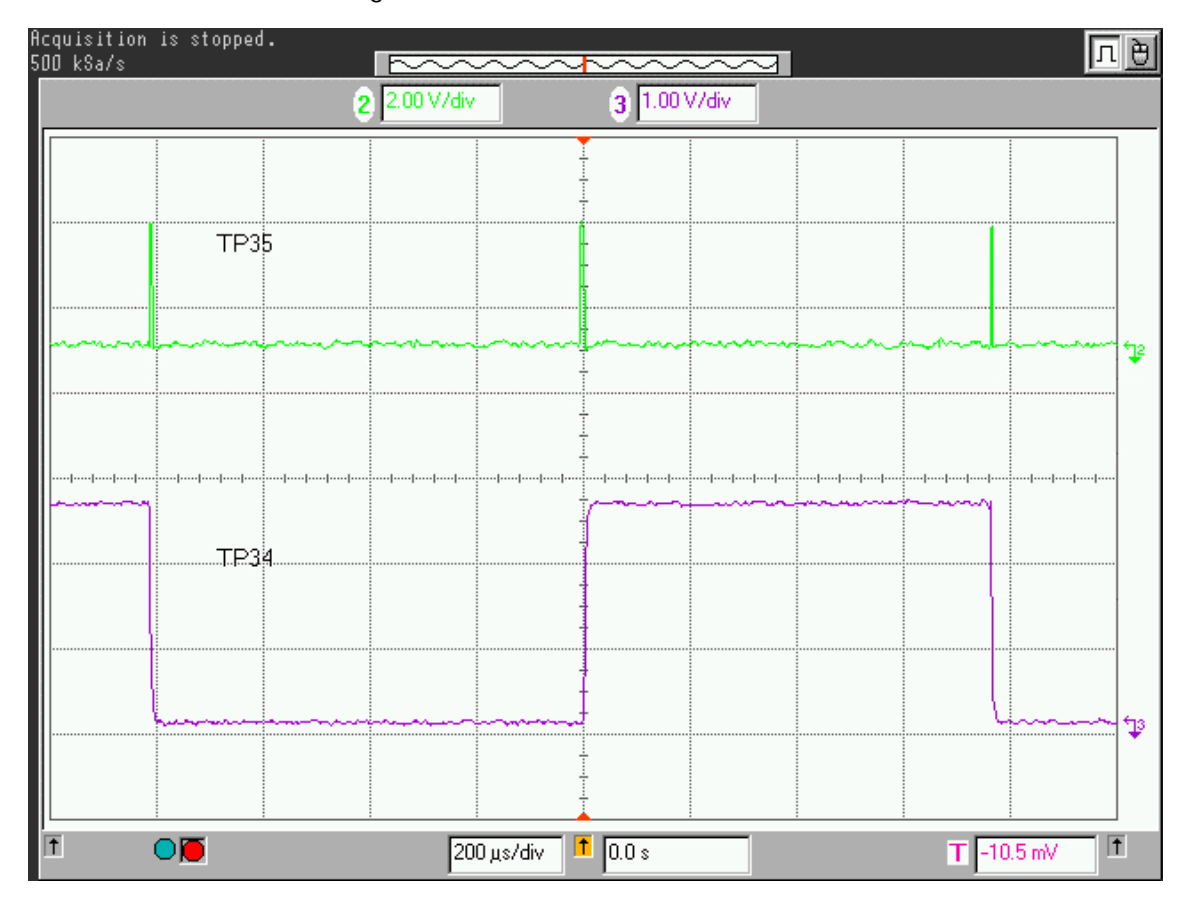

#### TP36: 1900 RX Balanced SAW filter output

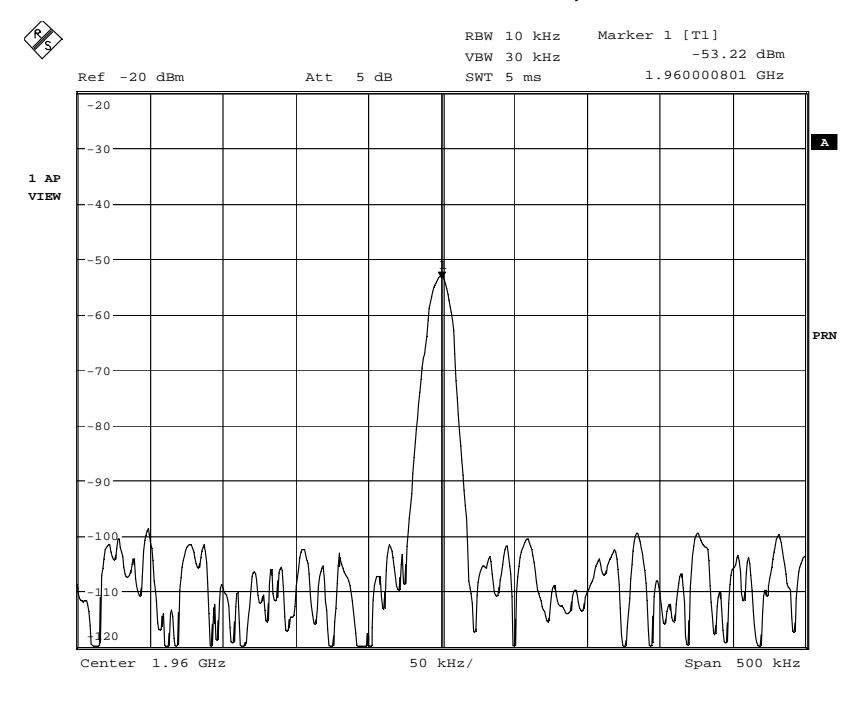

TP37 BURST MODE: RX I/Q

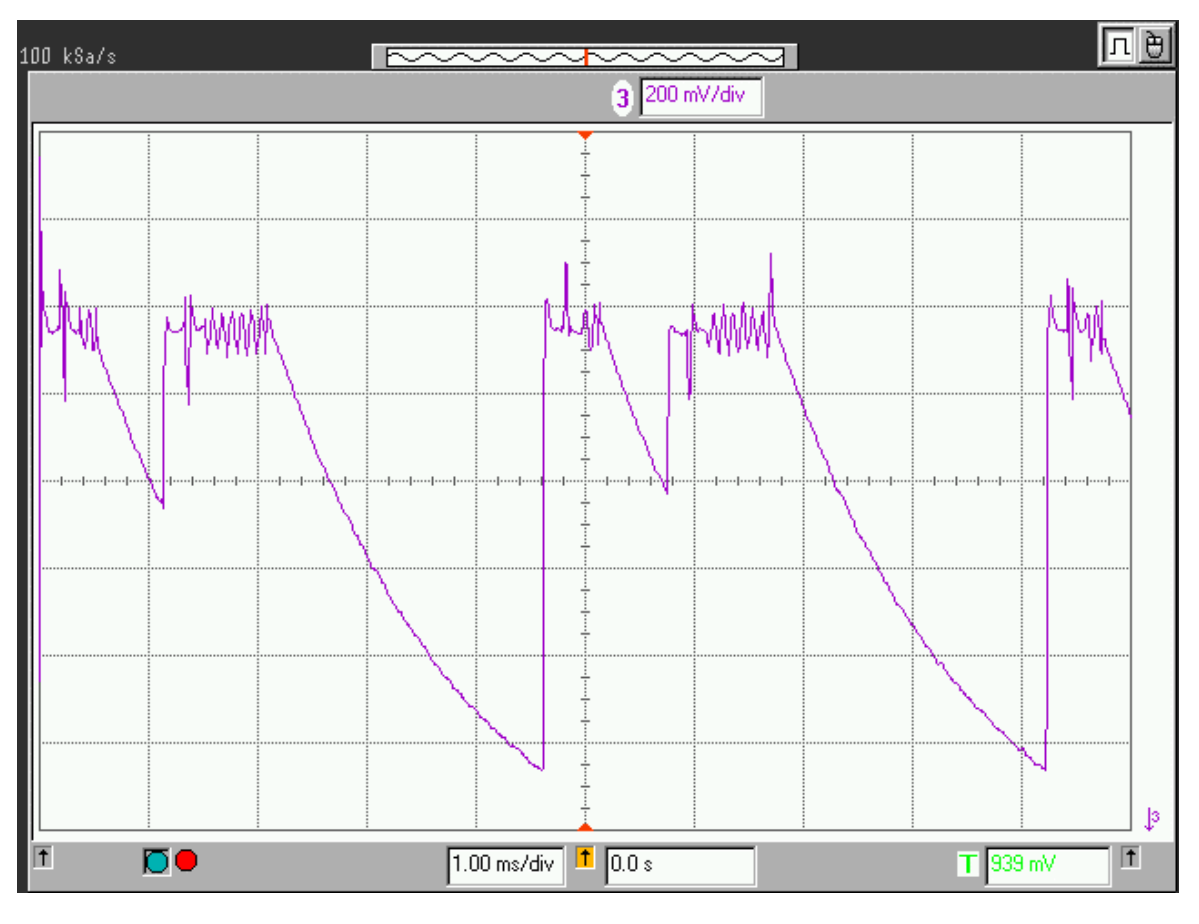

TP37 CONT MODE: RX I/Q

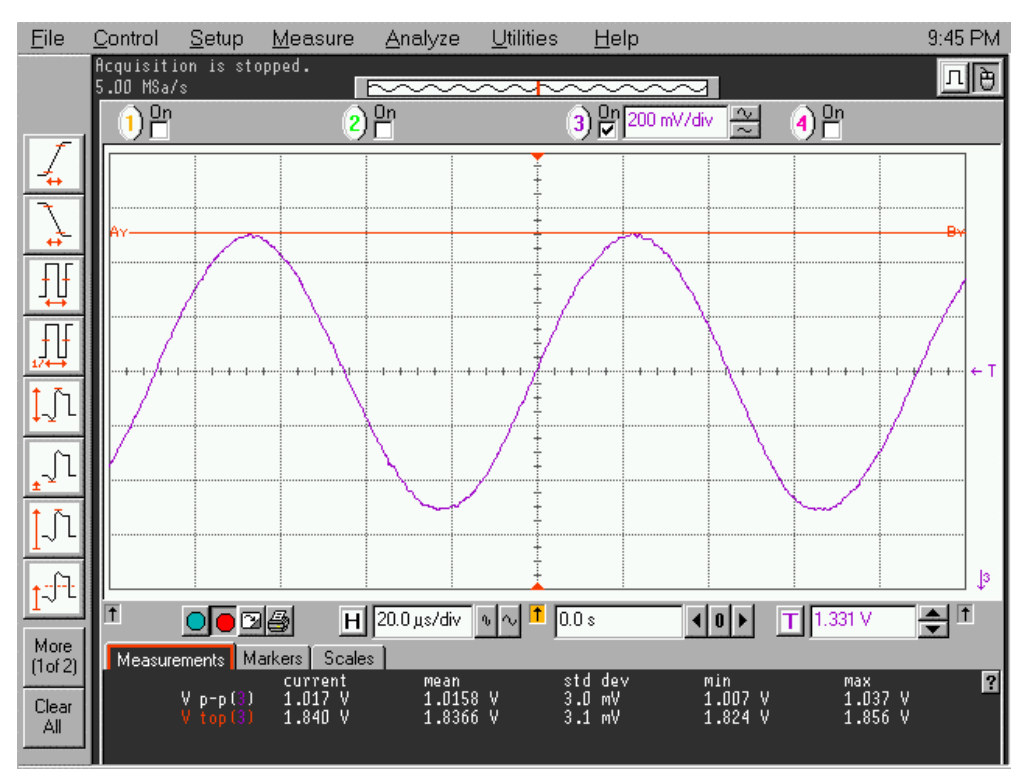

#### TP 51,52,53, 1900 MODE

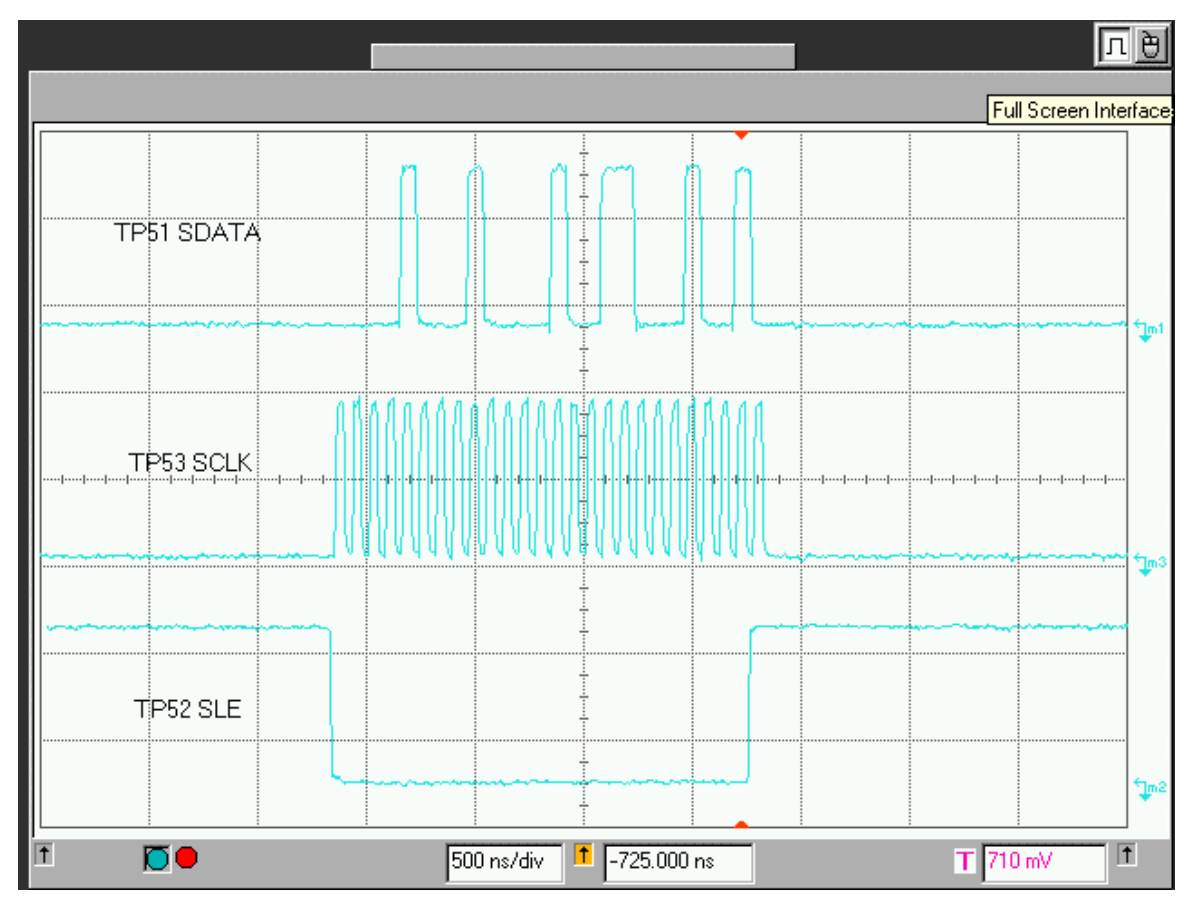
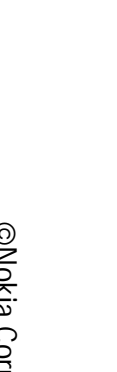

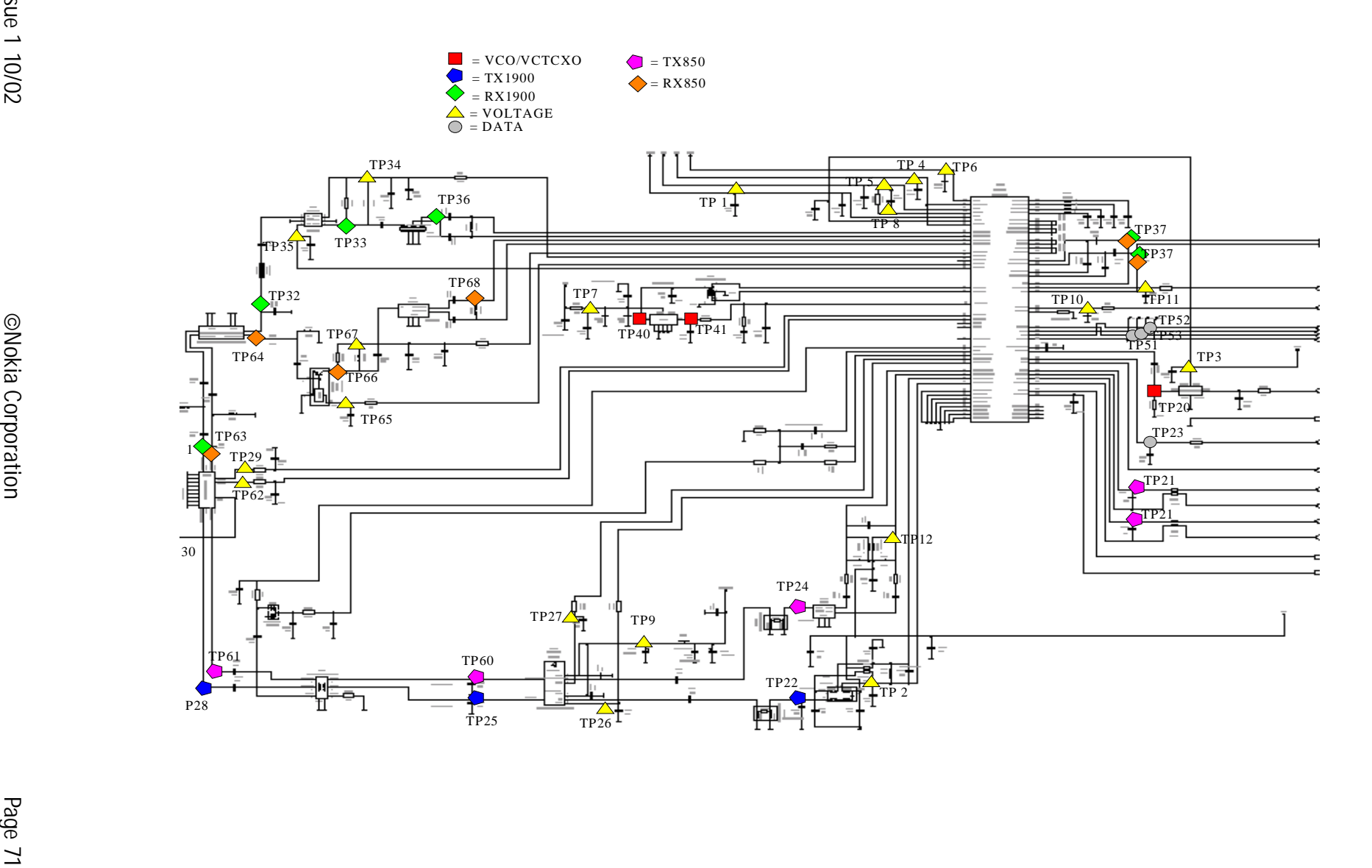

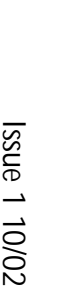

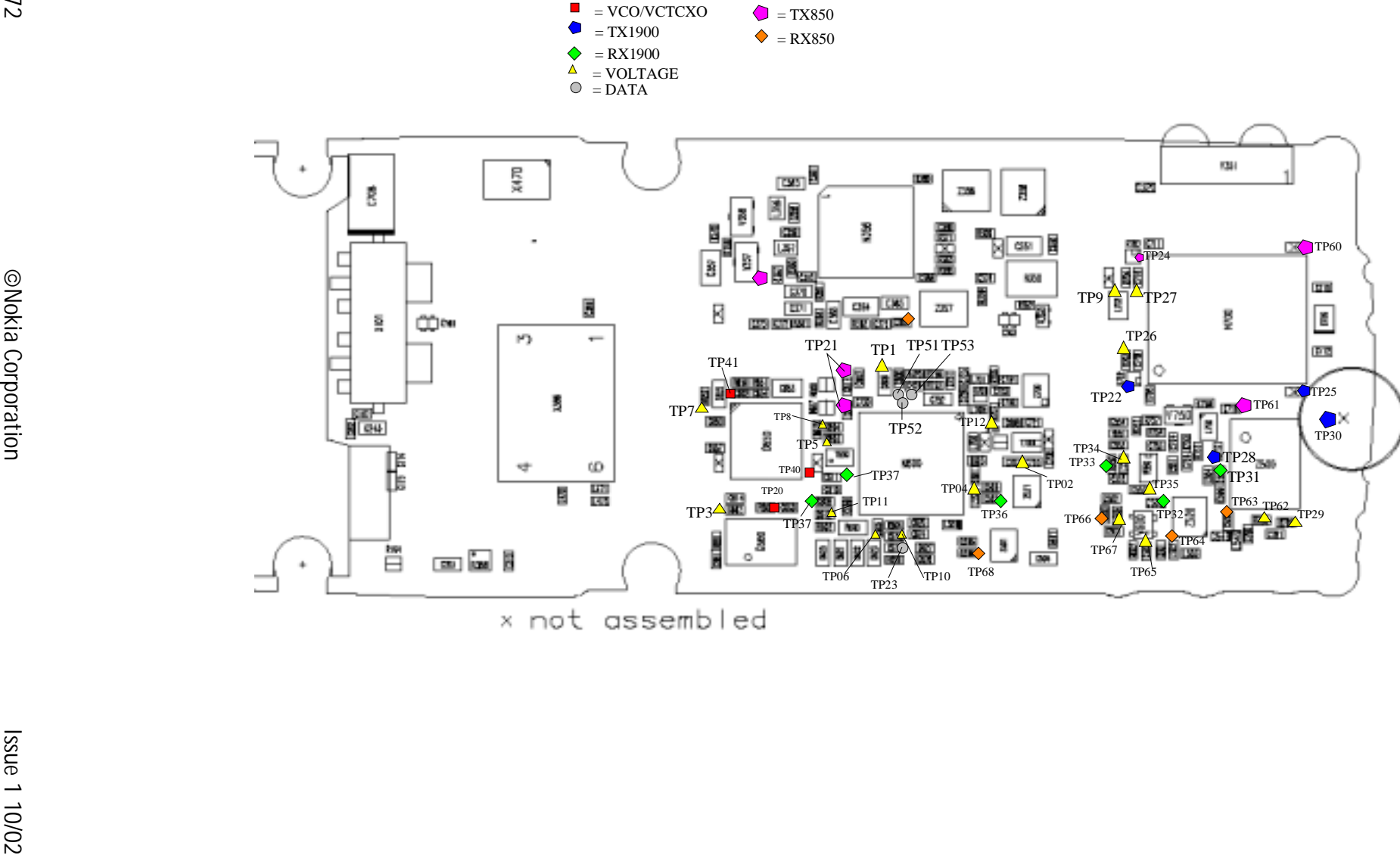

# **FM Radio Troubleshooting**

**Figure 1: FM radio component layout.**

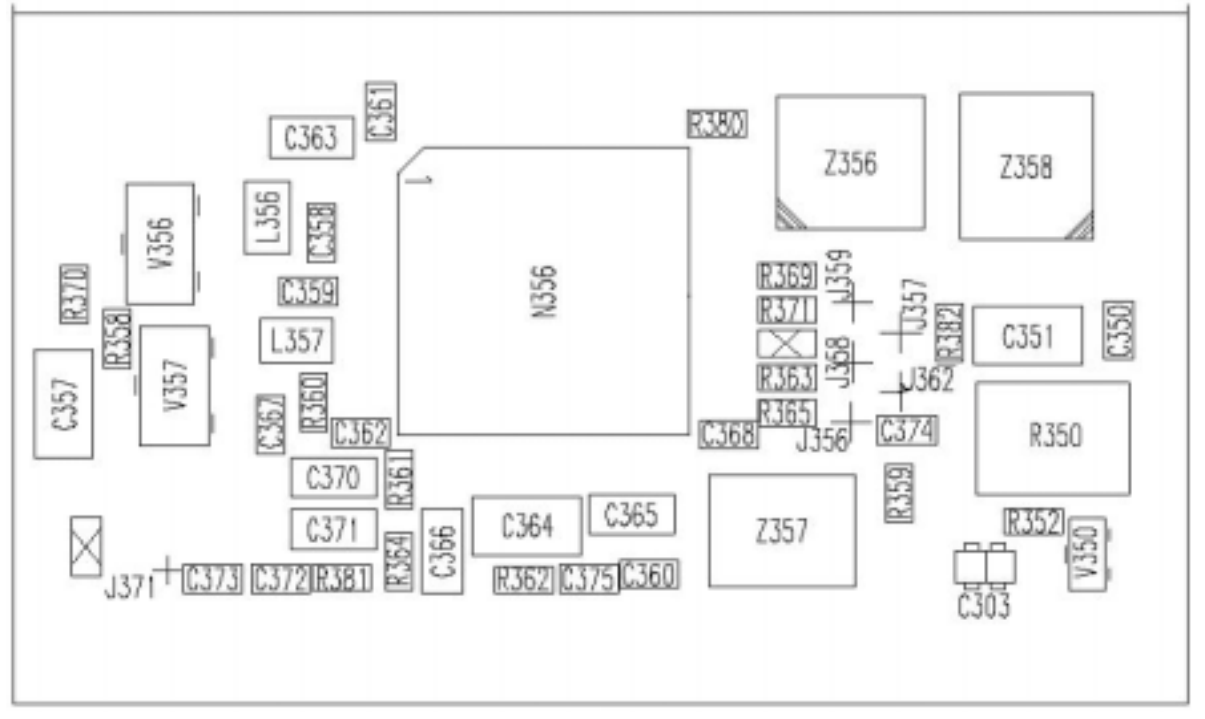

Components L101, C101 and C102 are not shown in picture 1. Components are placed in baseband section.

"X "–marked components are non-assembled components.

#### **Notes to figure 2 "FM Radio troubleshooting diagram" on the next page:**

Note 1. RF test signal parameters:

- Amplitude, *A,* –67.0 dBm
- Carrier frequency,  $f_c$ , 98,200 MHz
- Deviation, ∆*f*, 75 kHz
- Modulating frequency  $f_{m}$ , 1,000 kHz (RF generator internal)

Note 2. Use 10x probe. Compare measured RF signal level to a known good product.

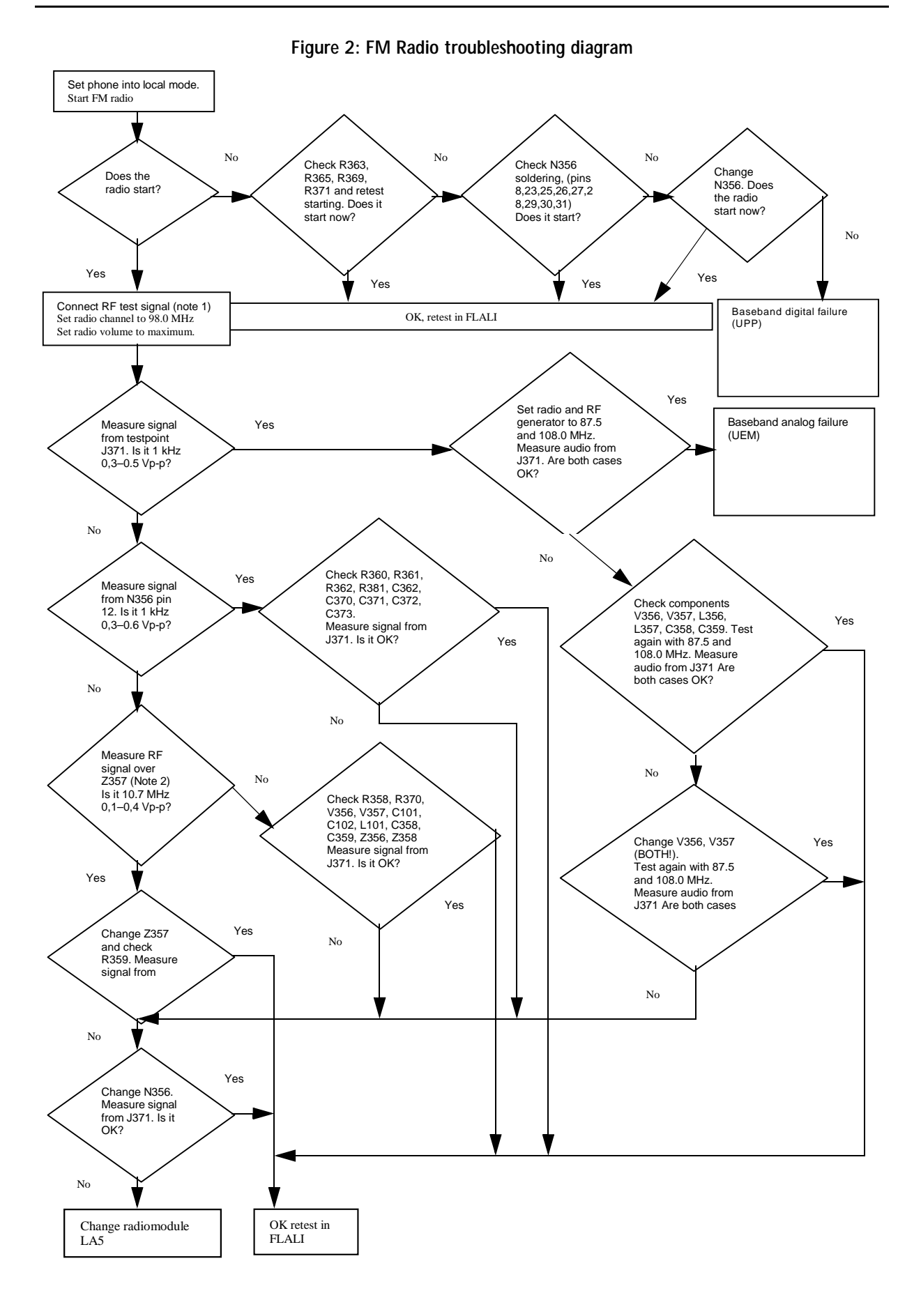

# **RF Tuning and Calibration Instructions**

Phoenix is used to control the phone.

### **TX tunings**

When changing any TX components, all TX tunings need to be done.

Equipment needed for TX tuning:

- Spectrum analyzer
- Computer with Phoenix -software

## **TX Output power tuning**

Spectrum analyzer settings for TX output power tuning

- Center Frequency GSM1900:1880 MHz
- Span: 0 Hz
- RBW/VBW: 3 MHz
- Sweeptime 5 ms
- Ref Level +30 dBm
- Trigger: Video

*Note: Remember cable and test fixture attenuation.*

1 Start the Phoenix service software

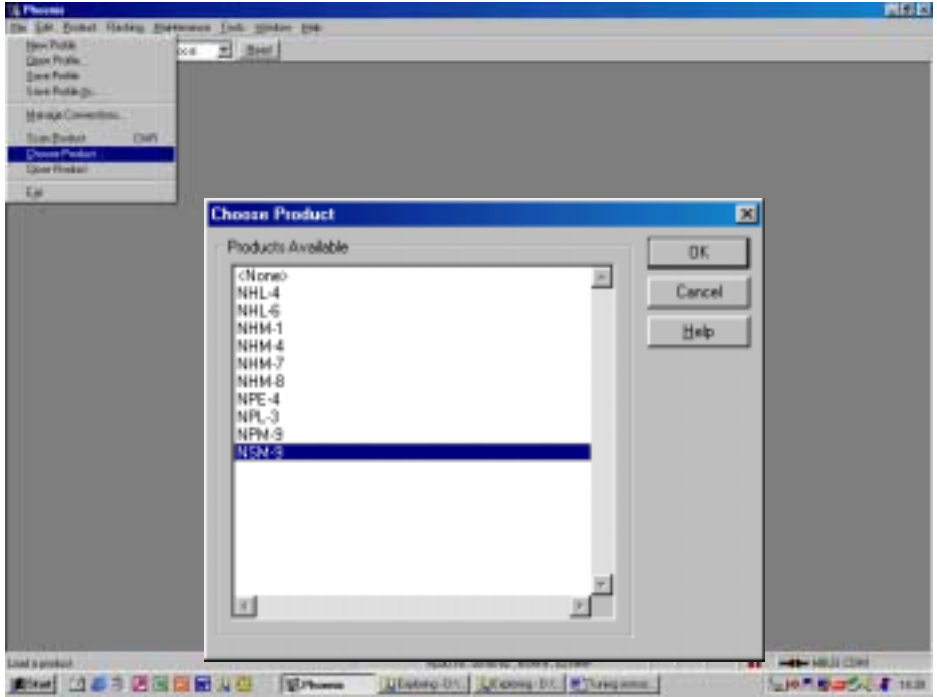

2 Scan product (Ctrl +R) should automatically detect NSM-9. If product is not found, choose product manually.

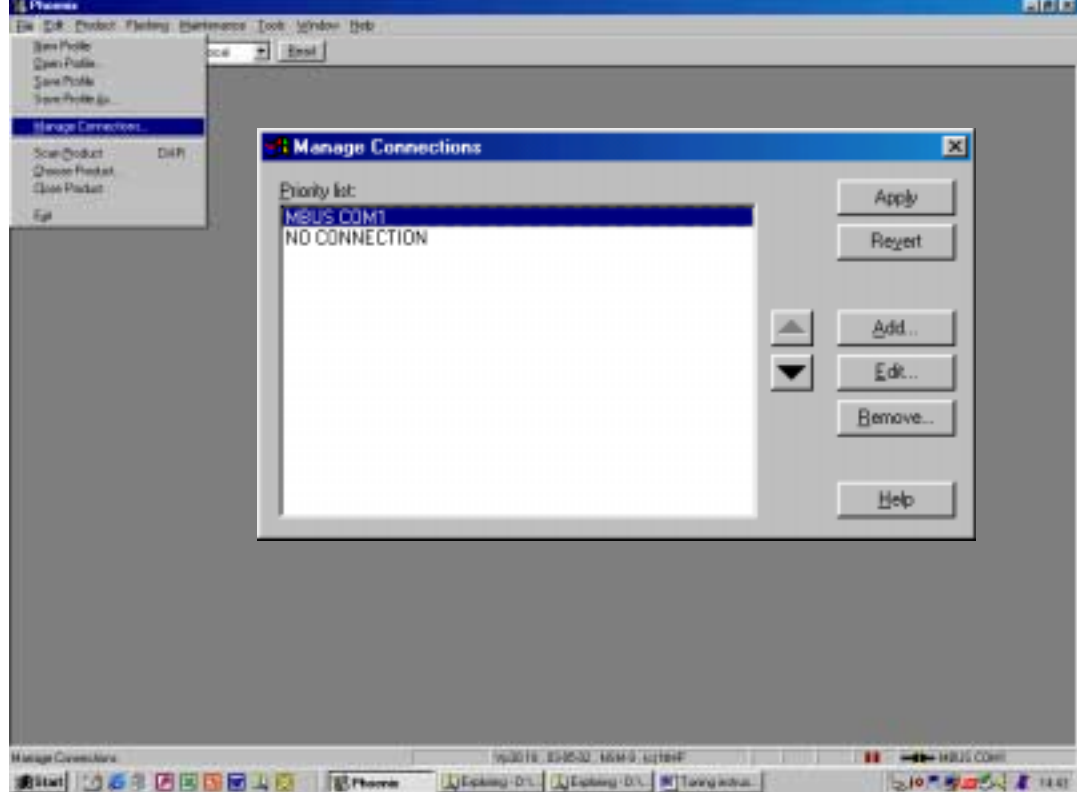

3 Phoenix should initialize connection automatically. If not initialize the connection manually for FILE –Manage connections -menu.

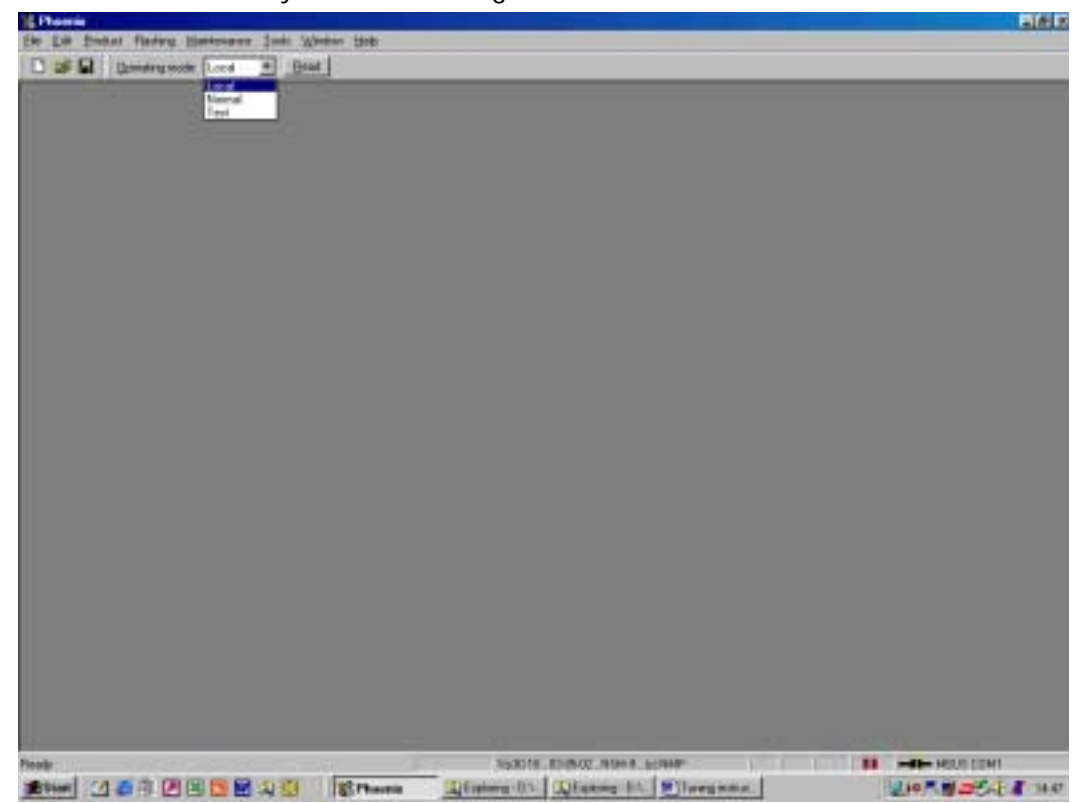

4 Change operating mode to Local:

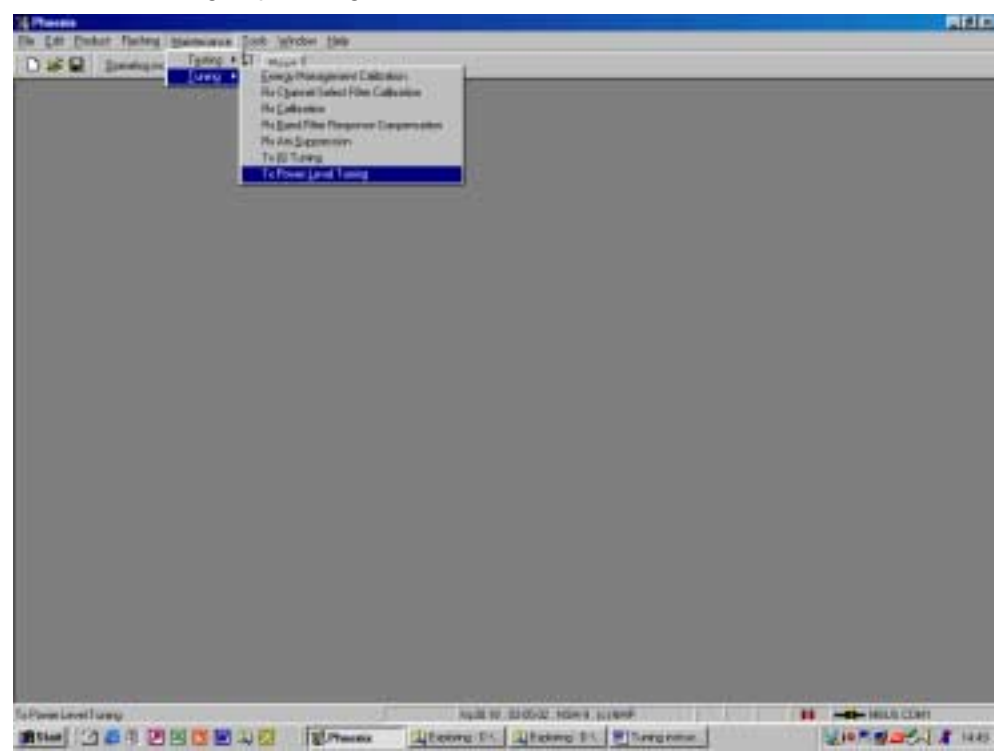

5 Select Tuning from maintenance – menu and choose TX power level tuning.

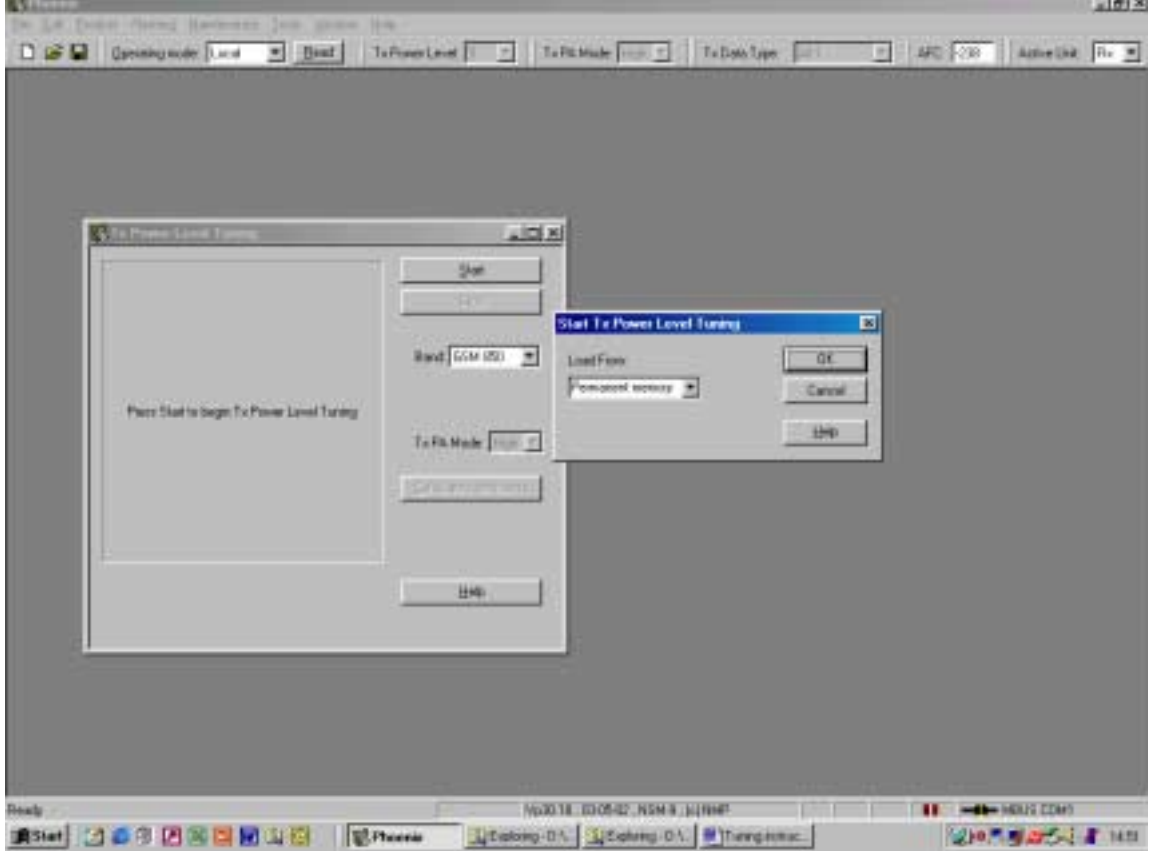

6 Select band GSM1900.

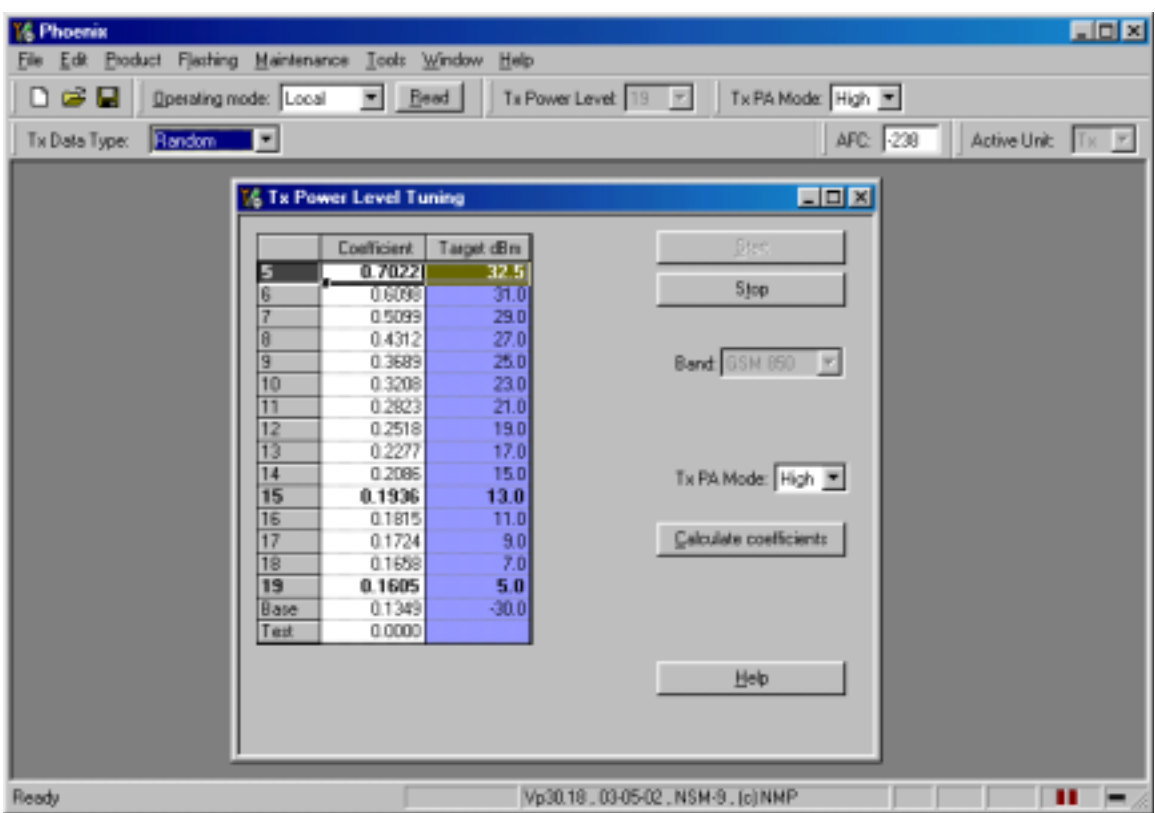

7 Press Start and load tuning values from Permanent Memory

8 Adjust tuning values.

#### *Note: It is only necessary to adjust Base (-30 dBm) PCL15, PCL 11 and PCL 0 in GSM1900. After that Calculate Coefficients – function can be used to linearize other values.*

TX power tuning targets and limits:

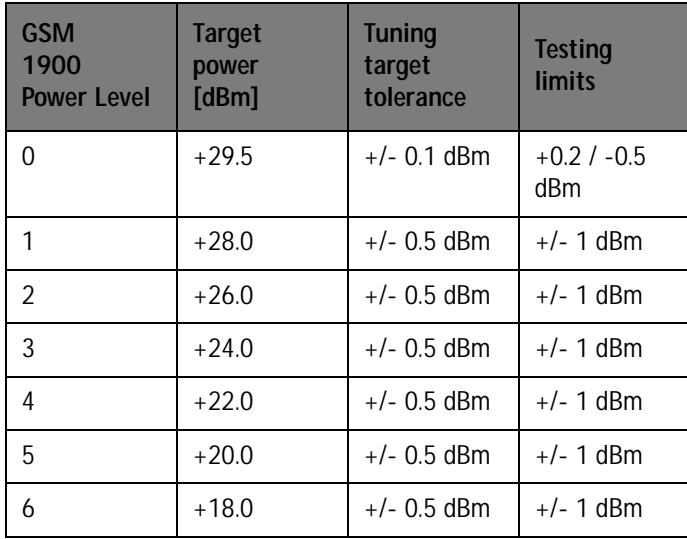

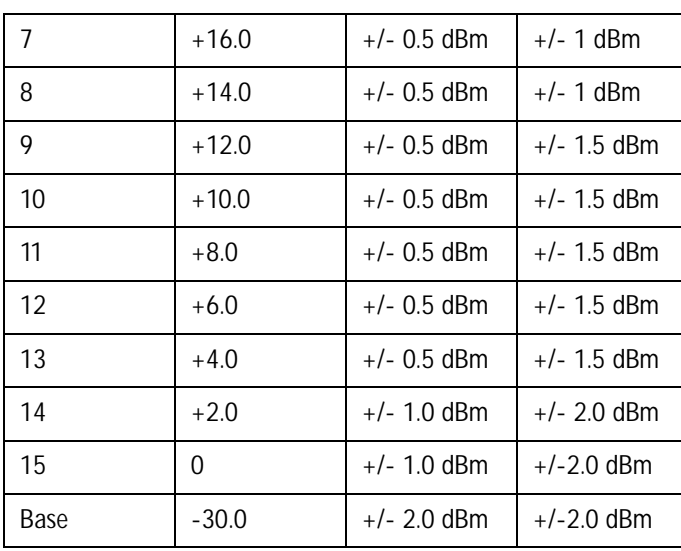

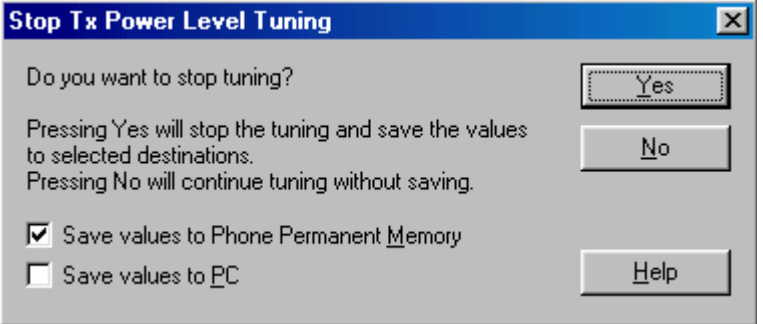

9 When tuning values are correct, save them to Phone Permanent Memory

New tuning values will be in use immediately.

10 Close TX tuning window

### **TX IQ tuning**

Spectrum analyzer setting for TX IQ tuning:

- Frequency: 1880MHz<br>• Span: 200kHz
- Span: 200kHz
- RBW/VBW: 10kHz
- SweepTime: 2s
- RefLevel: +20dBm

1 Select **Tuning** from Maintenance –menu bar and choose **TX IQ Tuning.**

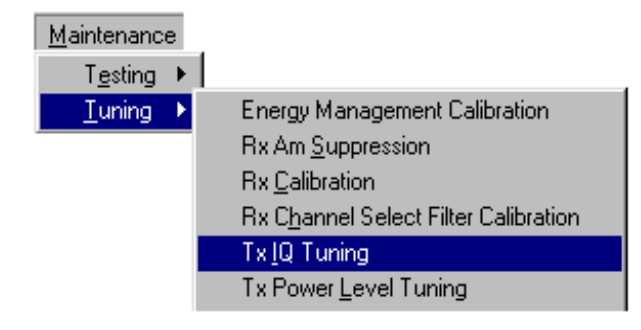

2 Load tuning values from Product and **Start** –tuning.

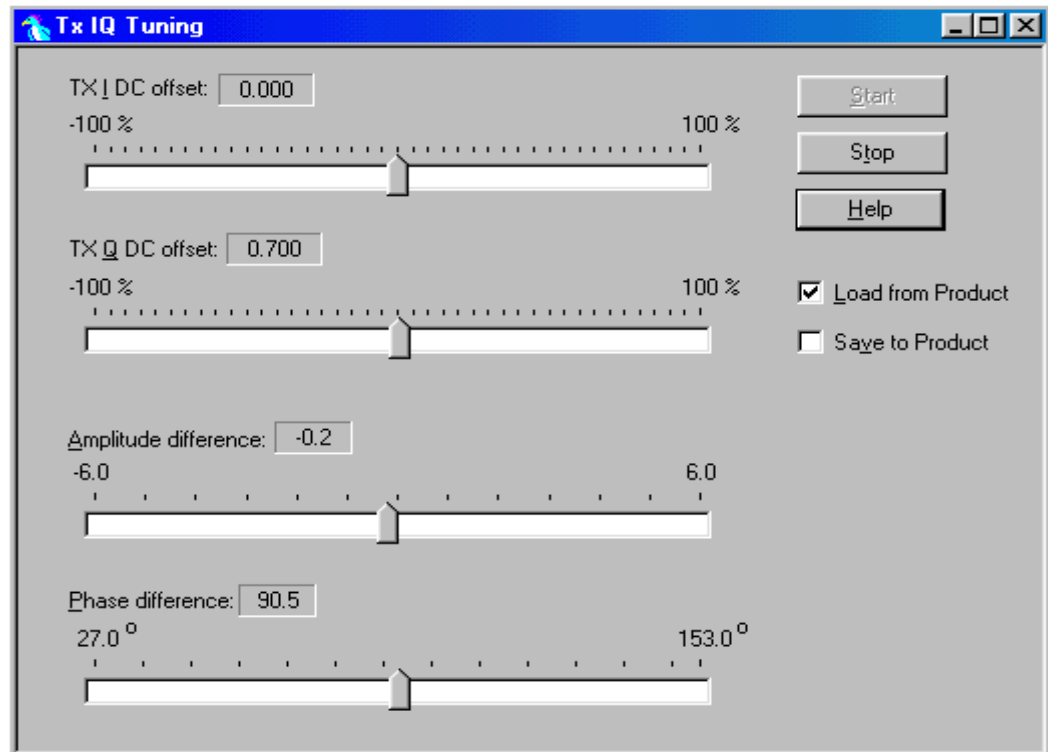

Adjust tuning values so that IQ spectrum is balanced (see example picture below, data '

#### All 1').

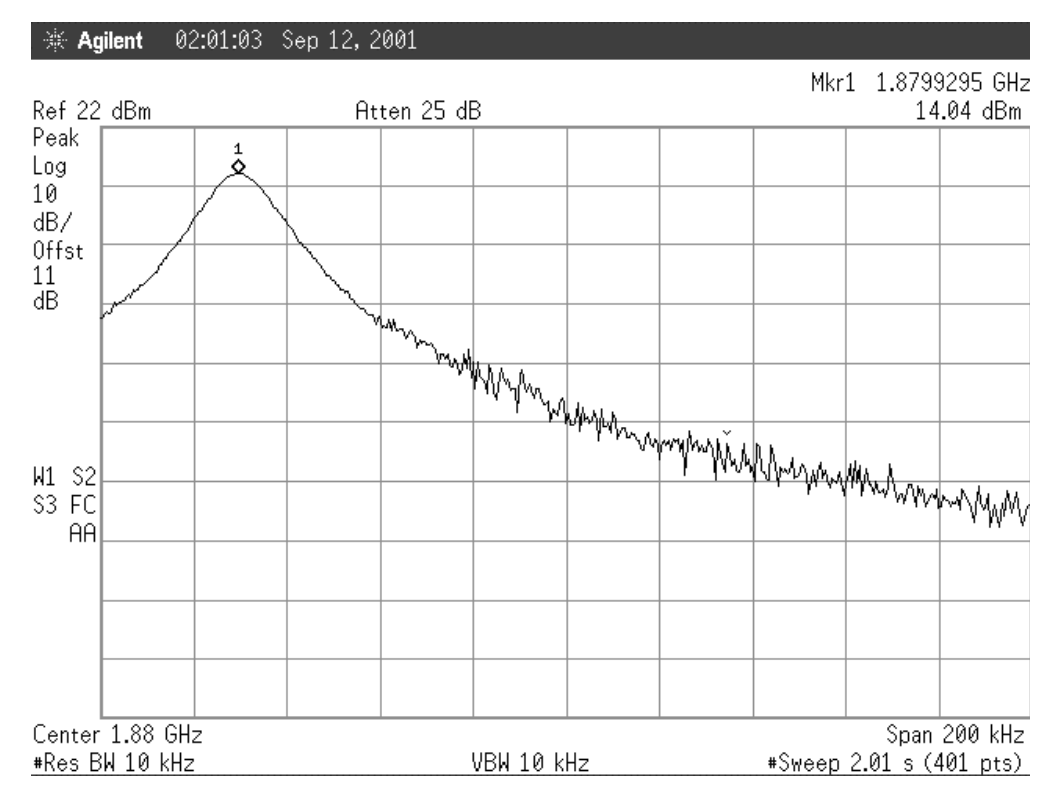

#### 3 Choose **Save to Product** and **Stop** tuning.

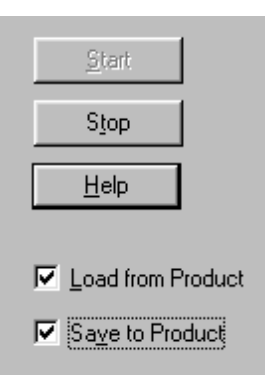

--> Close **Tx IQ Tuning** window.

### **RX tunings**

When changing any RX components, all RX tunings need to be done.

- 1 Channel select filter
- 2 RX tuning GSM1900 (gain step A1 … A9 tuning)
- 3 AM suppression GSM1900 (to minimize AM signal disturbance)

Equipment needed for RX tuning:

- Signal generator with AM-Modulation
- Computer with Phoenix -software

### **Channel select filter calibration**

- 1 Choose product and initialize connection as in TX output power tuning procedure (Steps 1 and 2)
- 2 Select **Tuning** from Maintenance –menu bar and choose **RX Channel Select filter Calibration.**

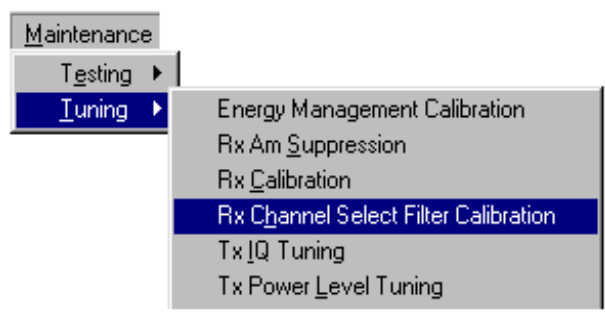

3 Load tuning values from phone.

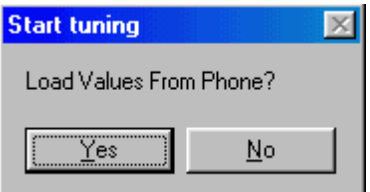

4 Use **Auto Tune** to calibrate Channel Select filter.

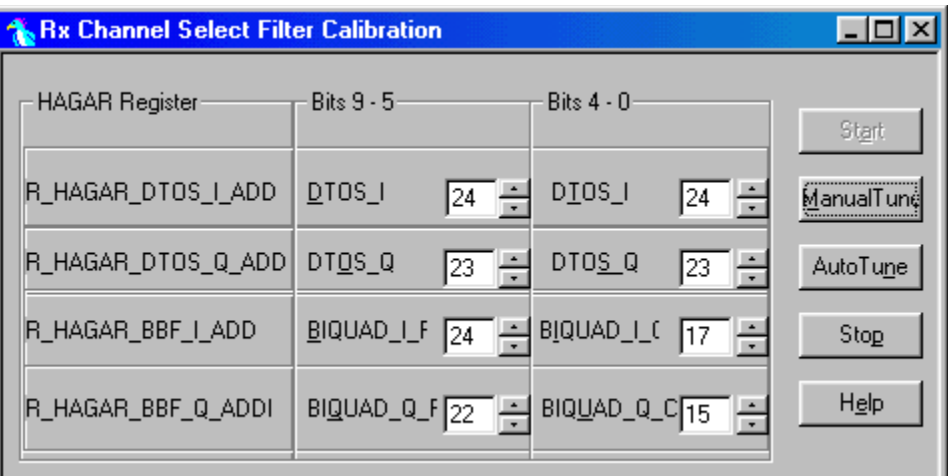

After tuning, select **Stop** and save the values onto the phone.

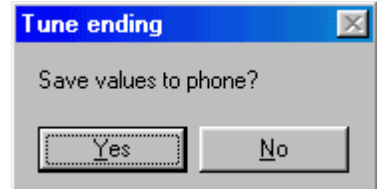

5 Close the **Rx Channel Select Filter Calibration** window.

### **RX tuning GSM1900**

1 Select **Tuning** from Maintenance –menu bar and choose **RX Calibration.**

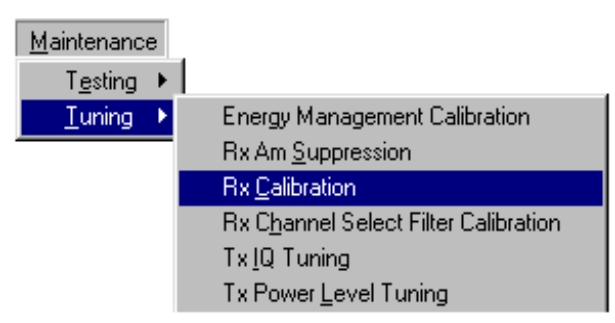

#### 2 Start **Manual tuning** with **PM Setting.**

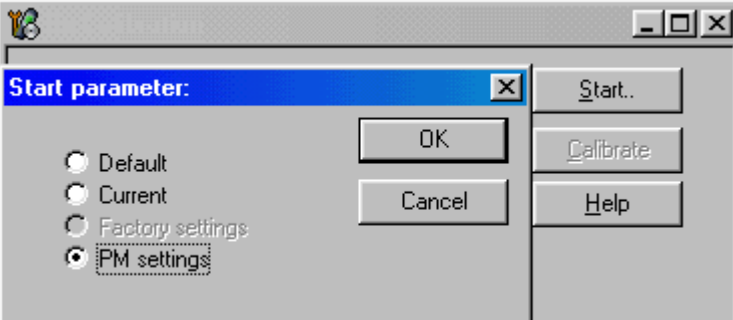

3 Choose **Calibrate** and adjust signal generator accordingly.

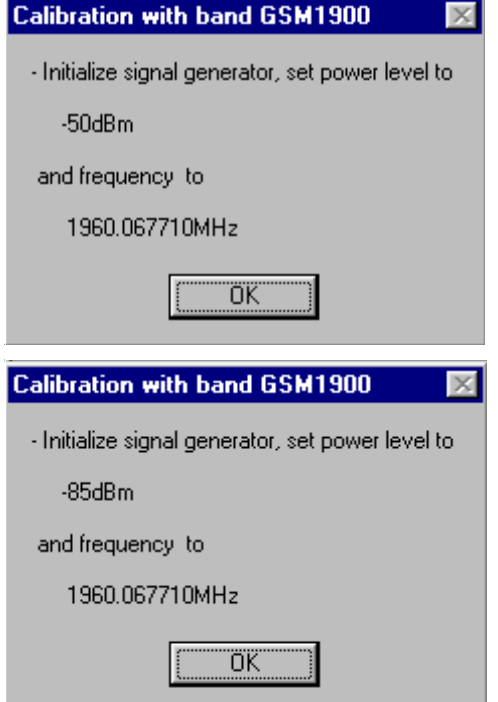

4 **Stop** and **Save** new calibration values to phone.

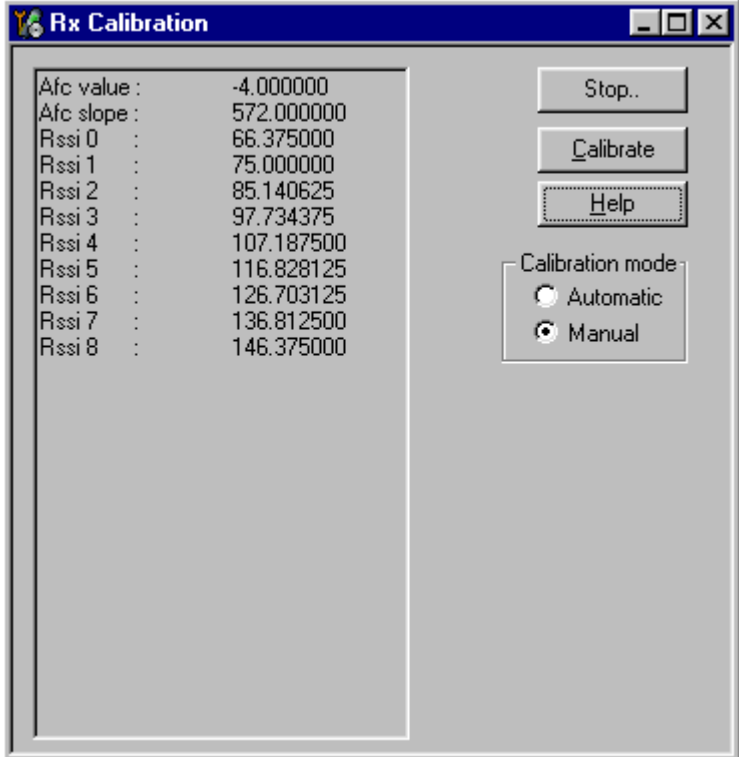

--> Close **Rx Calibration** window.

# **RX Calibration limits:**

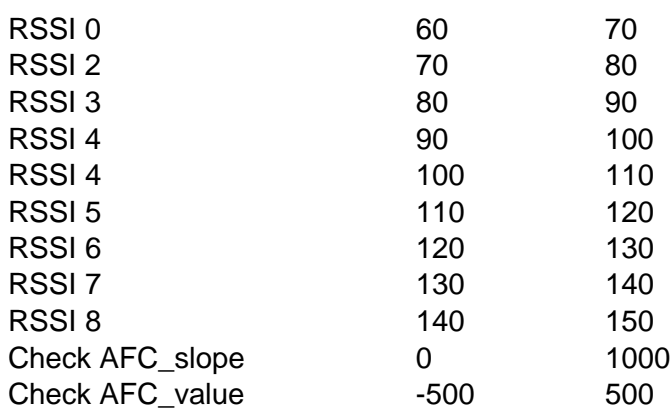

# **AM suppression tuning**

1 Select **Tuning** from Maintenance –menu bar and choose **RX Am Suppression.**

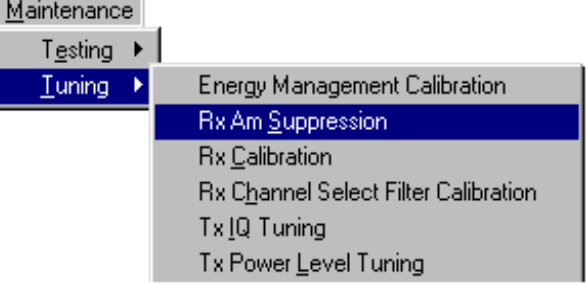

2 **Start** tuning with **PM settings.**

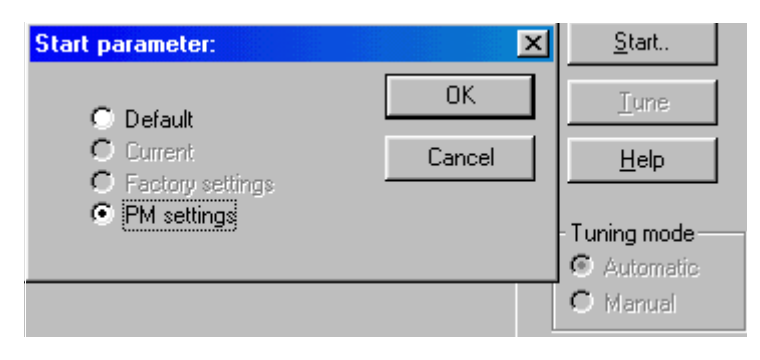

3 Adjust signal generator accordingly and **Tune.**

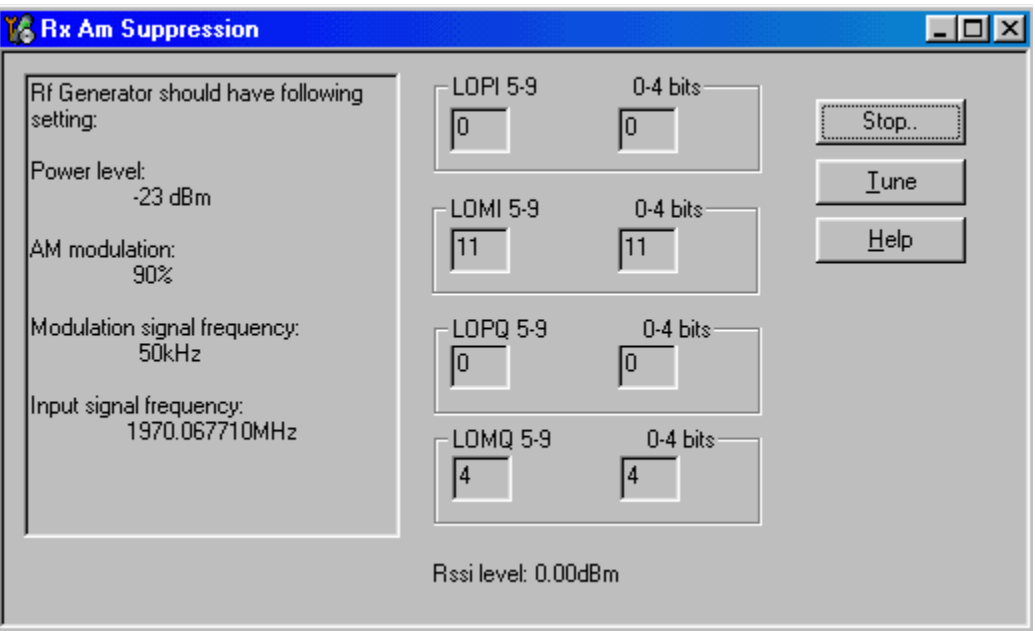

4 **Stop** and save values to phone.

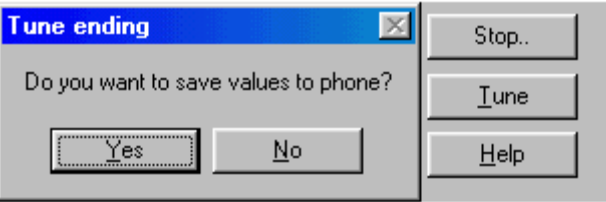

--> Close **Rx Am Suppression** window.

# **Rx Am Suppression limits:**

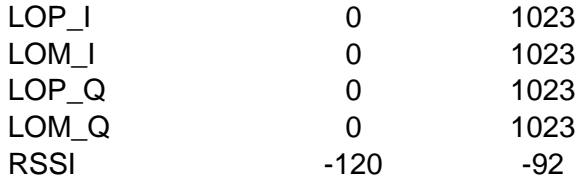

# **RF Service Tools**

# **MJS-46 Module Jig**

All RF tunings should be performed in MJS-46 Jig. When using Test Jig MJS-46, the reference level attenuation is  $0.1$  dB + cable loss.

# **JVB-1 Docking Station, MJF-6 Adapter and coupler CPL-9**

The reference level attenuation for Docking Station JBV-1 + MJF-6 adapter with antenna coupler CPL-9 is approximately 4 dB +cable loss.There can be minor differences between CPL-9 antenna couplers, but maximum distribution is +-0.3dBm. Attenuation can vary between antenna couplers. There is differences in attenuations between low and high channel, but those can be ignored.

### **Coupler attenuation calibration**

When Docking Station with MJF-6 and CPL-9 inside the shield box JSX-1 is used, then calibration procedure is following:

- Measure one known phone in **MJS-46 Module Jig** in Ch 661, the output power **(P1)** should be 29.5dBm +- 0.2dB. Remember the jig loss 0.1dB and cable loss.
- Assemble the measured phone in to mechanics
- Put the phone in to the JBV-1 Docking Station, without **JXS-1 Shield Box**
- Measure the output power **(P2)** in Ch 661
- The attenuation **(A1)** of the antenna coupler is: A1=(P1+0.5dBm)-P2
- (**Note!** Mechanics will increase output power 0.5dB)

Typical coupler (CPL-6) attenuation is 4.0dB. If measurements are done without **JXS-1 Shield Box**, the same value can be used in TX and RX.

If using shielded box **JSX-1**, additional loss is needed separately for LO, MID and HI Channels. Typical loss values are: LO= 5.7dB, MID=2.3dB and HI=0.5dB

## **Functionality Testing Limits**

When checking the phone's functionality in the JBV-1 docking station with a coupler, the TX power may vary to some degree. TX power levels 14 and 15 should be ignored, as the coupler's response is not reliable. The following table lists the TX output power tolerances, when CPL-6 is used for measuring:

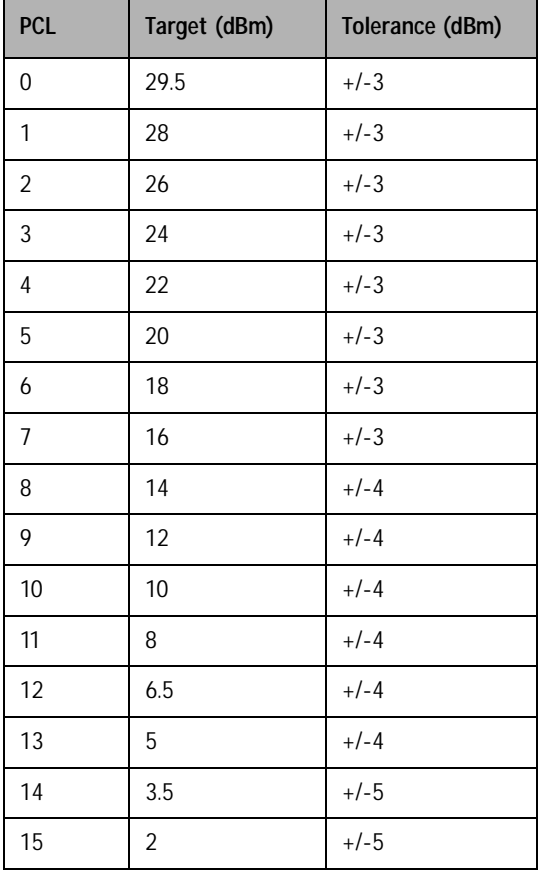

#### **Table 1: TX Output Power Tolerances**

#### **JXS-1 Shield Box**

Metal shielded box, mentioned to avoid disturbing RF signals, has a great effect to TX output power, Bit error and Signal Strength reporting results, since the surface of shielded box is reflecting RF-waves and therefore changing RF performance.

In following pictures the behavior of JVB-1 Docking Station with MJF-6 adapter is presented in JXS-1 Shield Box and without the box (coupler).

#### **The measurements are done in the following conditions**:

- Temperature  $+25$  °C (77 °F)
- NOKIA 6590 Cellular Phone
- NOKIA JXS-1 Shield Box
- NOKIA JBV-1 Docking station with antenna coupler (1900 MHz)
- RF-Attenuation for MJF-6 and cable is 4.5dB

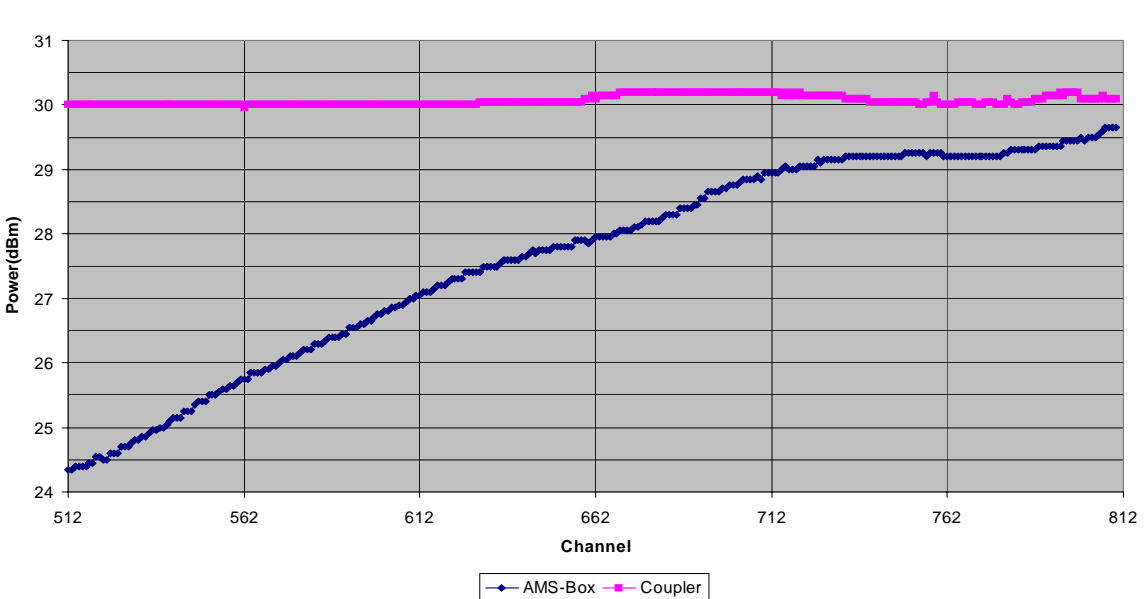

**Figure 3: Power 30 dBm**

**Power 30 dBm**

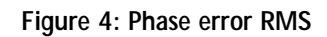

**Phase error RMS**

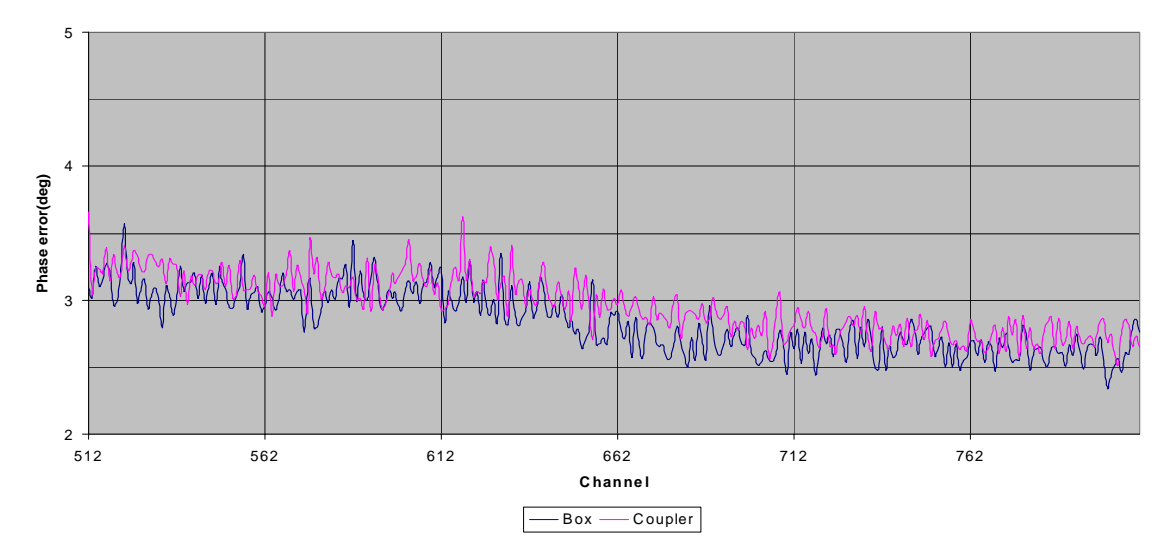

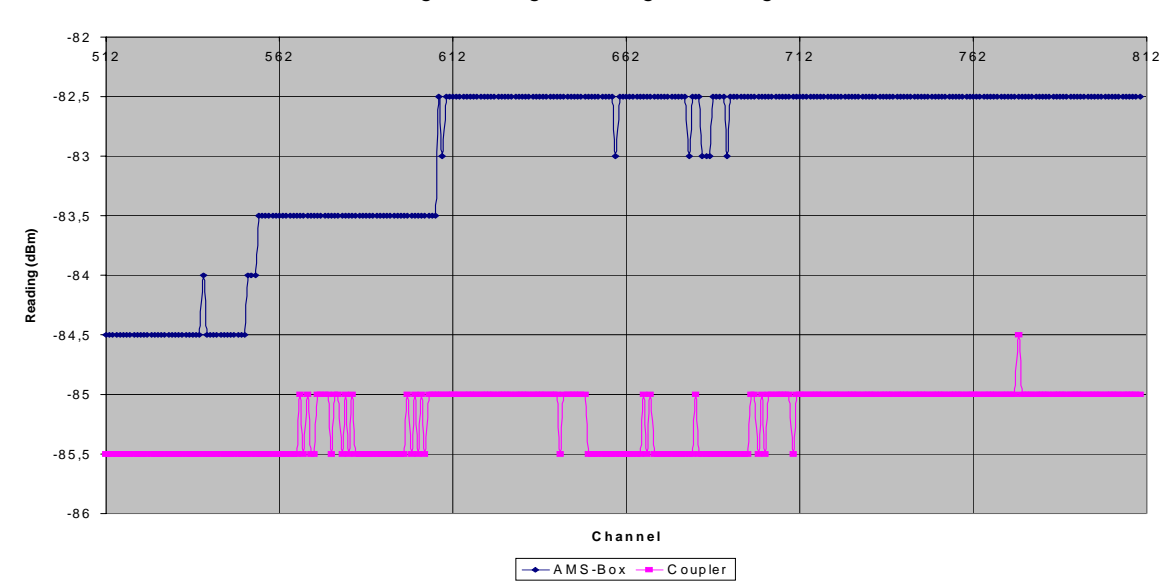

**Figure 5: Signal Strength Reading**

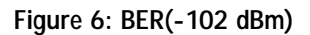

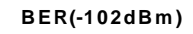

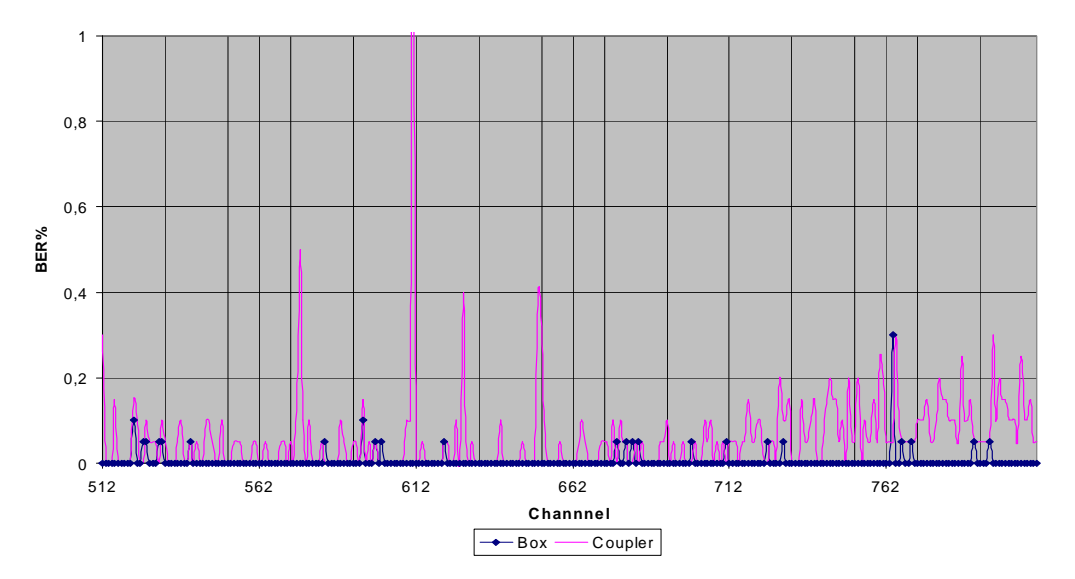

When using JXS-1 shield box different RF attenuations have to be used. It is recommended that in the shield box all measurement are performed only on **channel 661** and additional 2.5 dBm loss in added to Reference level offset, so that total RF attenuation caused by JXS-1 shield box and CPL-6 Adapter is **6.5 dBm+ cable loss**.